# **LAN-Cell 3**

**4G / 3G Cellular Router + VPN + Firewall**

# *User's Guide*

**Version 5.4**

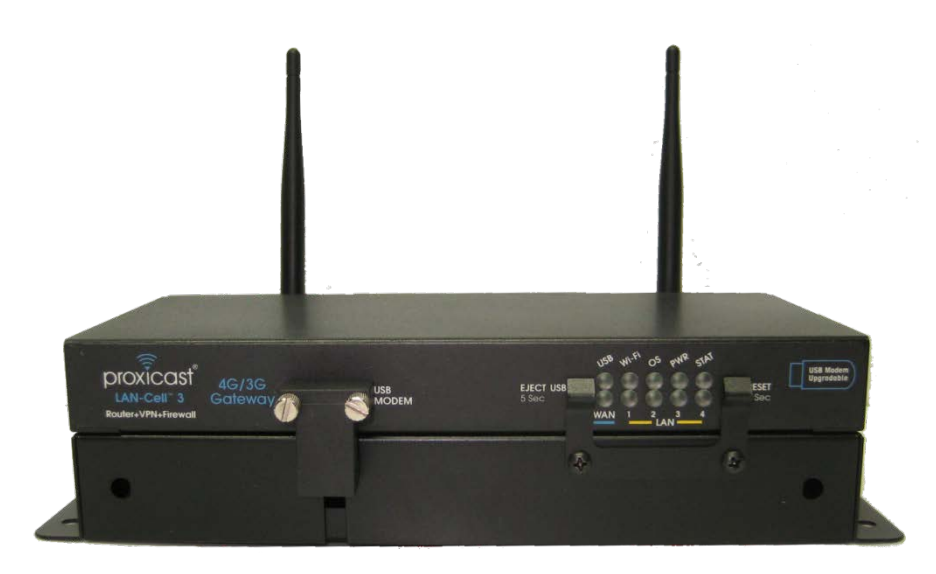

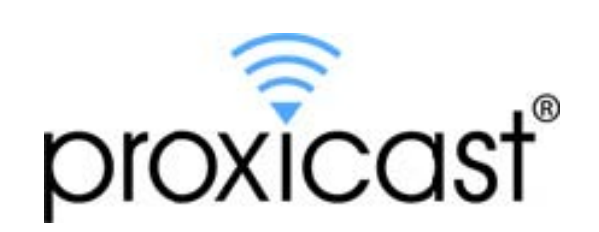

# **CONTENTS**

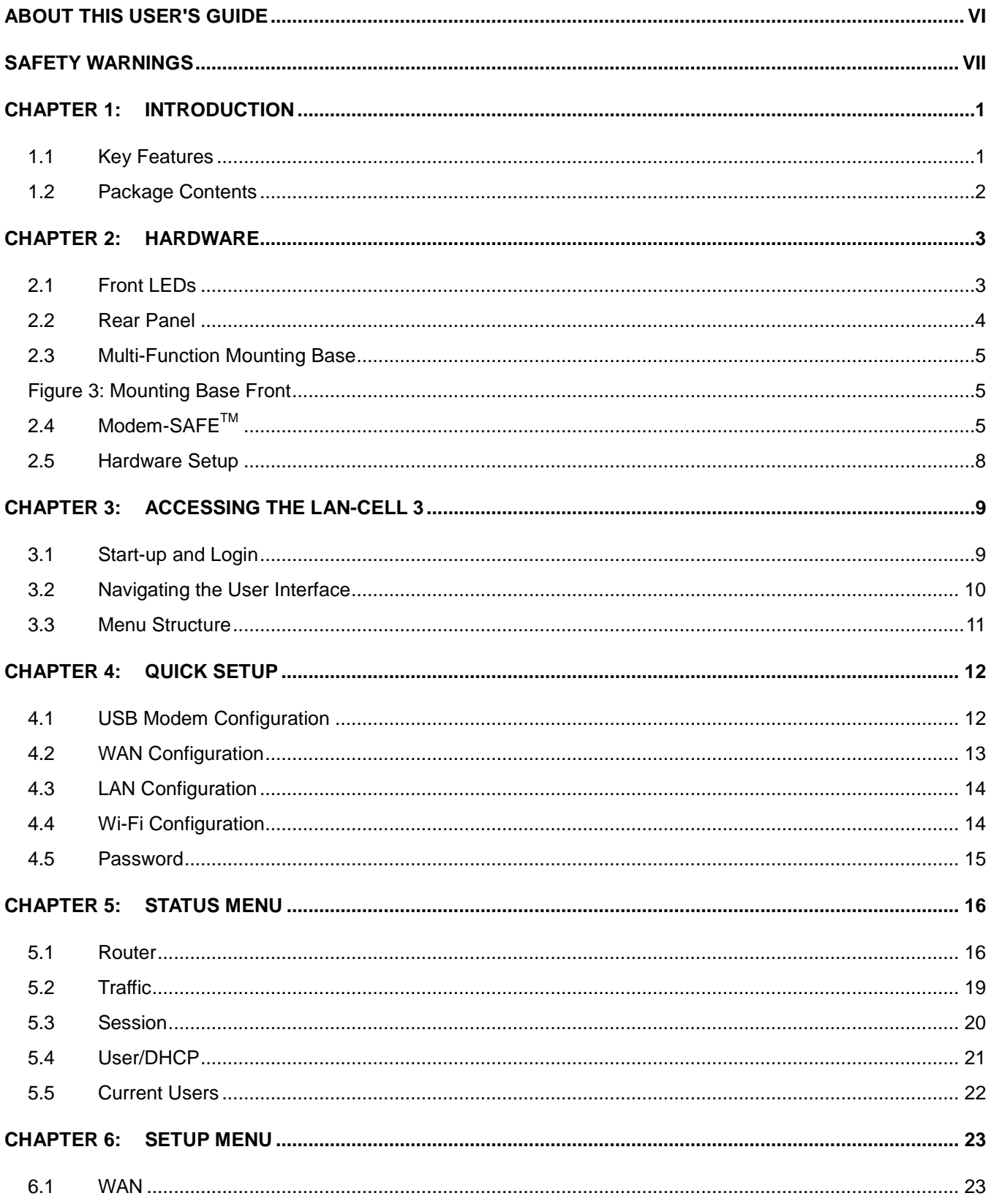

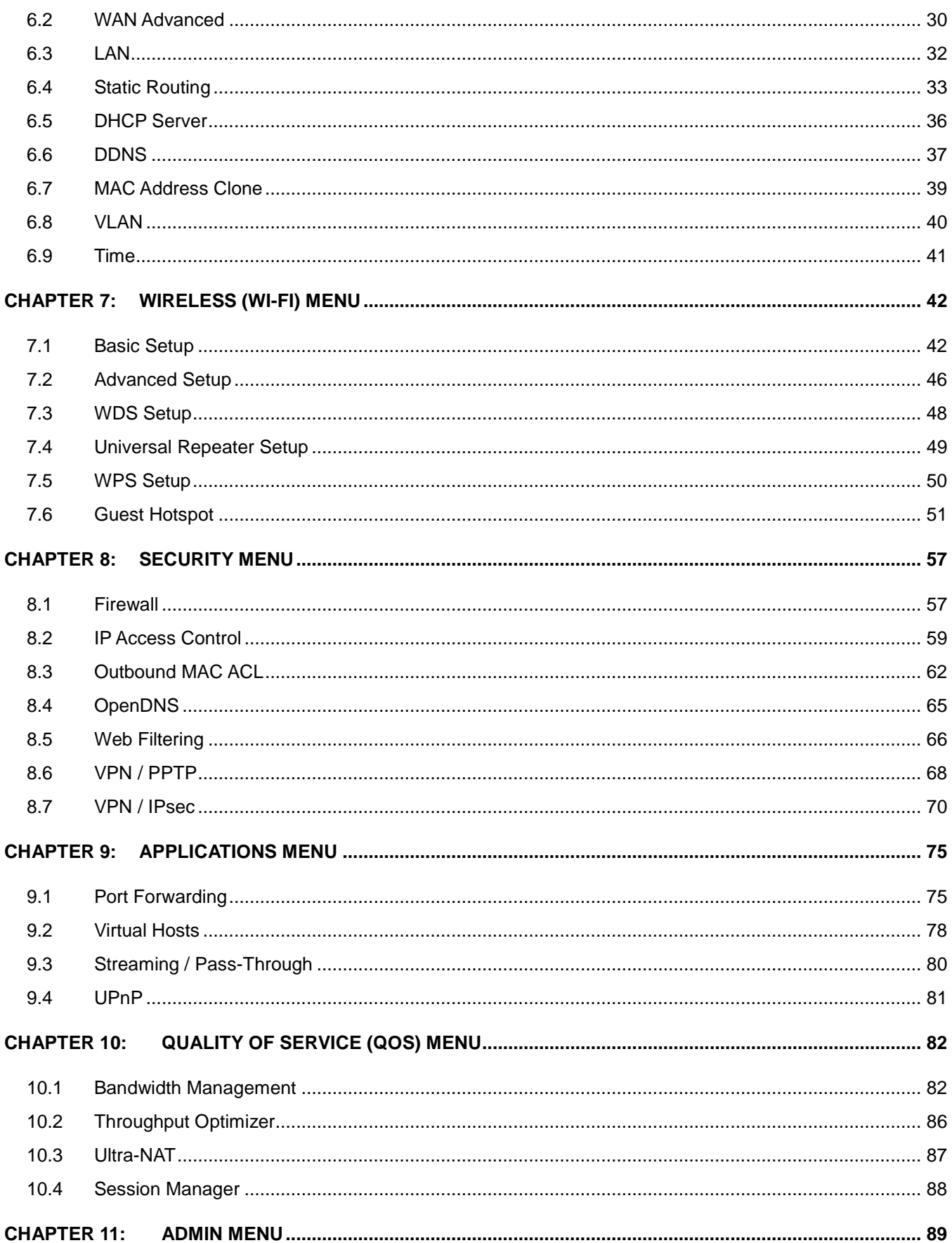

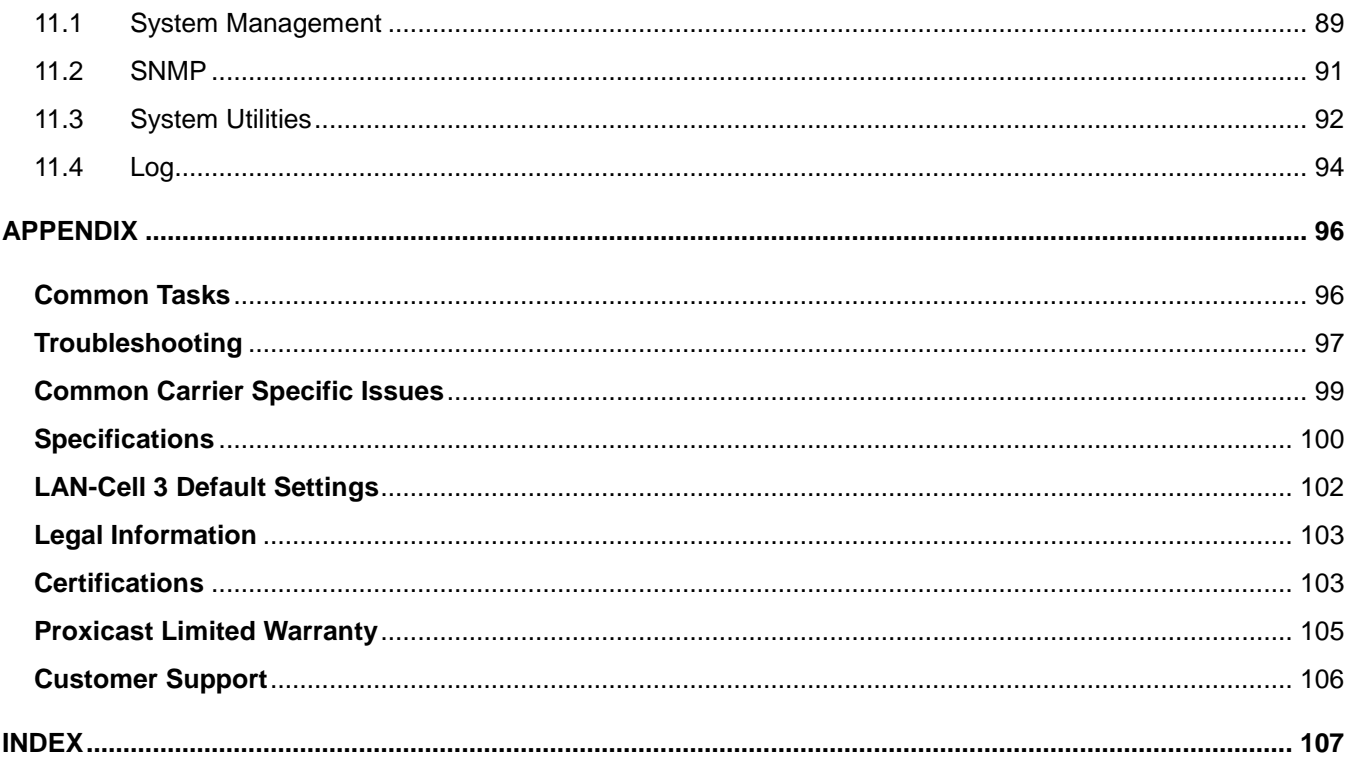

# **Document Revision History**

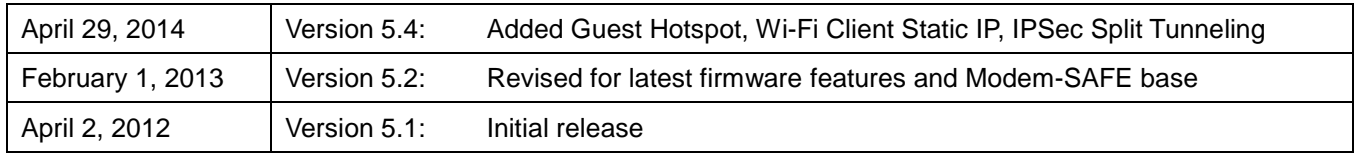

# **Related Documents & Resources**

#### **LAN-Cell 3 Quick Start Guide**

<http://www.proxicast.com/support/files/LAN-Cell-3-QuickStartGuide.pdf>

#### **LAN-Cell 3 Firmware Release Notes**

<http://www.proxicast.com/support/files/Release-Notes.pdf>

#### **LAN-Cell 3 Application Tech Notes**

<http://www.proxicast.com/support/TechNotes.htm>

### **Proxicast Knowledgebase**

<http://www.proxicast.com/AbsoluteFM/afmmain.aspx>

#### **Tips for Verizon Wireless Modems**

<http://www.proxicast.com/support/files/LC3-Tips-Verzion-Wireless.pdf>

#### **LAN-Cell 3 Accessories**

<http://www.proxicast.com/shopping/index.php>

# <span id="page-5-0"></span>**About This User's Guide**

#### **Intended Audience**

This manual is intended for user who need to configure the LAN-Cell 3 using the device's embedded web interface. You should have at least a basic knowledge of TCP/IP networking concepts and topology.

#### **Related Documentation**

#### • **Quick Start Guide**

The Quick Start Guide is designed to help you get up and running right away. It contains information on setting up your network and configuring for Internet access.

#### • **Firmware Release Notes**

Every new LAN-Cell firmware release includes a description of the new features and improvements.

#### • **Proxicast Support Web Site**

Please refer to [http://support.proxicast.com](http://support.proxicast.com/) for additional support documentation and access to our Knowledgebase.

#### **Syntax Conventions**

- The LAN-Cell 3 may be referred to as the "LAN-Cell", the "device" or the "system".
- The LAN-Cell 3's wired Ethernet WAN interface may be referred to as "WAN", "Wired WAN" "Ethernet WAN", "WAN (Ethernet)" or "WAN 1".
- The LAN-Cell's USB modem interface may be referred to was "Cellular", "CELL", "USB", WAN (USB Modem)" or "WAN 2"
- Product labels, screen names, field labels and field choices are all in **bold** font.
- A key stroke is denoted by square brackets and uppercase text, for example, [ENTER] means the "enter" or "return" key on your keyboard.
- "Enter" means for you to type one or more characters and then press the [ENTER] key. "Select" or "choose" means for you to use one of the predefined choices.
- A right angle bracket ( > ) within a screen name denotes a mouse click. For example, **Management > Log** means you first click **Management** menu, then the **Log** sub menu to get to that screen.
- The example screens shown in the User's Guide may differ slightly from the actual screens on the LAN-Cell, depending on the firmware version the LAN-Cell is running.

# <span id="page-6-0"></span>**Safety Warnings**

- Do NOT use this product near water.
- Do NOT expose your device to dampness, dust or corrosive liquids.
- Do NOT store things on the device.
- Do NOT install, use, or service this device during a thunderstorm.
- Connect ONLY suitable accessories to the device.
- Do NOT open the device or unit. Opening or removing covers can expose you to dangerous high voltage points or other risks. ONLY qualified service personnel should service or disassemble this device. Please contact your vendor for further information.
- Make sure to connect the cables to the correct ports.
- Place connecting cables carefully so that no one will step on them or stumble over them.
- Use ONLY an appropriate power adaptor or cord for your device.
- Connect the power adaptor or cord to the right supply voltage (for example, 110V AC in North America or 230V AC in Europe).
- Do NOT allow anything to rest on the power adaptor or cord and do NOT place the product where anyone can walk on the power adaptor or cord.
- Do NOT use the device if the power adaptor or cord is damaged as it might cause electrocution.
- Do not use the device outside, and make sure all the connections are indoors. There is a remote risk of electric shock from lightning.
- Do NOT obstruct the device ventilation slots, as insufficient airflow may harm your device.
- Antenna Warning! This device meets ETSI and FCC certification requirements when using the included antenna(s).
- If you wall mount your device, make sure that no electrical lines, gas or water pipes will be damaged.

This product is recyclable. Dispose of it properly.

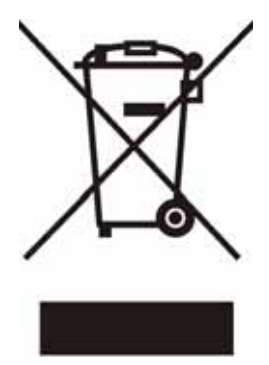

# <span id="page-7-0"></span>CHAPTER 1: INTRODUCTION

The LAN-Cell 3 is Proxicast's third generation of enterprise-grade secure cellular gateways. This model features customer accessible and removable "4G/3G" USB cellular modems -- the same ones commonly used to provide high-speed 4G/3G cellular connectivity to laptops. The USB modem seamlessly becomes a WAN interface for the LAN-Cell's router and is fully integrated with all of the LAN-Cell's security, performance, and management capabilities.

As with its predecessors, the LAN-Cell 3 is loaded with security features including VPN, firewall and access control. The LAN-Cell 3 adds improved throughput, support for 4G cellular modems, bandwidth management, NAT, port forwarding, policy routing, DHCP server and many other powerful features required for complex and demanding applications.

The LAN-Cell 3 also has a built-in IEEE 802.11 b/g/n Wi-Fi radio that functions as both an access point and a WAN bridge. This allows Wi-Fi devices to securely communicate with the LAN-Cell and access the wired network or Internet. It also enables the LAN-Cell to use available Wi-Fi networks for even higher speed Internet access.

The LAN-Cell 3's all metal construction coupled with its unique Multi-Function Mounting System and patent-pending Modem-SAFE™ system make it the perfect choice for applications where a high-performance, secure, reliable and rugged cellular router is required.

### <span id="page-7-1"></span>1.1 Key Features

#### • **Multiple Broadband WAN Connections (4G/3G + 802.11 b/g/n + xDSL/cable modem)**

The LAN-Cell 3 supports multiple broadband technologies, including 4G/3G, 802.11 b/g/n and xDSL/cable modems. You can create a mobile broadband connection using a 4G/3G modem or switch to fixed line connection using a xDSL/cable modem. It also supports the latest 802.11n technology for Wi-Fi on the WAN.

#### • **4G/3G USB Modem Support**

With support for over 100 different 4G/3G USB modems on dozens of mobile networks worldwide, the LAN-Cell 3 allows you to use your existing 4G/3G modem and service provider to create a mobile broadband sharing connection. (Find the list of currently compatible modems on our web site.)

#### • **Dual WAN Load Balance and Failover**

Proxicast's LAN-Cell 3 supports load balancing and failover functions between fixed-line (xDSL/cable modem), Wi-Fi, and 4G/3G service, offering non-stop network connectivity.

#### • **IPsec Server & Client**

The LAN-Cell 3's embedded IPSec VPN features allow remote users to make secure connections to devices which normally cannot run VPN software. The LAN-Cell can also establish site-to-site IPSec tunnels to existing corporate VPN servers for enterprise-level data security.

#### • **Quality of Service (Bandwidth Management)**

Proxicast's LAN-Cell 3 is able to automatically monitor your bandwidth usage, prioritize traffic, and allocate bandwidth to all applications and users. At the same time, it also is able to provide users with the freedom to customize their bandwidth allocation to meet special requirements. Policy-based bandwidth allocation and routing give the user complete control over how WAN resources are utilized.

#### • **Industrial Design**

Designed specifically for industrial and mobile applications, the LAN-Cell 3's rugged steel chassis and unique Multi-Function Mounting Base provide physical security along with conveniences such as power-locking, cable management and our patent-pending Modem-LOCK USB modem retention system.

#### • **Energy Efficient**

The LAN-Cell 3's low power consumption SOC chip makes it ideal for solar or battery-powered installations.

### <span id="page-8-0"></span>1.2 Package Contents

- LAN-Cell 3
- Multi-Function Mounting Base with Modem-SAFE
- 120/240 VAC to 12 VDC Power Adapter
- 2x 3 dBi Wi-Fi Antennas
- 1x CAT5e Cable
- 1x USB Cable
- 3x Velcro Strips
- 4x Rubber Feet
- Mounting Hardware Kit
- Quick Start Guide

# <span id="page-9-0"></span>CHAPTER 2: HARDWARE

# <span id="page-9-1"></span>2.1 Front LEDs

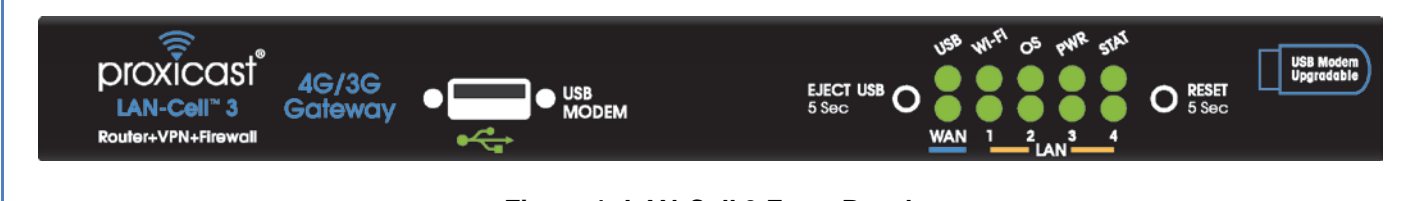

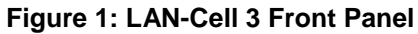

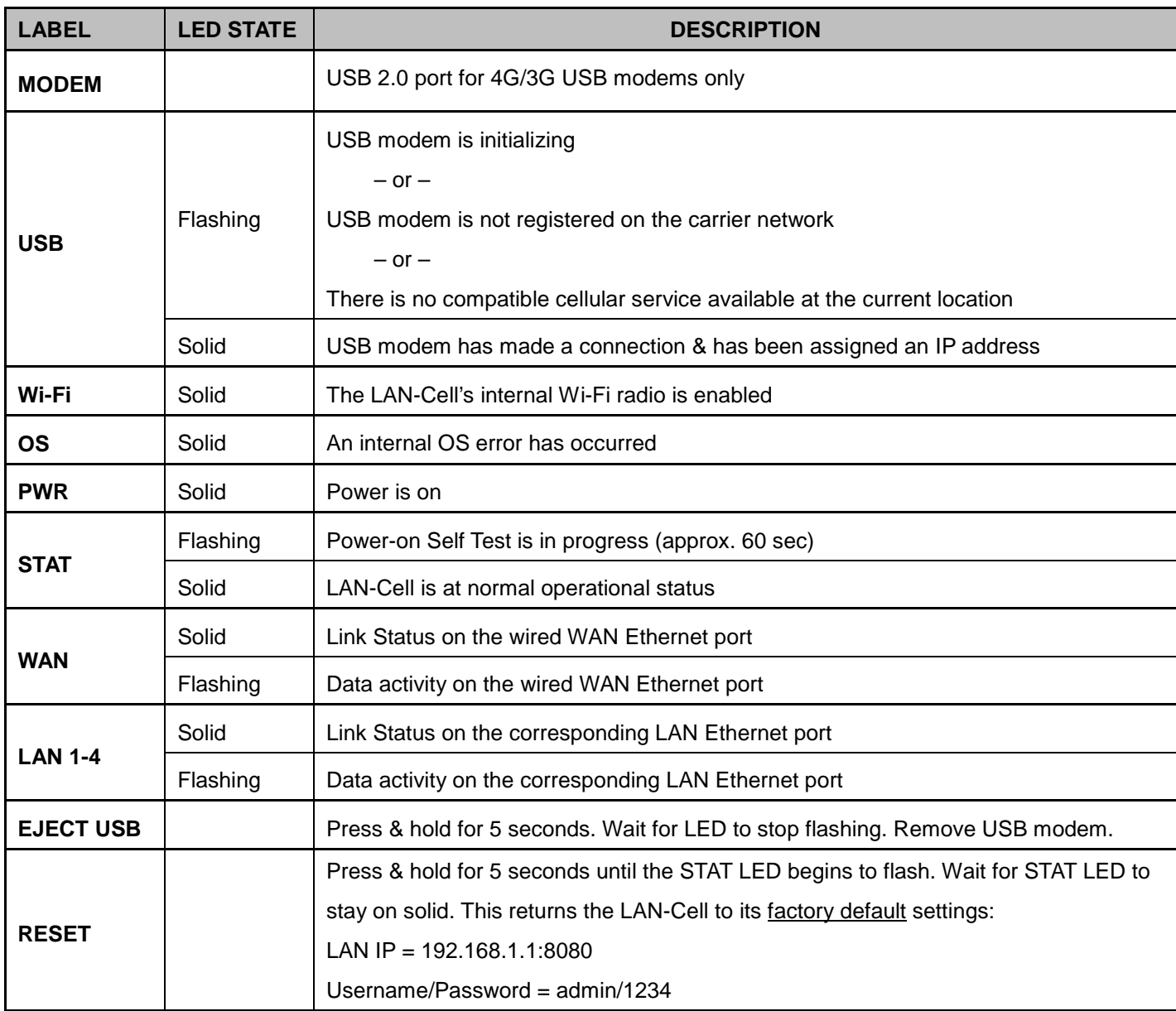

# <span id="page-10-0"></span>2.2 Rear Panel

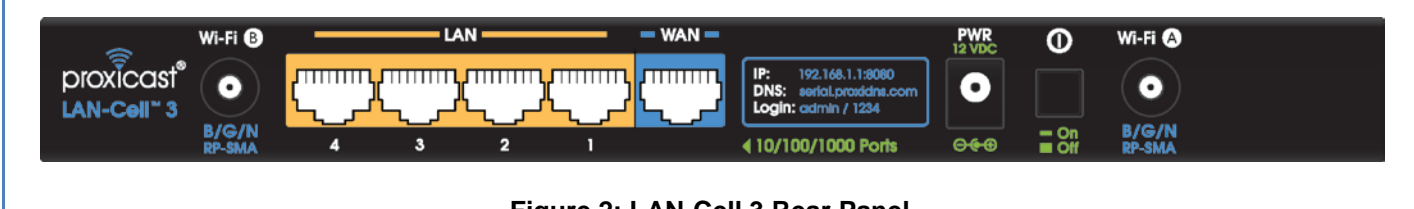

#### **Figure 2: LAN-Cell 3 Rear Panel**

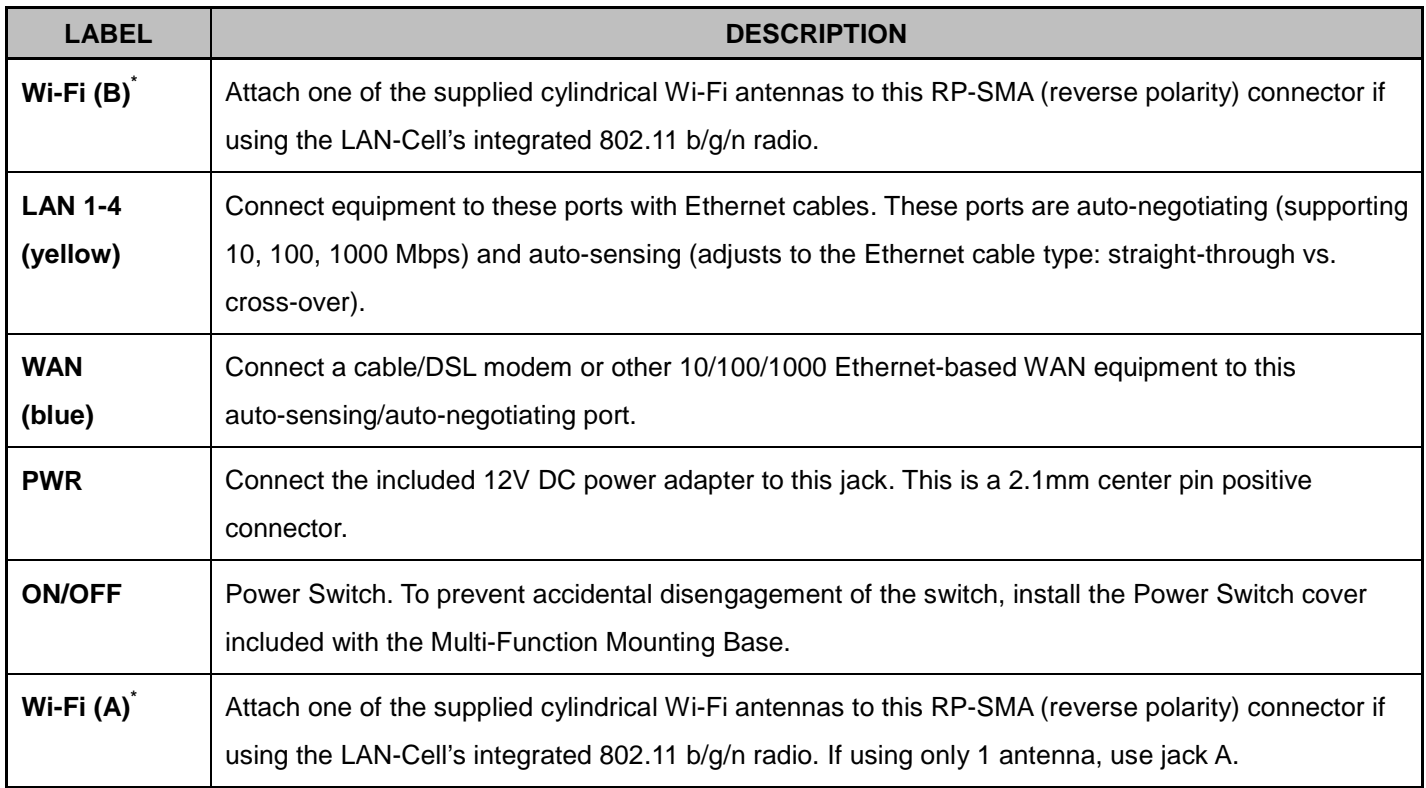

\* Attaching other types of antennas (such antennas with standard SMA, TNC or FME connectors) to this jack may damage the antennas and/or Wi-Fi antenna jack!

### <span id="page-11-0"></span>2.3 Multi-Function Mounting Base

The LAN-Cell 3's Multi-Function Mounting provides:

- A. Wall and deck mounting options
- B. Multiple external antenna mounting points
- C. Cable management tie-down posts
- D. Power switch & reset button protection features
- E. Modem-SAFE™ USB modem mounting system

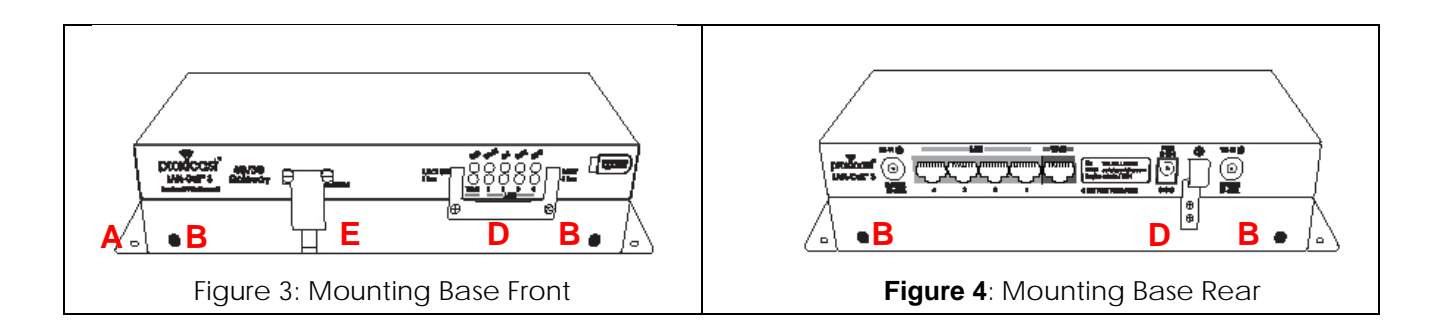

# <span id="page-11-2"></span><span id="page-11-1"></span>2.4 Modem-SAFE™

The LAN-Cell 3's patent-pending Modem-SAFE system is a mechanism for securing a USB modem to prevent it from being removed or coming loose in mobile applications. The slotted mounting plate and Velcro strip design allows for infinite flexibility in mounting a wide variety of USB modems.

**Note:**At this time, the Novatel USB551L, MC679 and MC545 modems are known to be incompatible with the Modem-SAFE base due to the design of their USB connector and its limited operating angle.

#### **Assembling the Mounting Base:**

• Insert a Velcro strip through the slotted mounting plate with the wide "cat-ear" end pointing up and with the loop (soft) side facing you [\(Figure 5\)](#page-12-0).

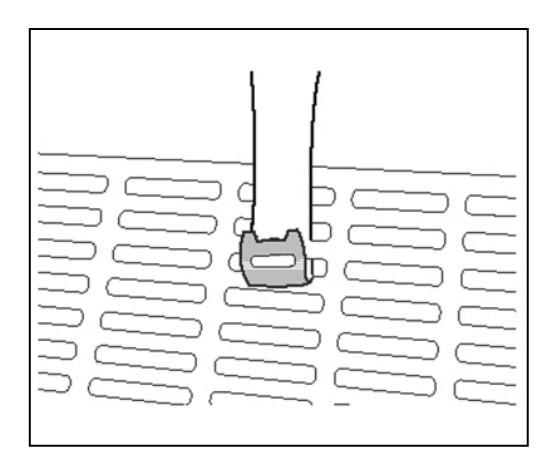

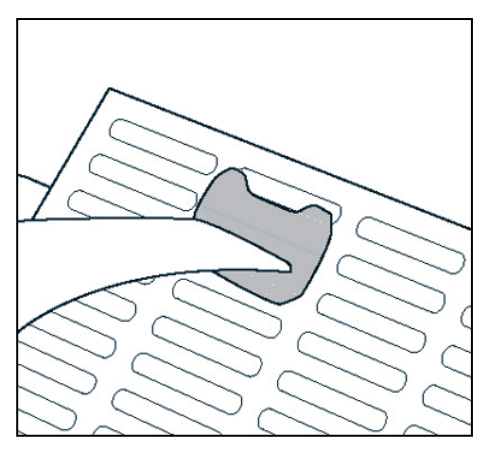

**Figure 5: Inserting Velcro Strip Figure 6: Locking Velcro Strip**

<span id="page-12-1"></span>

- <span id="page-12-0"></span>• Loop the tapered end of the Velcro strip up through an adjacent slot and secure through the hole in the top of the Velcro strip [\(Figure 6\)](#page-12-1). It is critical that you pull the strip tightly against the mounting plate. Hold the wide-end of the Velcro strip against the mounting plate for leverage when cinching this loop.
- Attach the right-angled male-to-female USB adapter to the USB modem. Also attach the external antenna pigtail to the USB modem. External modem antennas are highly recommended when using the Modem-SAFE base.
- Place the USB modem onto the plate and loop the strip over the modem and back under the plate. The hook (rough) side of the Velcro should be against the body of the USB modem. Pull tightly to secure [\(Figure 7\)](#page-12-2).
	- **Note:** Different modem models require different placement on the slotted mounting plate. Modems with external antenna connectors on the top or bottom should be oriented so that the antenna connector is pointing away from the slotted plate.

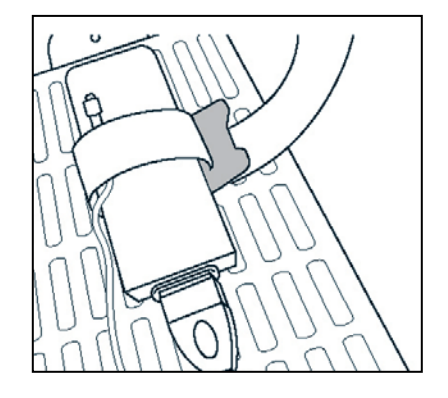

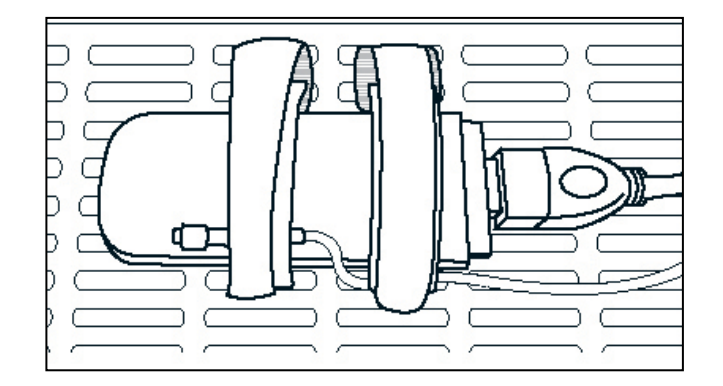

<span id="page-12-3"></span><span id="page-12-2"></span>**Figure 7: Cinching the Modem Figure 8: Modem Locked to Plate**

Repeat as necessary [\(Figure 8\)](#page-12-3). For most USB modems, two Velcro strips are sufficient. Pull the ends of the Velcro straps tightly up through the slots and secure onto the top of the first loop of Velcro.

- Align the top of the Multi-Function base so that the vertical slot is facing the LAN-Cell 3's LEDs and the three cable tie posts are facing the Ethernet ports. Attach the top of base to the bottom of the LAN-Cell 3 using the 4 corner screw holes and the provided #6-32 screws.
- Place the slotted mounting plate assembly into the base and secure to the LAN-Cell 3 [\(Figure 9\)](#page-13-0).

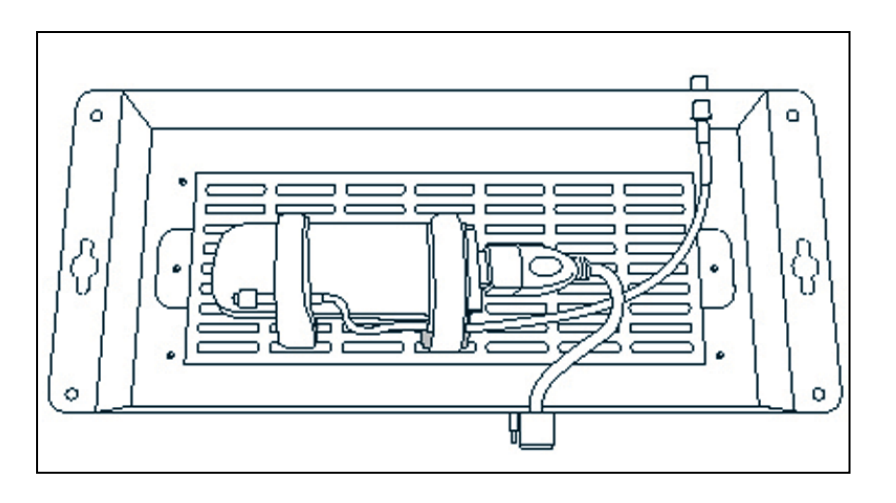

**Figure 9: Assembled Modem-LOCK**

- <span id="page-13-0"></span>• Attach the USB cable to the front USB jack and the external modem antenna to one of the four "D" holes in the base [\(Figure 9\)](#page-13-0).
- Place the bottom cover over the base assembly and secure with screws on each side of the base.
- Optionally install the button covers over the front Reset and rear Power switches to prevent accidental activation of these buttons.

### <span id="page-14-0"></span>2.5 Hardware Setup

#### 2.5.1 Power On

Plug one end of the provided power adapter into LAN-Cell 3's DC power port and the other end into a power outlet. Depress the Power push-button on the rear of the unit. After about 60 seconds, the LAN-Cell 3 will be operational when its PWR LED and STAT LED are both constantly on.

#### 2.5.2 Install LAN Connection

Plug one end of an Ethernet cable into your computer's network port and the other end into one of LAN-Cell 3's four LAN ports on the rear panel. The corresponding LAN LED will be green and will flash indicating LAN traffic.

#### 2.5.3 Install WAN Connection

Choose one or more ways to connect LAN-Cell 3 to the Internet.

- A. Connect via 3G/4G USB Modem Plug a supported 3G/4G USB modem into LAN-Cell 3's USB port on the front panel.
- B. Connect via xDSL, cable modem or other wired Ethernet service Plug an Ethernet cable from your Ethernet WAN device (e.g. DSL modem) into LAN-Cell 3's WAN port on the rear panel.

The LAN-Cell 3 supports 2 simultaneous WAN connections for both fail-over and load-balancing operations.

#### 2.5.4 Install Wi-Fi Connection

Attach the 2 RP-SMA antennas to the A & B Wi-Fi antenna jacks on the rear panel. These antennas provide both Wi-Fi service to LAN devices and can be configured as an optional WAN connection in place of a wired Ethernet WAN connection.

# <span id="page-15-0"></span>CHAPTER 3: ACCESSING THE LAN-CELL 3

Initial setup of the LAN-Cell 3 must be done using an Ethernet cable – the internal Wi-Fi Access Point is disabled by default as a security precaution.

Configure your PC to receive an automatic its IP address information automatically (DHCP) or set your PC's IP address to 192.168.1.2, netmask= 255.255.255.0 and default gateway=192.168.1.1. If you are unfamiliar with how to configure your PC's TCP/IP settings, please refer to the Appendix.

### <span id="page-15-1"></span>3.1 Start-up and Login

Open any Web browser. In the address box, enter [\[HTTP://192.168.1.1:](http://192.168.1.254/)8080]

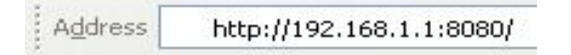

When you successfully connect to the configuration interface for LAN-Cell 3, the login screen will appear [\(Figure](#page-15-2)  [10\)](#page-15-2). Enter your username as [admin] and your password as [1234]. These are filled in initially as a convenience. You will then see the LAN-Cell 3's Router Status page [\(Figure 11\)](#page-16-1). Changing the login password is highly recommended. See the **Admin > Management** screen.

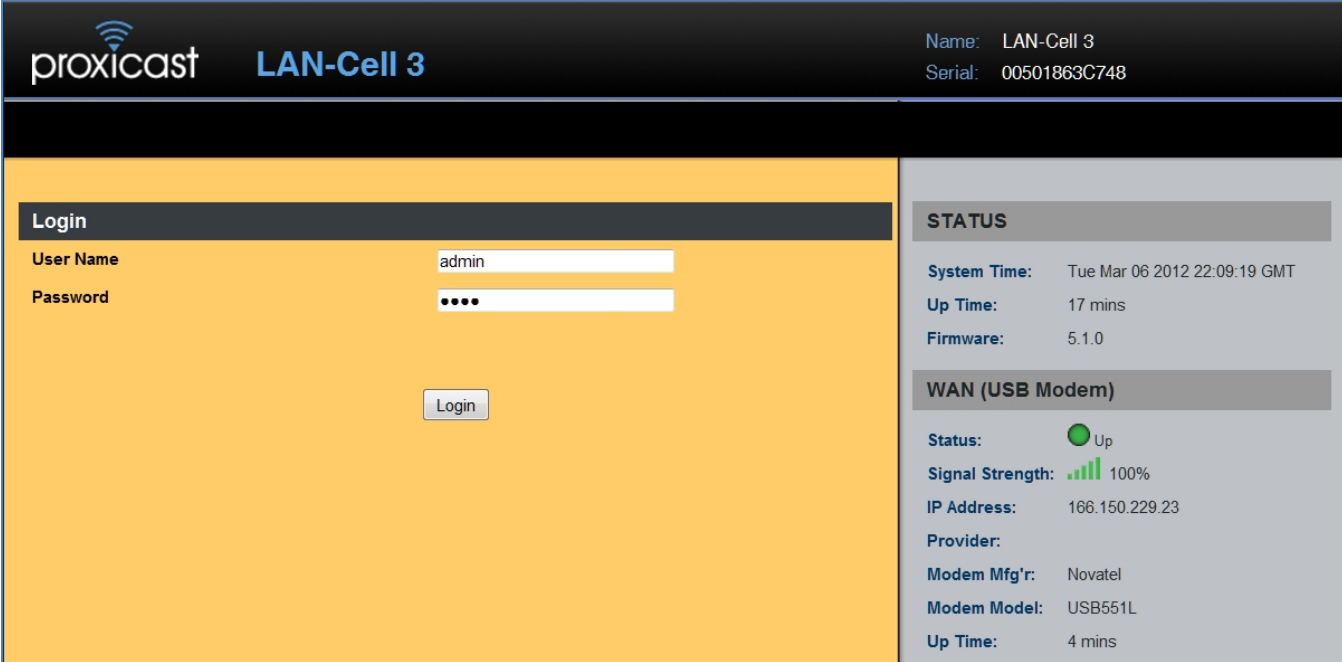

<span id="page-15-2"></span>**Figure 10: LAN-Cell 3 Login Screen**

| proxicast                    | <b>LAN-Cell 3</b> |                   |                              |     |       |        | <b>Name</b><br>Serial:    | LAN-Cell 3<br>00501863C748   |                |
|------------------------------|-------------------|-------------------|------------------------------|-----|-------|--------|---------------------------|------------------------------|----------------|
| <b>Status</b><br>Setup       | Wireless (Wi-Fi)  | Security          | Applications                 | QoS | Admin | Logout |                           |                              |                |
| <b>Status - Router</b>       |                   |                   |                              |     |       |        | <b>STATUS</b>             |                              |                |
| <b>Router Information</b>    |                   |                   |                              |     |       |        | <b>System Time:</b>       | Tue Mar 06 2012 22:12:37 GMT |                |
| <b>Model Name</b>            |                   | LAN-Cell 3        |                              |     |       |        | Up Time:                  | 20 mins                      |                |
| <b>Firmware Version</b>      |                   | 5.1.0             |                              |     |       |        | Firmware:                 | 5.1.0                        |                |
|                              |                   |                   |                              |     |       |        | <b>WAN (USB Modem)</b>    |                              |                |
| <b>Current Time</b>          |                   |                   | Tue Mar 06 2012 22:12:00 GMT |     |       |        |                           |                              |                |
| <b>Running Time</b>          |                   | 20 mins           |                              |     |       |        | Status:                   | $\bigcirc$ Up                | <b>Disable</b> |
|                              |                   |                   |                              |     |       |        | Signal Strength:  11 100% |                              |                |
| <b>WAN (USB Modem)</b>       |                   |                   |                              |     |       |        | <b>IP Address:</b>        | 166.150.229.23               |                |
| <b>MAC Address</b>           |                   | 00:A0:C6:00:00:00 |                              |     |       |        | Provider:                 |                              |                |
| <b>Connection Type</b>       |                   | directip          |                              |     |       |        | Modem Mfg'r:              | Novatel                      |                |
| <b>IP Address</b>            |                   | 166.150.229.23    |                              |     |       |        | <b>Modem Model:</b>       | <b>USB551L</b>               |                |
| <b>Subnet Mask</b>           |                   | 255.255.255.240   |                              |     |       |        | Up Time:                  | 7 mins                       |                |
|                              |                   |                   |                              |     |       |        | <b>WAN(Ethernet)</b>      |                              |                |
| Gateway                      |                   | 166.150.229.17    |                              |     |       |        |                           |                              |                |
|                              |                   |                   |                              |     |       |        | Status:                   | Down                         | <b>Disable</b> |
| <b>WAN (Ethernet)</b>        |                   |                   |                              |     |       |        | Type:                     | dhcp                         |                |
| <b>MAC Address</b>           |                   | 00:50:18:63:C7:4D |                              |     |       |        | <b>IP Address:</b>        | 0.0.0.0                      |                |
| <b>Connection Type</b>       |                   | dhcp              |                              |     |       |        | Subnet:                   | 0.0.0.0                      |                |
| <b>IP Address</b>            |                   | 0.0.0.0           |                              |     |       |        | Up Time:                  | $\mathbf{0}$                 |                |
| <b>Subnet Mask</b>           |                   |                   |                              |     |       |        | Wi-Fi                     |                              |                |
| Gateway                      |                   |                   |                              |     |       |        | Status:                   | $\bigcirc$ Down              | Enable         |
|                              |                   |                   |                              |     |       |        | Role:                     | <b>Access Point</b>          |                |
| LAN                          |                   |                   |                              |     |       |        | Mode:                     | <b>B/G/N Mixed</b>           |                |
| <b>MAC Address</b>           |                   | 00:50:18:63:C7:48 |                              |     |       |        | Channel:                  | Channel 6 [2.437GHz]         |                |
| <b>IP Address</b>            |                   | 192.168.1.1       |                              |     |       |        | SSID1:                    | Proxicast01 (Disabled)       |                |
| <b>Subnet Mask</b>           |                   | 255.255.255.0     |                              |     |       |        | Security1:                | <b>Disabled</b>              |                |
| <b>DHCP Server</b>           |                   | Enabled           |                              |     |       |        | SSID <sub>2:</sub>        | Proxicast02 (Disabled)       |                |
| <b>DHCP Start IP Address</b> |                   | 192.168.1.33      |                              |     |       |        | Security2:                | <b>Disabled</b>              |                |
| <b>DHCP End IP Address</b>   |                   | 192.168.1.64      |                              |     |       |        | # Clients:                | $\mathbf{0}$                 |                |

**Figure 11: Router Status Screen**

# <span id="page-16-1"></span><span id="page-16-0"></span>3.2 Navigating the User Interface

The LAN-Cell's web management interface is divided into 3 sections [\(Figure 12\)](#page-17-1):

- 1. Drop-down Navigation Menus
- 2. The Status Summary Column
- 3. Configuration Parameters

|                         | ≋<br>LAN-Cell 3<br>Name:<br>proxicast<br><b>LAN-Cell 3</b><br>00501863C748<br>Serial: |                  |                      |                                                   |     |       |        |                           |                              |                |
|-------------------------|---------------------------------------------------------------------------------------|------------------|----------------------|---------------------------------------------------|-----|-------|--------|---------------------------|------------------------------|----------------|
| <b>Status</b>           | Setup                                                                                 | Wireless (Wi-Fi) | Security             | Applications                                      | QoS | Admin | Logout |                           |                              |                |
|                         | Setup - WAN                                                                           |                  |                      |                                                   |     |       |        | <b>STATUS</b>             |                              |                |
|                         | <b>WAN (USB Modem)</b>                                                                |                  |                      |                                                   |     |       |        | <b>System Time:</b>       | Tue Mar 06 2012 23:03:48 GMT |                |
| <b>WAN</b>              |                                                                                       |                  | <b>O</b> Enable      | O Disable                                         |     |       |        | Up Time:                  | 1 hour, 11 mins              |                |
| <b>Connection Type</b>  |                                                                                       |                  |                      | <b>4G DirectlP Modems</b><br>$\blacktriangledown$ |     |       |        | Firmware:                 | 5.1.0                        |                |
| <b>Modem Brand</b>      |                                                                                       |                  | Novatel              | $\vert \cdot \vert$                               |     |       |        | <b>WAN (USB Modem)</b>    |                              |                |
| <b>Modem Model</b>      |                                                                                       |                  | USB551L <b>-</b>     |                                                   |     |       |        |                           | $\bigcup_{\cup p}$           |                |
| <b>APN Type</b>         |                                                                                       |                  | Auto                 |                                                   |     |       |        | Status:                   |                              | <b>Disable</b> |
|                         |                                                                                       |                  |                      | Service Provider                                  |     |       |        | Signal Strength:  11 100% |                              |                |
|                         |                                                                                       |                  | $\bigcirc$<br>Manual |                                                   |     |       |        | <b>IP Address:</b>        | 166.150.229.23               |                |
| Location                |                                                                                       |                  | <b>USA</b>           | $\blacktriangledown$                              |     |       |        | Provider:                 |                              |                |
|                         |                                                                                       |                  |                      |                                                   |     |       |        | Modem Mfg'r:              | Novatel                      |                |
| <b>Service Provider</b> |                                                                                       |                  | Verizon 4G/LTE       | $\vert \cdot \vert$                               |     |       |        | <b>Modem Model:</b>       | <b>USB551L</b>               |                |
|                         | <b>Access Point Name (APN)</b>                                                        |                  |                      |                                                   |     |       |        | Up Time:                  | 59 mins                      |                |

<span id="page-17-1"></span>**Figure 12: LAN-Cell 3 Screen Layout**

To expand a drop-down menu, click on the menu title. Then select the desired sub-menu. Chapters 5 through 11 provide details on each of the LAN-Cell 3's menu options.

The Status Summary column is shown on the right side of every screen to provide a quick overview of the LAN-Cell's key operating parameters. The Enable/Disable buttons allow you to easily change an interface's status.

Configuration parameters are entered on the main panel of each screen. Screens are divided into logical parameters groupings labeled with black bands.

# <span id="page-17-0"></span>3.3 Menu Structure

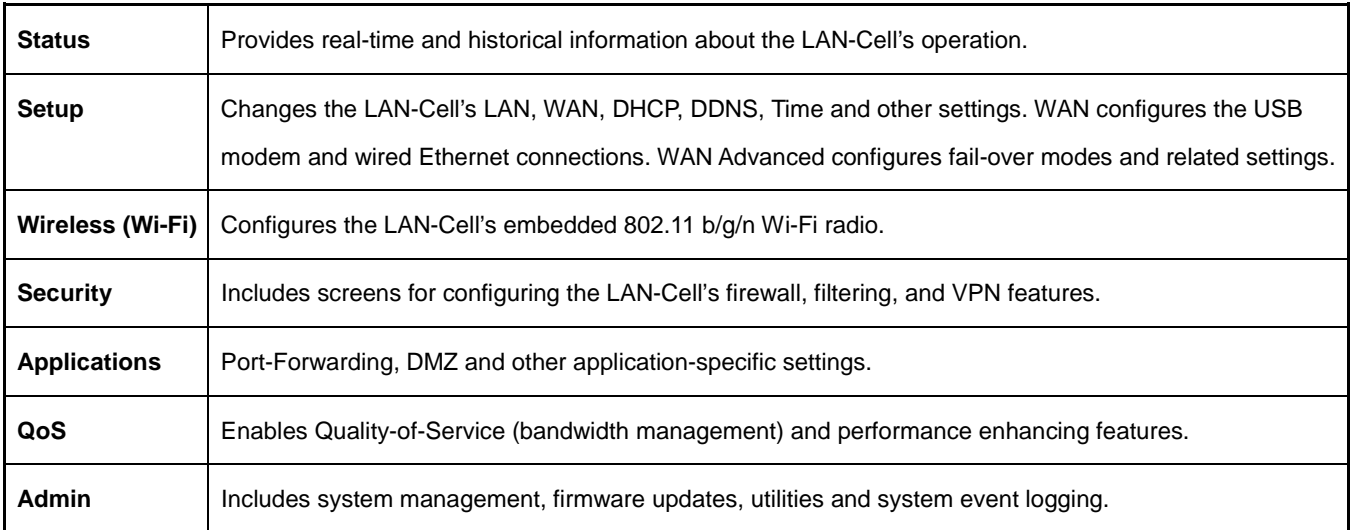

# <span id="page-18-0"></span>CHAPTER 4: QUICK SETUP

### <span id="page-18-1"></span>4.1 USB Modem Configuration

The LAN-Cell 3 auto-recognizes and configures itself for over 100 different USB modem models on dozens of cellular service provider networks. Please refer to the *LAN-Cell 3 Firmware Release Notes* for the list of currently supported modems.

The USB modem may need to be activated with a cellular service provider before it can used in the LAN-Cell 3 Follow the service provider or modem manufacturer's instructions for activating, testing, and updating the firmware on the USB modem before attempting to use it in the LAN-Cell 3.

Some modems require cellular service provider specific settings to be entered on the LAN-Cell 3's **Setup > WAN** screen. If the USB modem and carrier settings are not auto-detected, obtain the following information from the service provider:

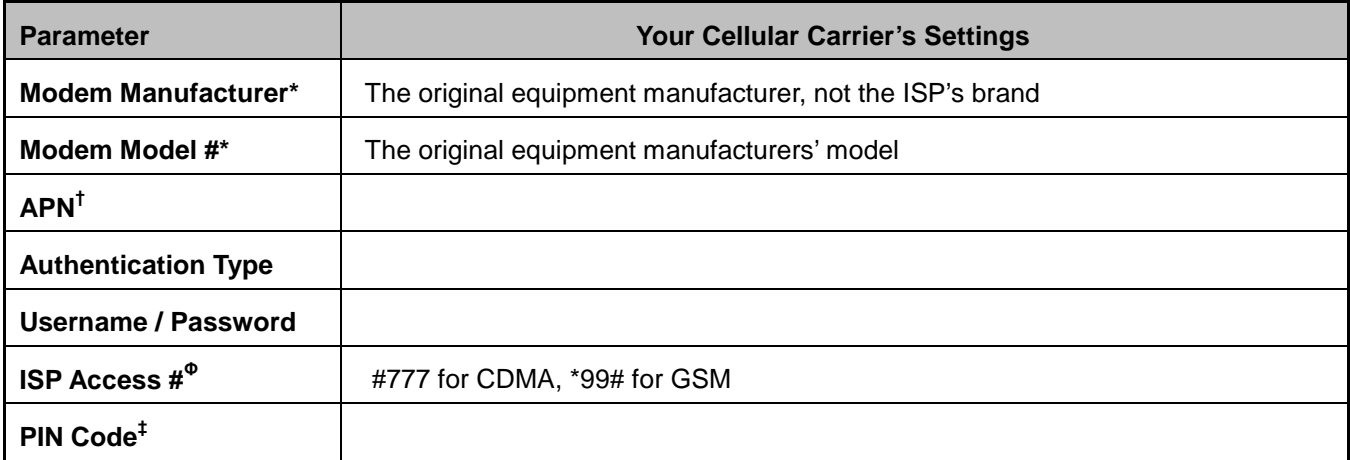

This information is often on the modem's label; sometimes under a removable cover.

† APN applies only to GSM carriers. Many GSM carriers operate different APNs for different types of data service plans.

Φ The LAN-Cell does not use the phone number assigned to the USB modem. That number is used only by the provider.

‡ The 4 digit PIN code field is required only if the SIM/RUIM is has been locked.

On the **Setup > WAN** screen [\(Figure 13\)](#page-19-1), begin by selecting the USB modem brand and model. Next select the location, service provider name and specific APN setting (if required). If you are using a "custom" APN, select the Manual option and enter the custom APN value in the Access Point Name field.

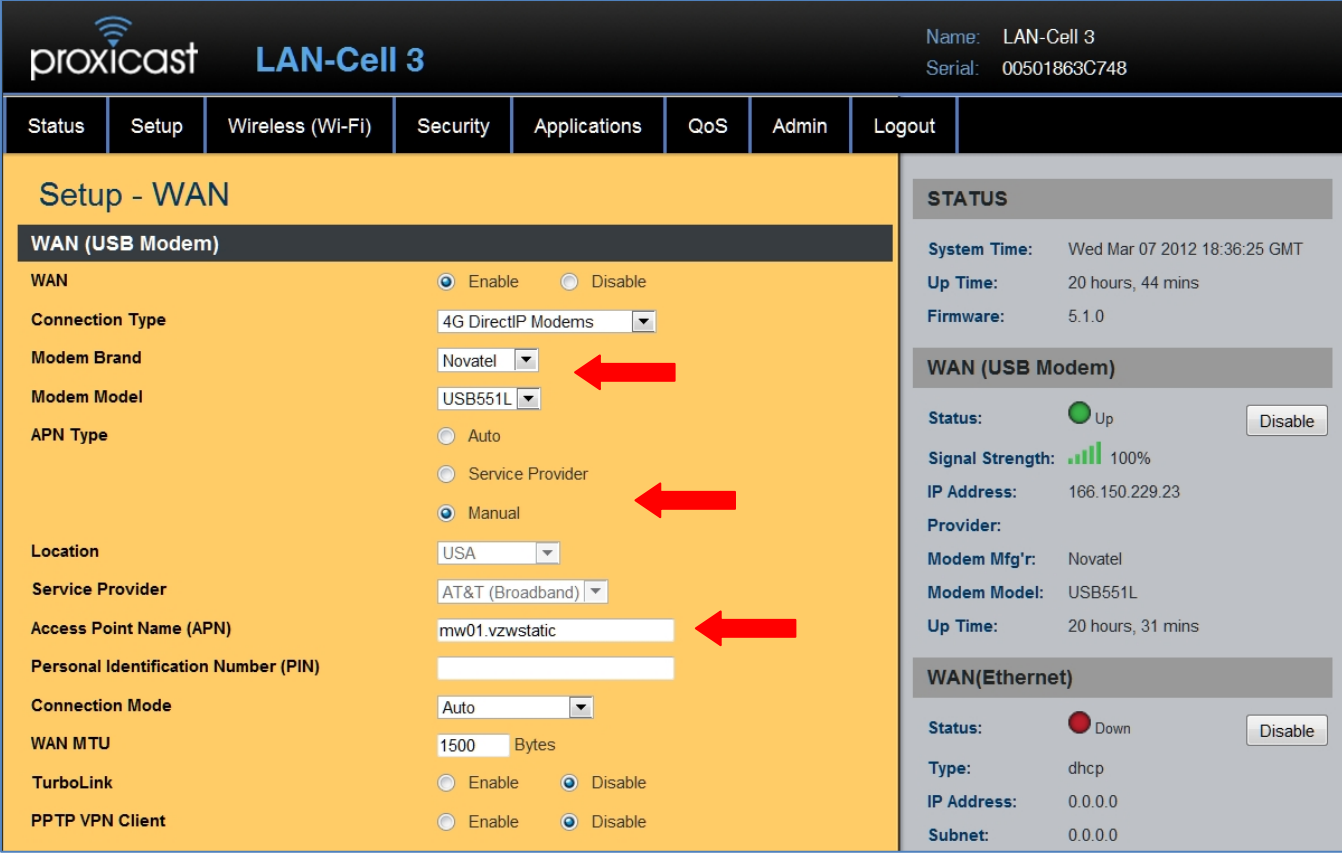

**Figure 13: USB Modem Setup**

<span id="page-19-1"></span>Proxicast recommends implementing the WAN Fail-Over Connectivity Check found on the **Setup > WAN Advanced** screen for maximum 4G/3G connection reliability. By default, this feature is enabled and configured to ping a high-availability server.

### <span id="page-19-0"></span>4.2 WAN Configuration

The bottom half of the **SETUP > WAN** screen [\(Figure 14\)](#page-20-2) is used to configure the LAN-Cell 3's Wired Ethernet WAN interface. For most Ethernet connections, the default DHCP client mode is sufficient. If your WAN interface has been assigned a static IP address, select "Static IP" from the Connection Type drop-down and enter the appropriate TCP/IP setting values. If your Ethernet connection uses the PPPoE protocol, select that Connection Type and enter your login information.

The LAN-Cell 3's Wi-Fi radio can also be used in place of the wired Ethernet WAN connection. For more information on this option, see Section [6.1.6.](#page-34-0)

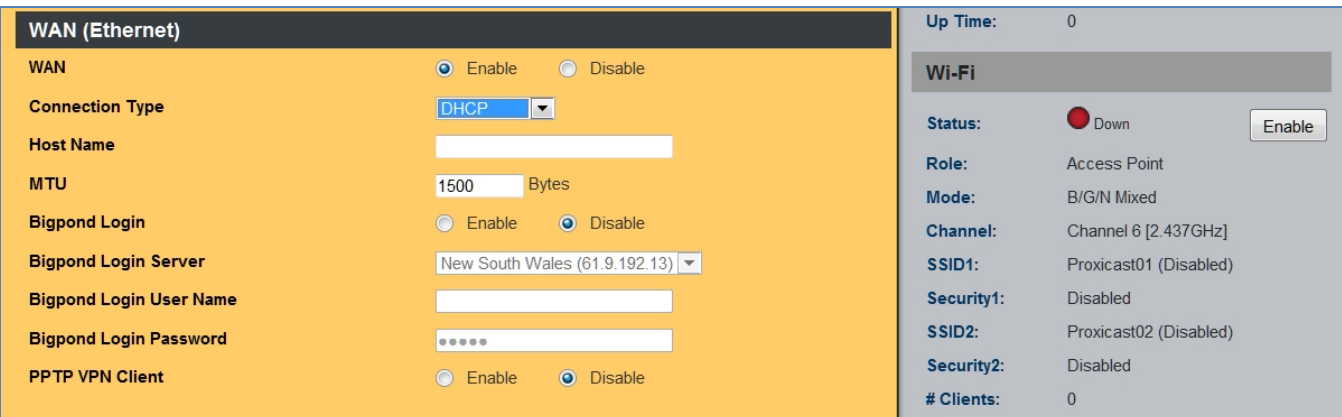

**Figure 14: Ethernet WAN Setup**

# <span id="page-20-2"></span><span id="page-20-0"></span>4.3 LAN Configuration

If you need to change the LAN-Cell 3's default LAN subnet (192.168.1.1 / 255.255.255.0), go to the **Setup > LAN** screen [\(Figure 15\)](#page-20-3) and enter the IP address to assign to the LAN-Cell and select the desired subnet mask from the drop-down list. The LAN-Cell's DHCP server will automatically adjust to serve addresses from the new subnet.

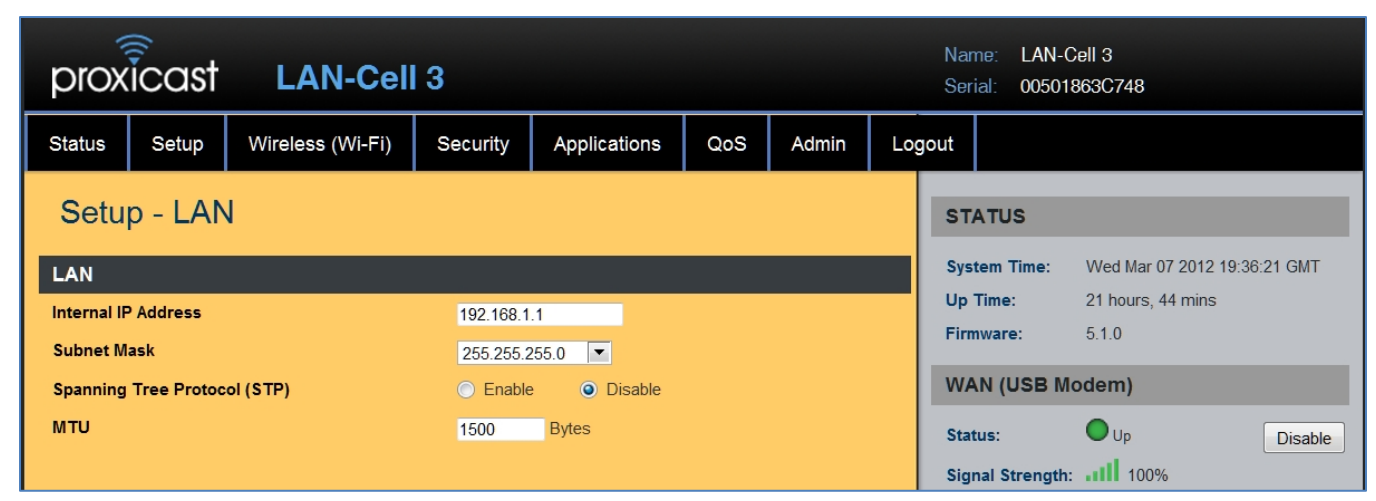

**Figure 15: Ethernet LAN Setup**

### <span id="page-20-3"></span><span id="page-20-1"></span>4.4 Wi-Fi Configuration

The LAN-Cell 3's internal 802.11 b/g/n Wi-Fi radio is disabled by default as a security precaution. To provide laptops, tablets and other Wi-Fi devices with Internet connectivity through the LAN-Cell, go to the **Wireless (Wi-Fi) > Basic** screen [\(Figure 16\)](#page-21-1) and enable the wireless connection.

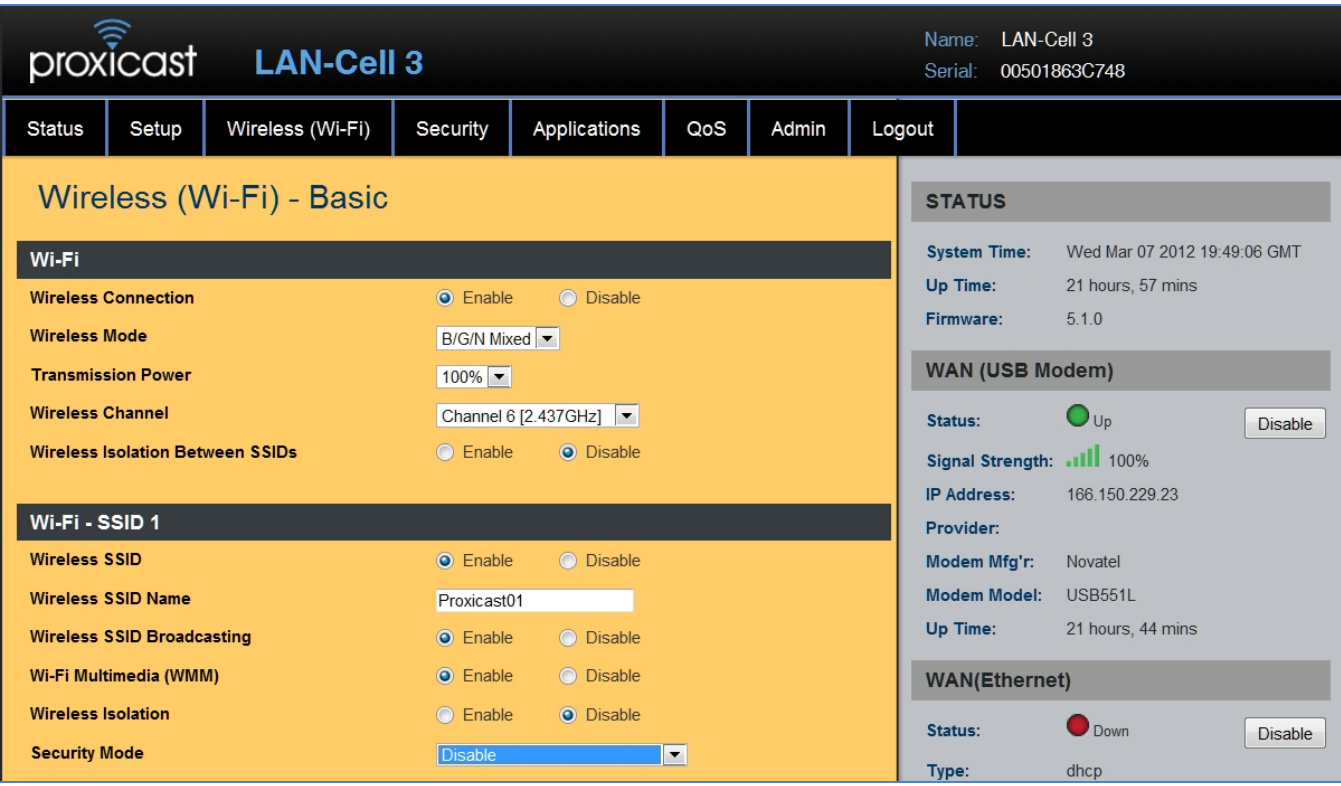

#### **Figure 16: Wi-Fi Basic Setup**

<span id="page-21-1"></span>Only SSID1 will be enabled by default. You may change the SSID Name to suit your preference. We strongly recommend that you change the Security Mode to prevent authorized access to your Internet connection. The LAN-Cell 3 also supports a second SSID. This is most often used when you wish to provide "guest" access to your Internet service, but maintain guest devices on a different LAN subnet than your other devices.

#### <span id="page-21-0"></span>4.5 Password

To change the LAN-Cell 3's default password, select the **Admin > Management** screen [\(Figure 17\)](#page-21-2). Enter the new password (case sensitive) and re-enter the value to confirm.

<span id="page-21-2"></span>

|                                 | ③<br>LAN-Cell 3<br><b>Name</b><br>proxicast<br><b>LAN-Cell 3</b><br>00501863C748<br>Serial: |                  |          |              |                     |                              |          |                  |  |  |
|---------------------------------|---------------------------------------------------------------------------------------------|------------------|----------|--------------|---------------------|------------------------------|----------|------------------|--|--|
| <b>Status</b>                   | Setup                                                                                       | Wireless (Wi-Fi) | Security | Applications | QoS                 | Admin                        |          | Logout           |  |  |
| Admin - Management              |                                                                                             |                  |          |              | <b>STATUS</b>       |                              |          |                  |  |  |
| <b>Administration Interface</b> |                                                                                             |                  |          |              | <b>System Time:</b> | Wed Mar 07 2012 19:55:22 GMT |          |                  |  |  |
| <b>Administrator Password</b>   |                                                                                             |                  |          |              |                     |                              | Up Time: | 22 hours, 3 mins |  |  |
| <b>Re-type Password</b>         |                                                                                             |                  |          |              |                     | Firmware:                    | 5.1.0    |                  |  |  |

**Figure 17: Changing the Admin Password**

# <span id="page-22-0"></span>CHAPTER 5: STATUS MENU

# <span id="page-22-1"></span>5.1 Router

| <b>Router Information</b>    |                              |
|------------------------------|------------------------------|
| <b>Model Name</b>            | LAN-Cell 3                   |
| <b>Firmware Version</b>      | 5.1.0                        |
| <b>Current Time</b>          | Wed Mar 07 2012 20:07:30 GMT |
| <b>Running Time</b>          | 22 hours, 15 mins            |
|                              |                              |
| <b>WAN (USB Modem)</b>       |                              |
| <b>MAC Address</b>           | 00:A0:C6:00:00:00            |
| <b>Connection Type</b>       | directip                     |
| <b>IP Address</b>            | 166.150.229.23               |
| <b>Subnet Mask</b>           | 255.255.255.240              |
| Gateway                      | 166.150.229.17               |
|                              |                              |
| <b>WAN (Ethernet)</b>        |                              |
| <b>MAC Address</b>           | 00:50:18:63:C7:4D            |
| <b>Connection Type</b>       | dhcp                         |
| <b>IP Address</b>            | 0.0.0.0                      |
| <b>Subnet Mask</b>           |                              |
| Gateway                      |                              |
|                              |                              |
| LAN                          |                              |
| <b>MAC Address</b>           | 00:50:18:63:C7:48            |
| <b>IP Address</b>            | 192.168.1.1                  |
| <b>Subnet Mask</b>           | 255.255.255.0                |
| <b>DHCP Server</b>           | Enabled                      |
| <b>DHCP Start IP Address</b> | 192.168.1.33                 |
| <b>DHCP End IP Address</b>   | 192.168.1.64                 |

**Figure 18: Router Status**

#### 5.1.1 Router Information

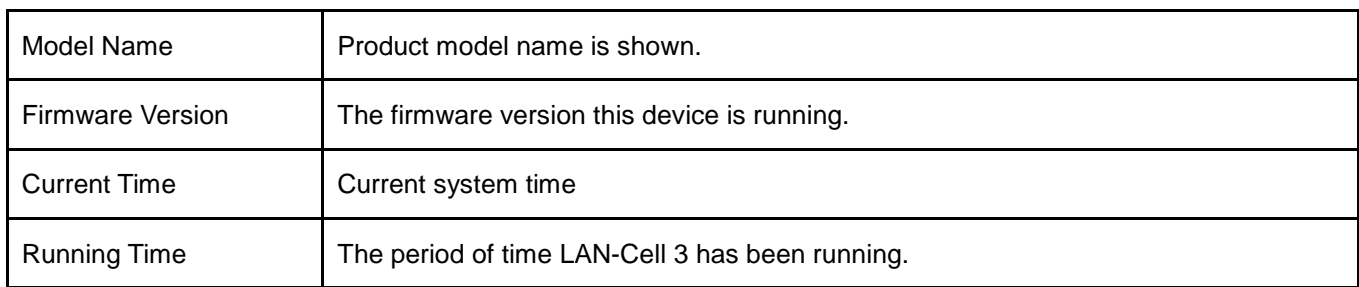

#### 5.1.2 WAN (USB Modem)

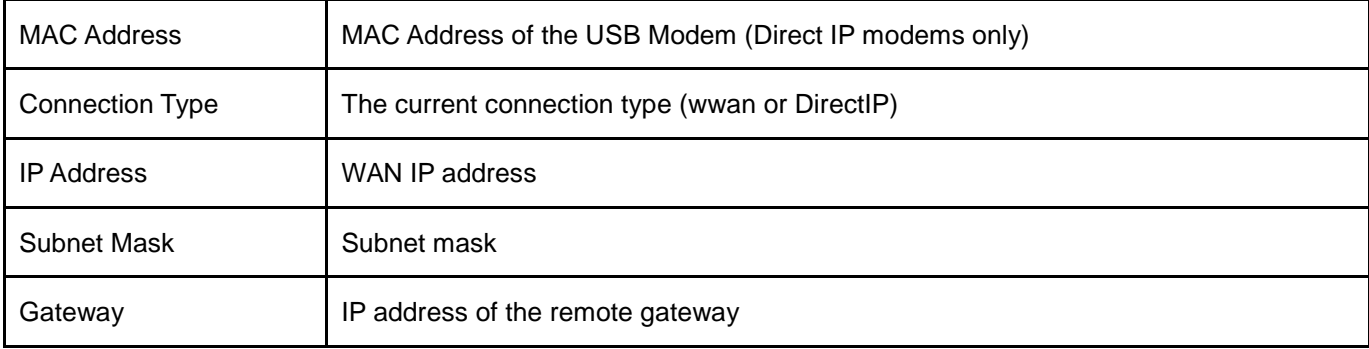

# 5.1.3 WAN (Ethernet)

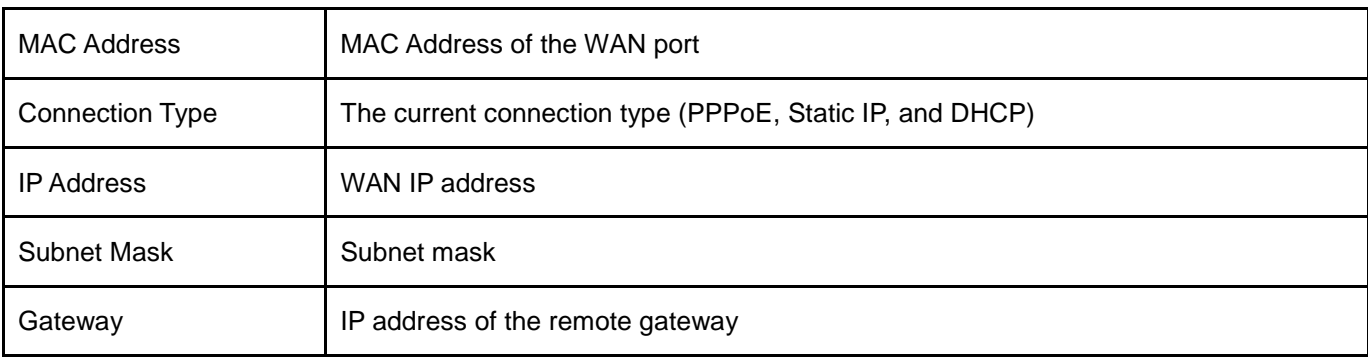

## 5.1.4 LAN

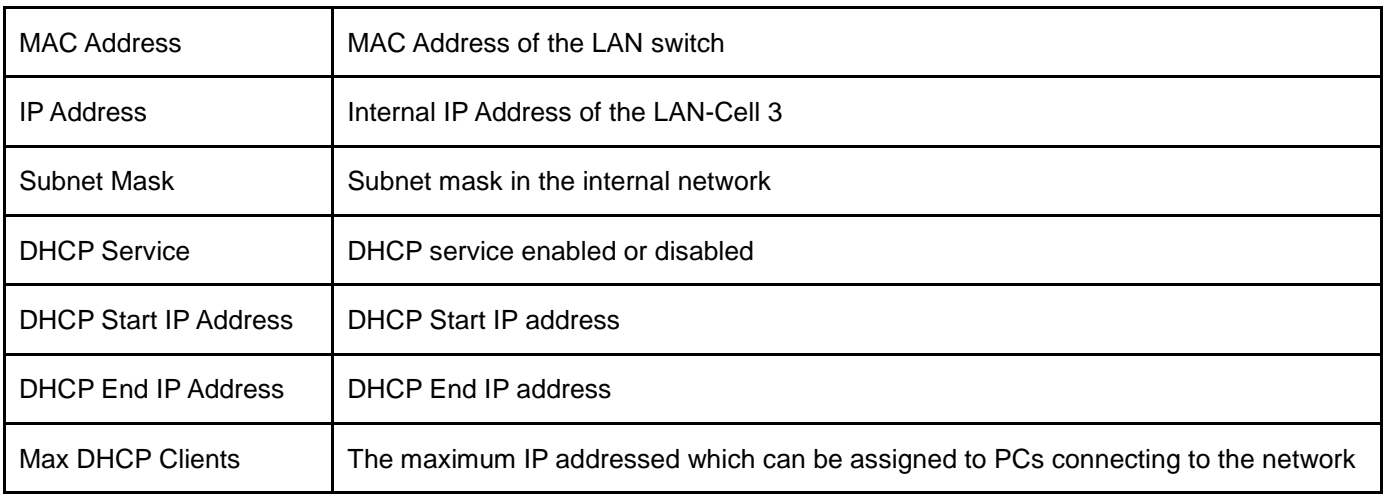

### 5.1.5 Wi-Fi

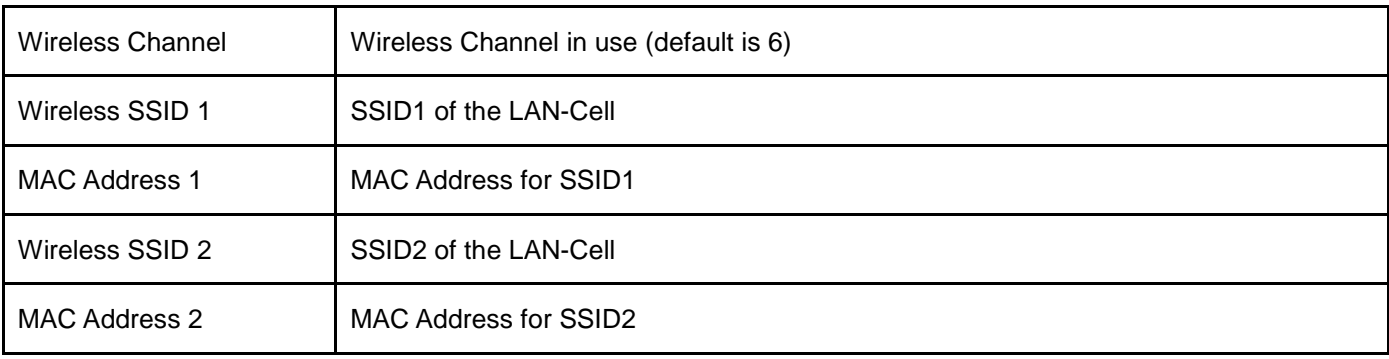

# <span id="page-25-0"></span>5.2 Traffic

Click on **Status > Traffic** and then choose the graph scale from two hours, one day, one week, and one month. You will see the graph in [Figure 19.](#page-25-1) You can monitor your download and upload throughput.

| <b>Graph Scale</b>                                        | One Day                 | $\blacktriangledown$                          |  |
|-----------------------------------------------------------|-------------------------|-----------------------------------------------|--|
| Interface                                                 |                         | LAN (Wireless and Wired) $\blacktriangledown$ |  |
|                                                           |                         |                                               |  |
|                                                           |                         |                                               |  |
| 30.00 KB/s                                                |                         |                                               |  |
|                                                           |                         |                                               |  |
| 24.00 KB/s                                                |                         |                                               |  |
|                                                           |                         |                                               |  |
| 18.00 KB/s                                                |                         |                                               |  |
|                                                           |                         |                                               |  |
| 12 00 KB/s                                                |                         |                                               |  |
|                                                           |                         |                                               |  |
|                                                           |                         |                                               |  |
| 6.00 KB/s                                                 |                         |                                               |  |
|                                                           |                         |                                               |  |
| Upload Download                                           |                         |                                               |  |
| (SVG plugin is required to display the graphs) [Download] |                         |                                               |  |
|                                                           |                         |                                               |  |
| <b>Download</b>                                           |                         |                                               |  |
| <b>Current</b>                                            | 0.00 KB/s (0.00 Kbit/s) |                                               |  |
| Max (One Day)                                             |                         | 15.88 KB/s (127.05 Kbit/s)                    |  |
| Averaged (One Day)                                        | 0.33 KB/s (2.61 Kbit/s) |                                               |  |
| <b>Total Traffic (One Day)</b>                            | 27.60 MB                |                                               |  |
| <b>Upload</b>                                             |                         |                                               |  |
| <b>Current</b>                                            | 0.00 KB/s (0.00 Kbit/s) |                                               |  |
| Max (One Day)                                             |                         | 1.76 KB/s (14.07 Kbit/s)                      |  |
| <b>Averaged (One Day)</b>                                 | 0.08 KB/s (0.67 Kbit/s) |                                               |  |
| <b>Total Traffic (One Day)</b>                            | 7.11 MB                 |                                               |  |

<span id="page-25-1"></span>**Figure 19: Traffic Status Graph**

### <span id="page-26-0"></span>5.3 Session

Click on Status > Session and choose the graph scale from two hours, one day, one week, and one month. You will now see the graph in [Figure 20.](#page-26-1) TCP, UDP, ICMP, and total session information is displayed.

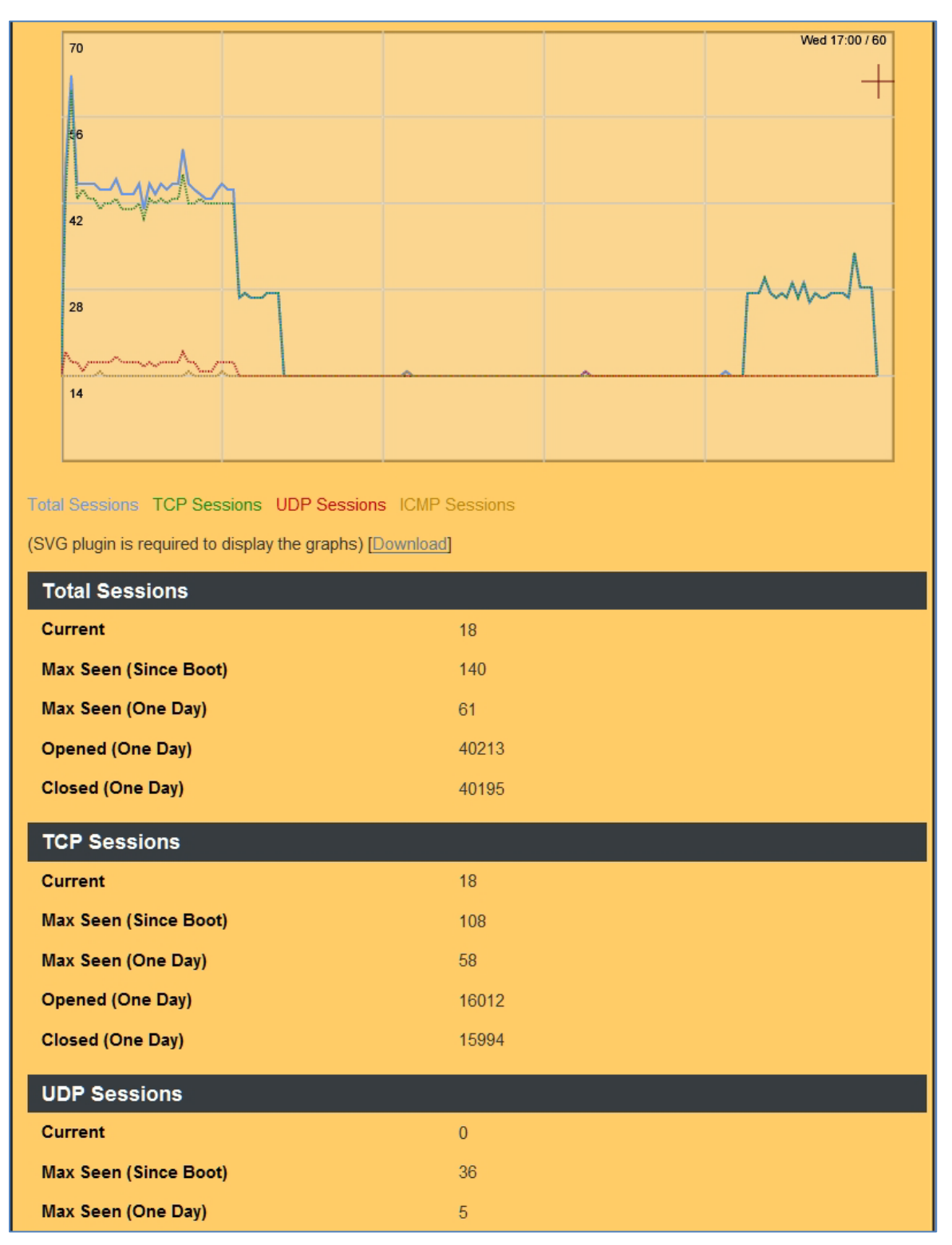

<span id="page-26-1"></span>**Figure 20: Session Status**

# <span id="page-27-0"></span>5.4 User/DHCP

Displays a table of the system LAN users and their IP addresses, MAC addresses and remaining DHCP lease times.

| <b>Status - User/DHCP</b>  |                   |                    |                        |  |
|----------------------------|-------------------|--------------------|------------------------|--|
| <b>DHCP Table (1 user)</b> |                   |                    |                        |  |
| <b>Name</b>                | <b>IP Address</b> | <b>MAC Address</b> | <b>Expiration Time</b> |  |
| KEVIN-T500                 | 192.168.1.33      | 00:22:68:15:2f:78  | 23:59:53               |  |
|                            |                   |                    |                        |  |
|                            |                   | Refresh            |                        |  |

**Figure 21: User/DHCP Status**

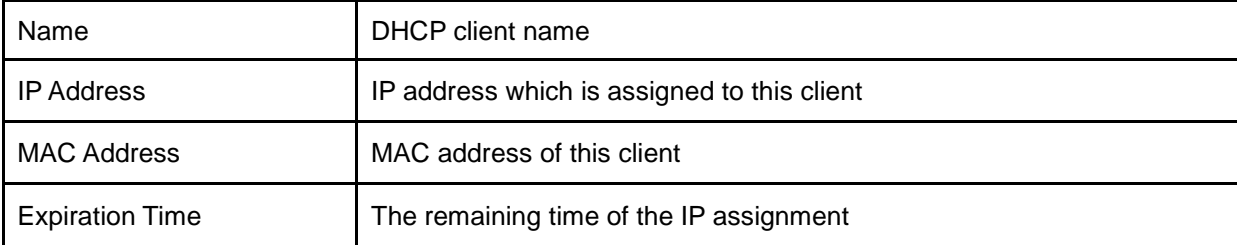

# <span id="page-28-0"></span>5.5 Current Users

Displays a table of the system LAN and WAN users and their IP addresses.

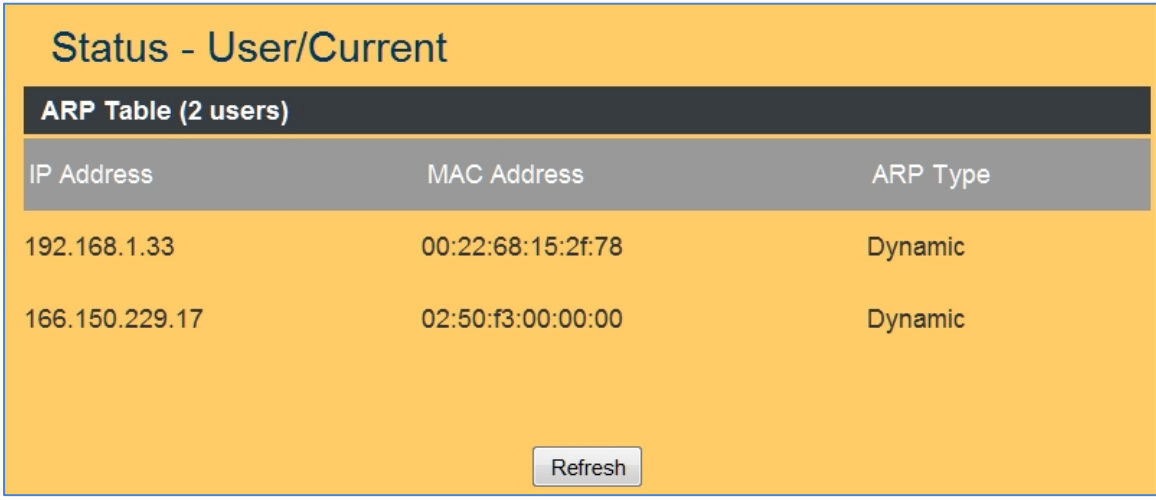

**Figure 22: Current Users**

| <b>IP Address</b>  | IP address assigned by Static ARP matching |
|--------------------|--------------------------------------------|
| <b>MAC Address</b> | MAC address in the Static ARP matching     |
| ARP Type           | Static or dynamic                          |

# <span id="page-29-0"></span>CHAPTER 6: SETUP MENU

- <span id="page-29-1"></span>6.1 WAN
- 6.1.1 WAN (USB Modem)

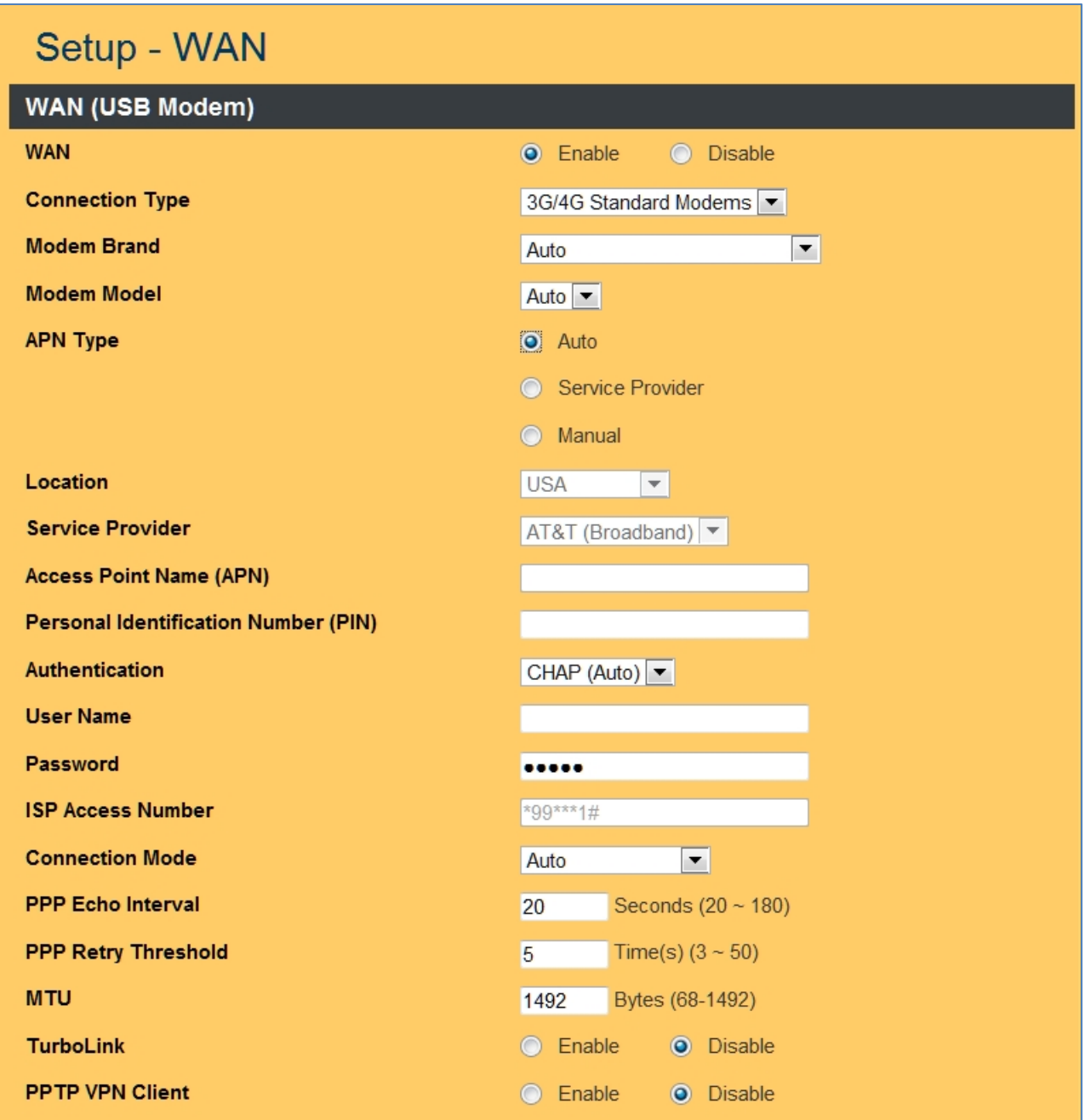

**Figure 23: Setup WAN USB Modem**

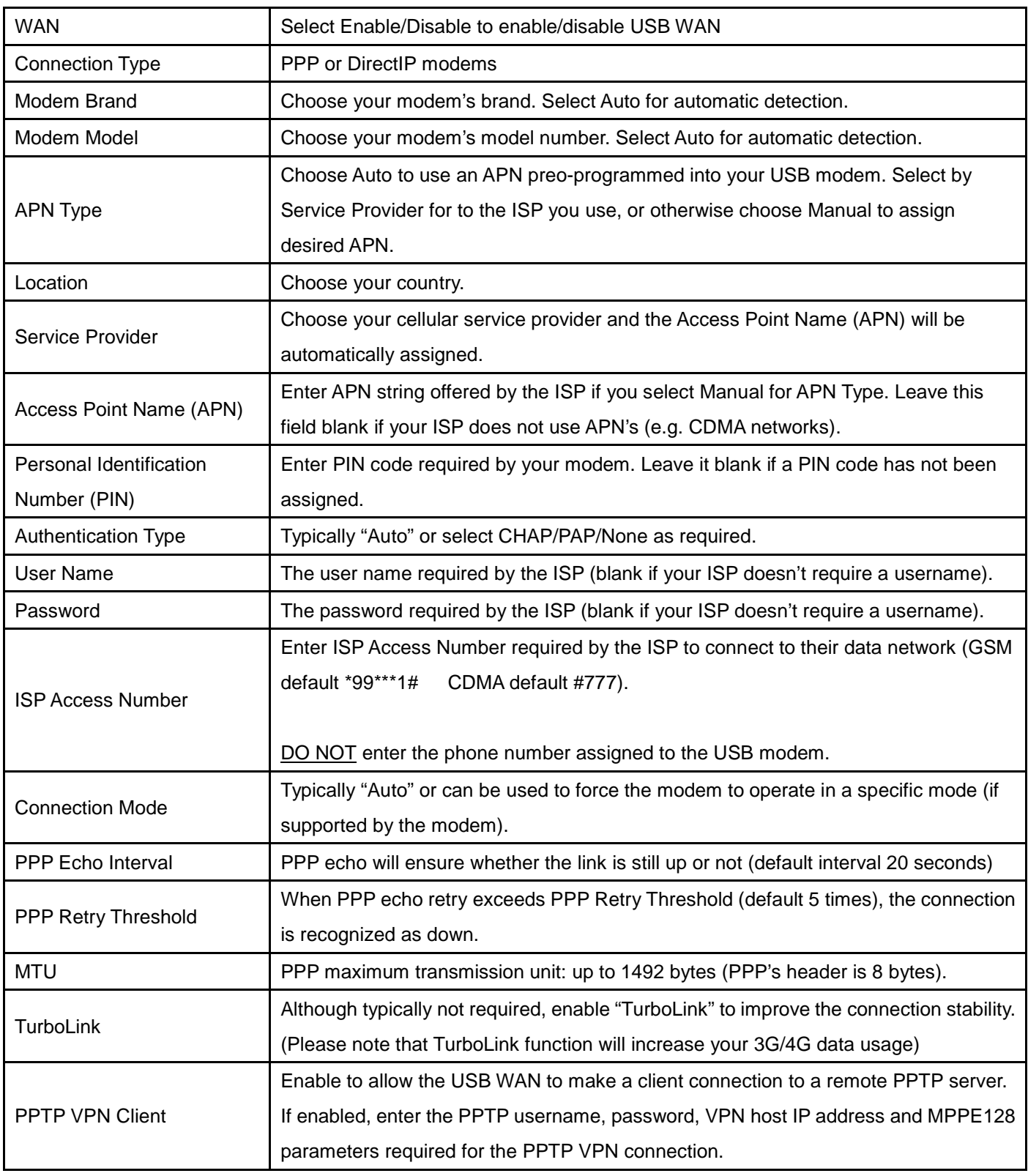

#### 6.1.2 WAN (Ethernet)

LAN-Cell 3 supports four WAN connection types in addition to the USB Modem: DHCP, Static, PPPoE, Wi-Fi-Client. Select the appropriate connection type from the pull-down menu. The screen will expose the related fields for each type of WAN connection.

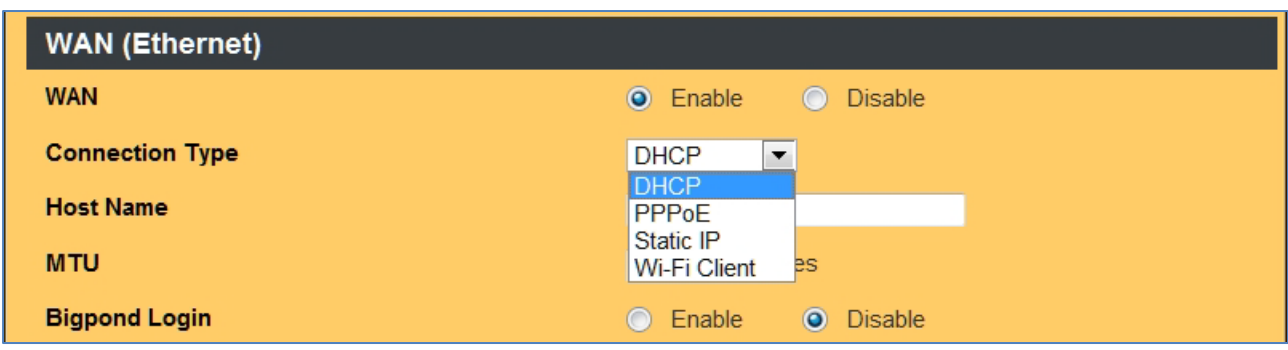

**Figure 24: WAN (Ethernet) Connection Types**

#### 6.1.3 DHCP (automatic IP address assignment)

The IP address is automatically assigned to you by your ISP (most common Ethernet WAN option).

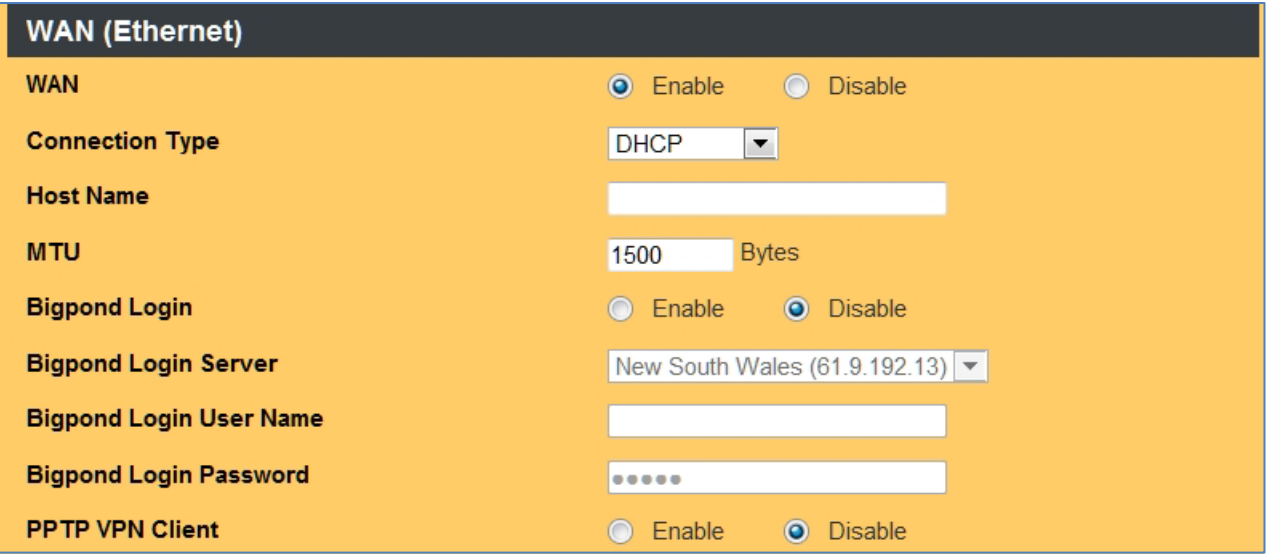

**Figure 25: Setup WAN Ethernet DHCP**

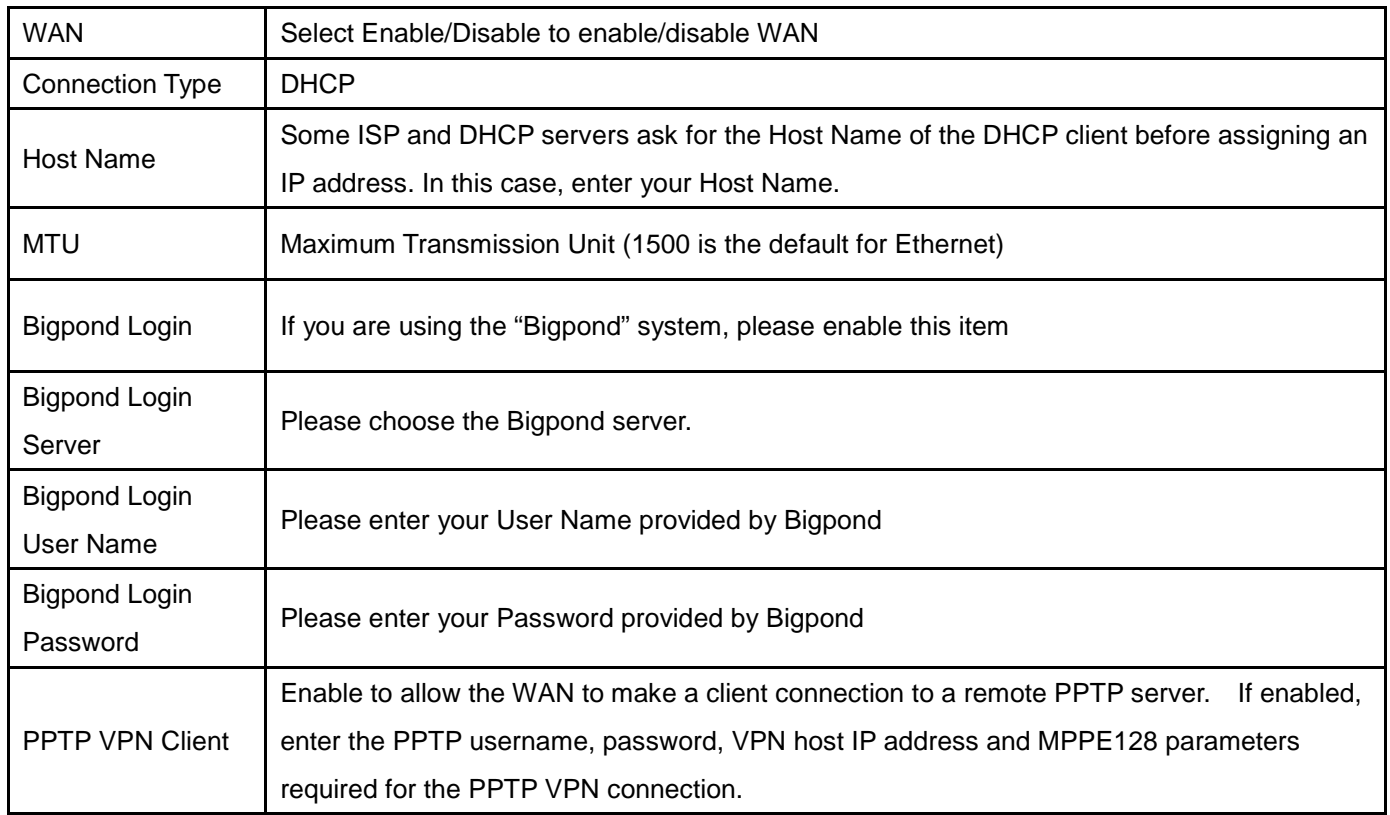

#### 6.1.4 Static (Fixed IP address assignment)

The IP address, subnet mask, gateway, and DNS server are provided by your ISP.

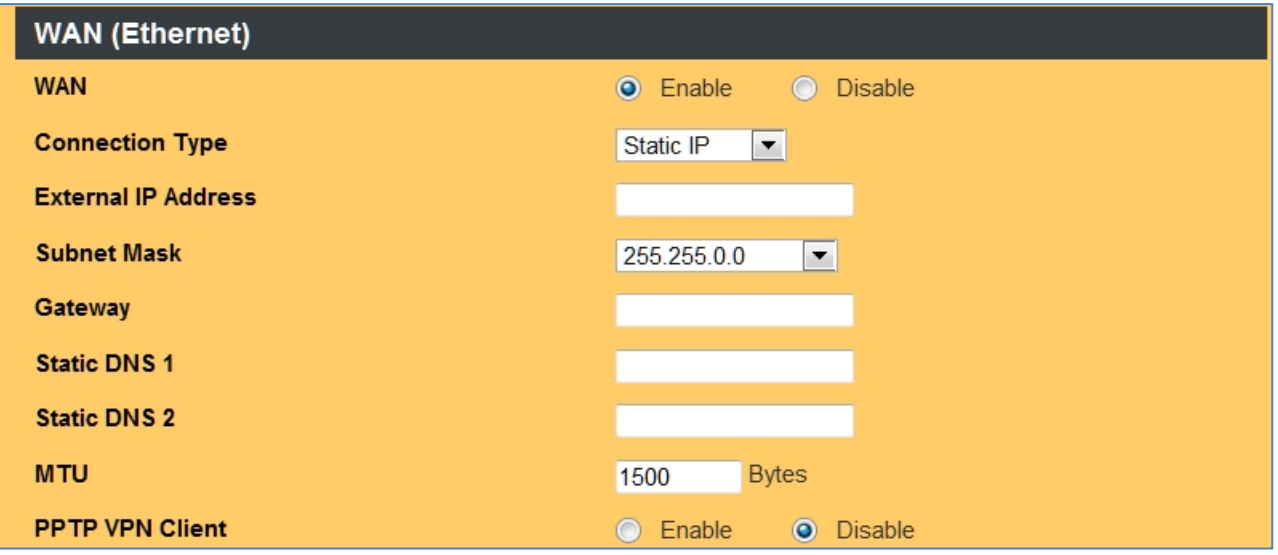

**Figure 26: Setup WAN Ethernet Static IP**

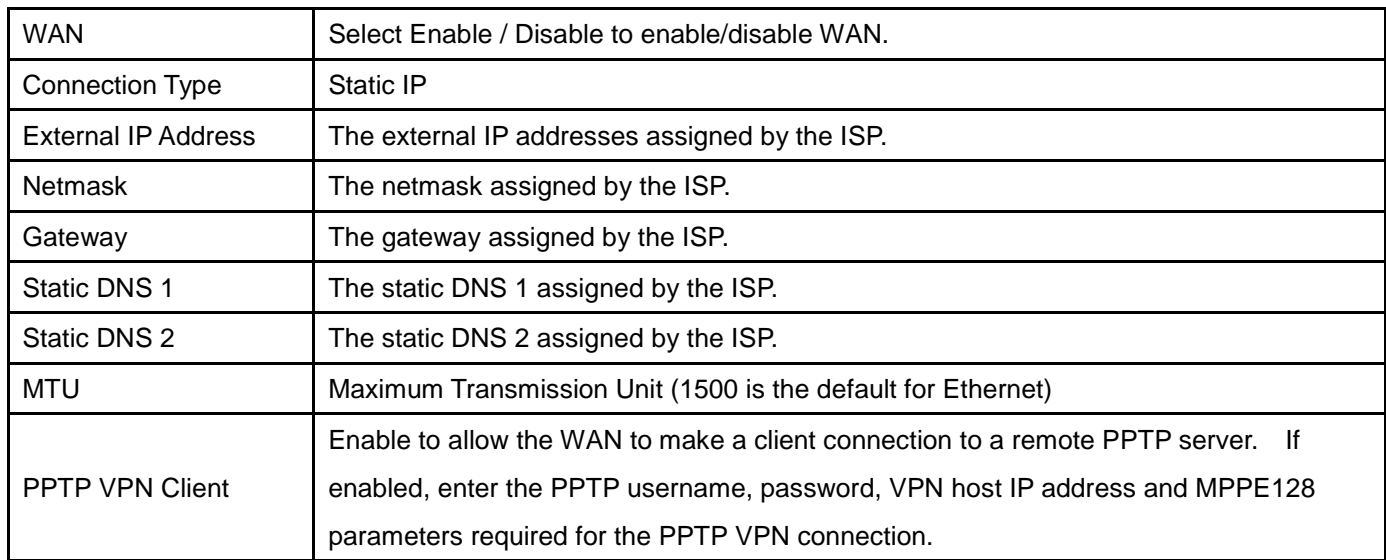

#### 6.1.5 PPPoE (connected by username/password)

If your ISP provides the username and password, please enter the information accordingly.

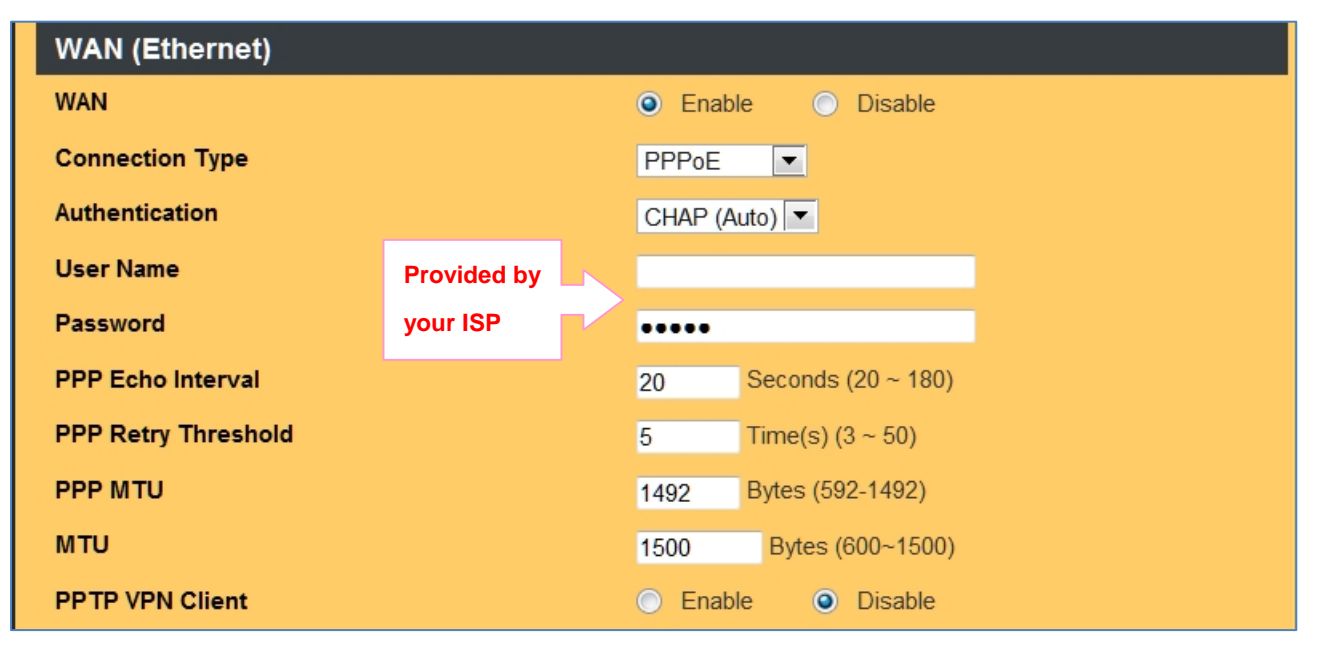

**Figure 27: Setup WAN Ethernet PPPoE**

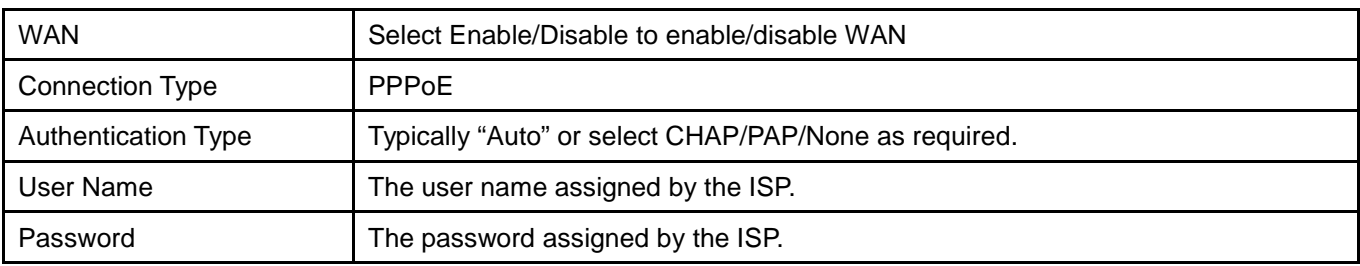

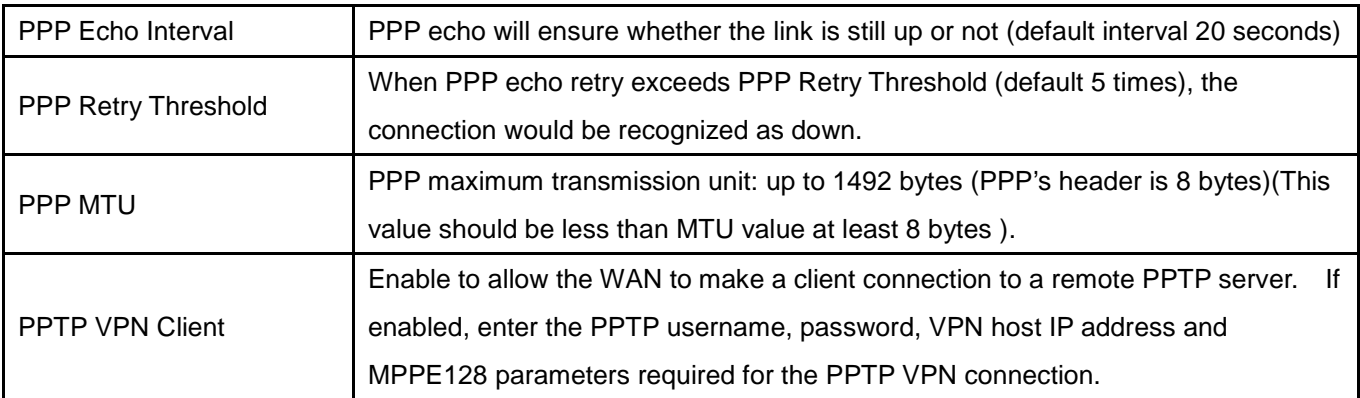

#### <span id="page-34-0"></span>6.1.6 Wi-Fi Client

The LAN-Cell 3's built-in Wi-Fi radio can be used as a WAN interface to establish a connection to an external Wi-Fi network. Whenever the LAN-Cell 3 detects the target Wi-Fi network, it will automatically make a connection to this network. This option disables the Ethernet WAN interface, but the LAN-Cell 3 can still function as a local Wi-Fi access point while connected to the remote Wi-Fi network.

**Note**: the LAN-Cell 3's Wi-Fi radio must first be enabled on the **Wireless (Wi-Fi) > Basic** screen.

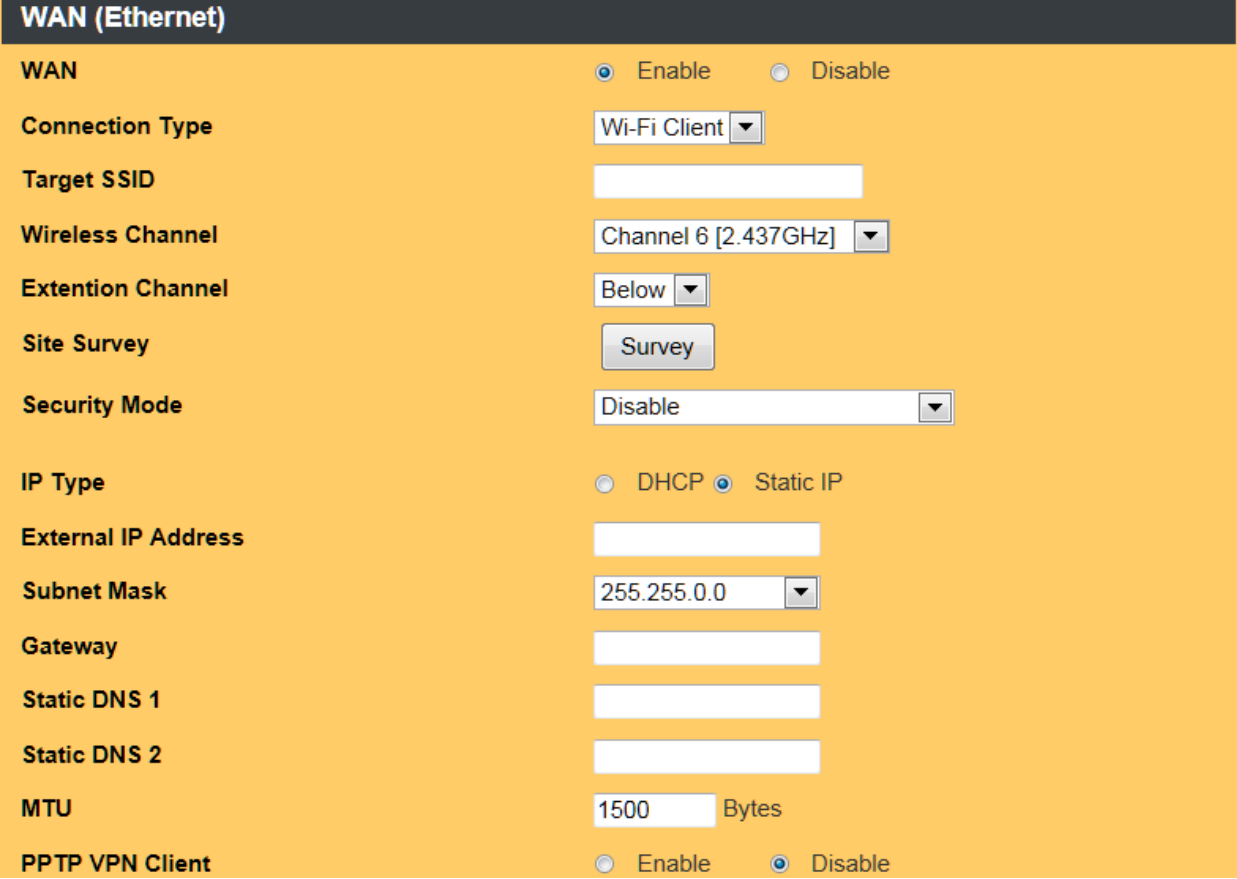

**Figure 28: Setup WAN Wi-Fi Client**

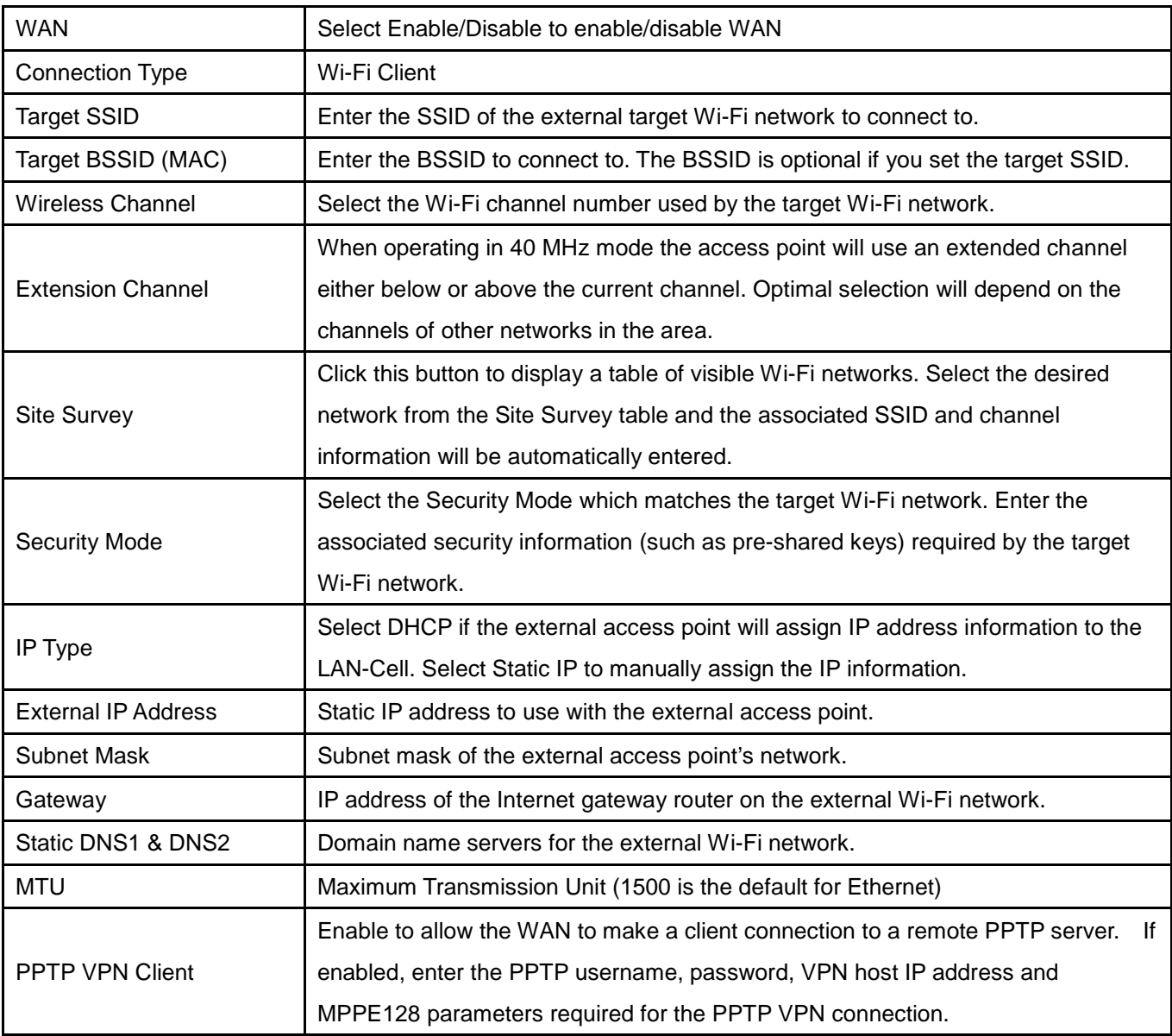
## 6.2 WAN Advanced

The WAN Advanced screen configures several advanced WAN settings including:

- Fail-Over
- Load Balancing
- Keep-Alive

The settings are the same for both the USB and Ethernet WAN interfaces.

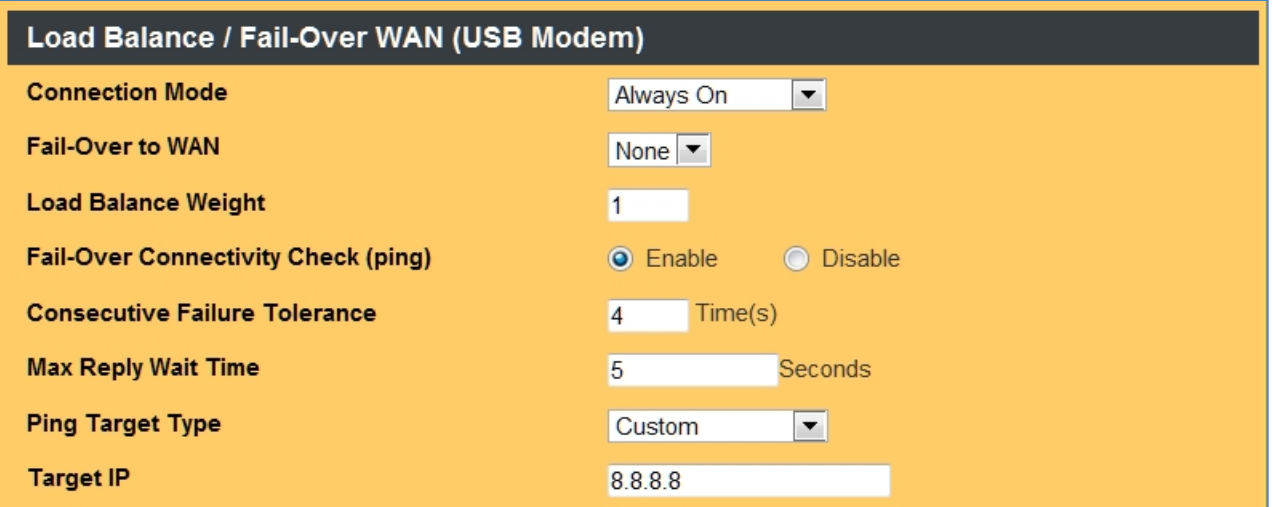

#### **Figure 29: Setup WAN Advanced**

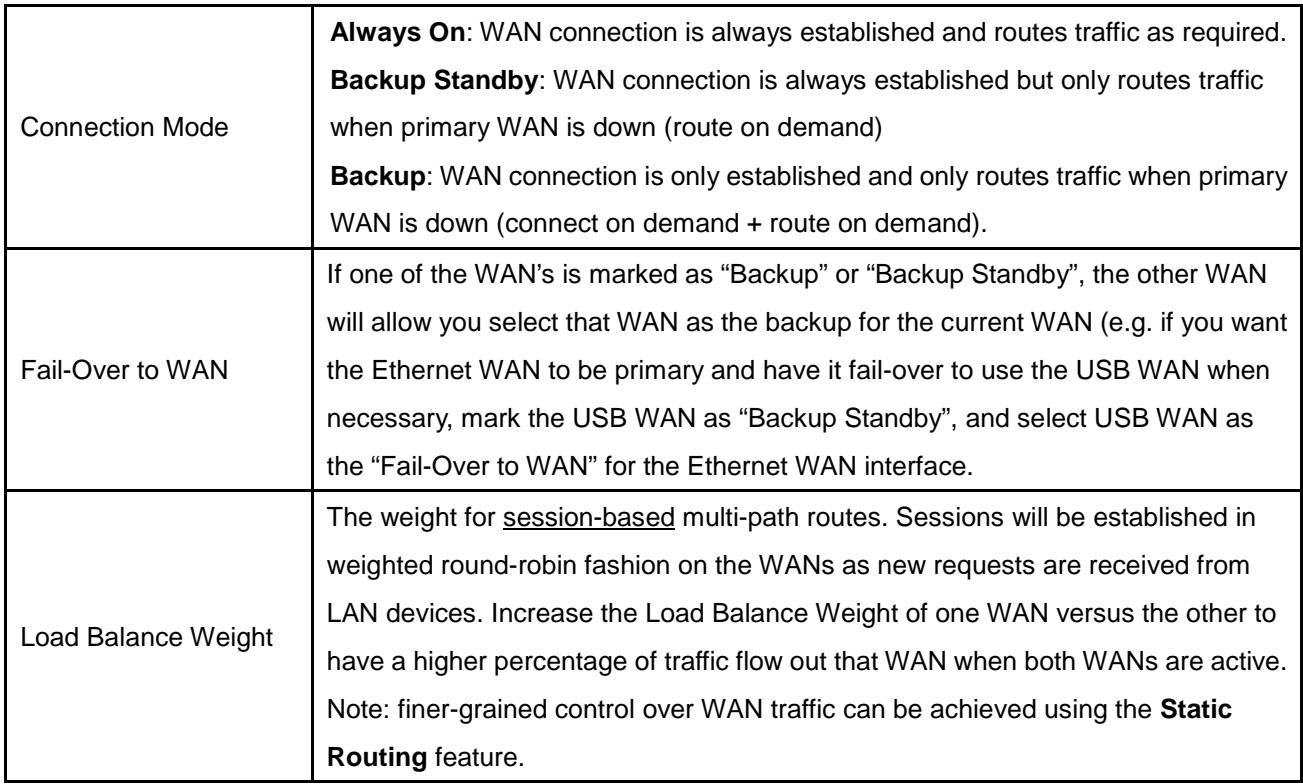

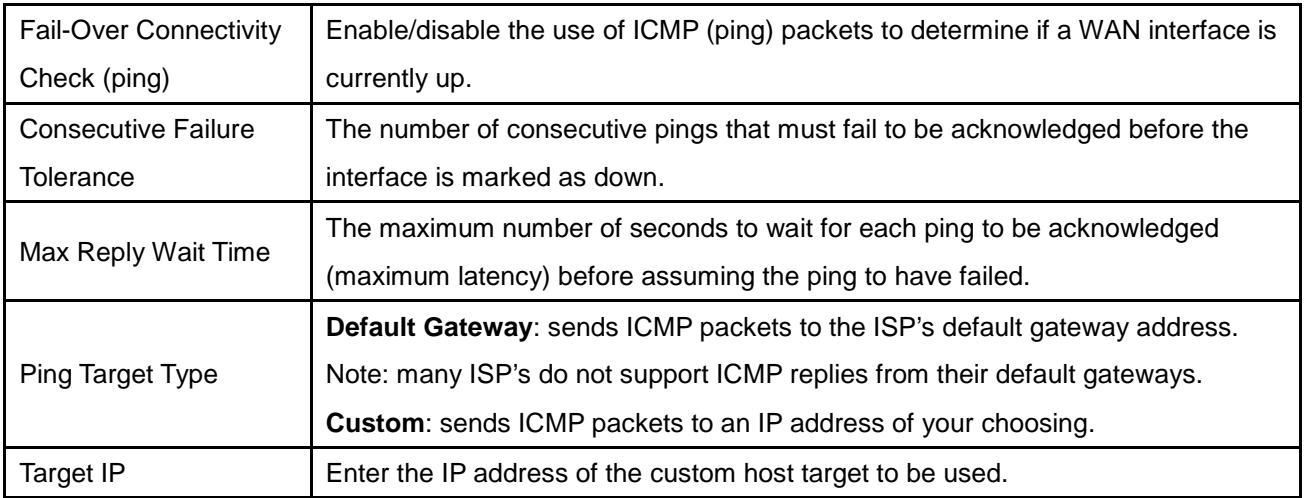

# 6.3 LAN

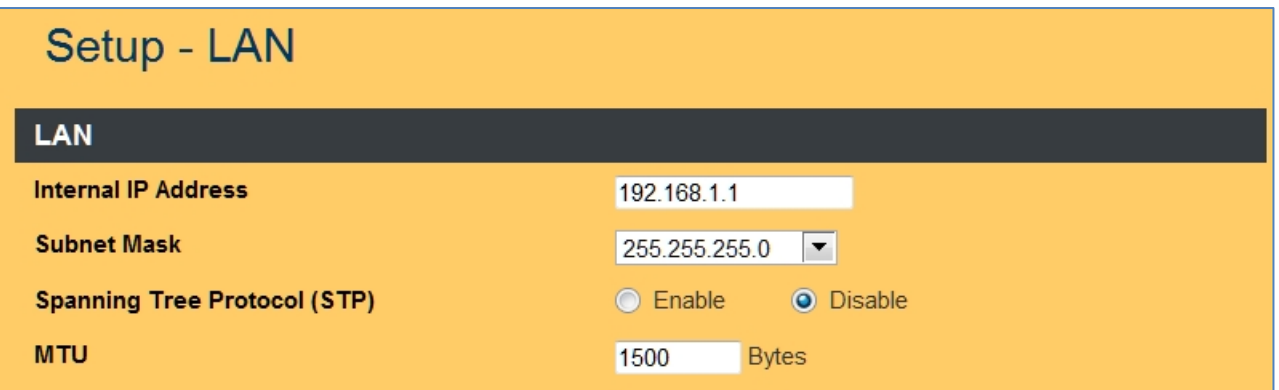

## **Figure 30: Setup LAN**

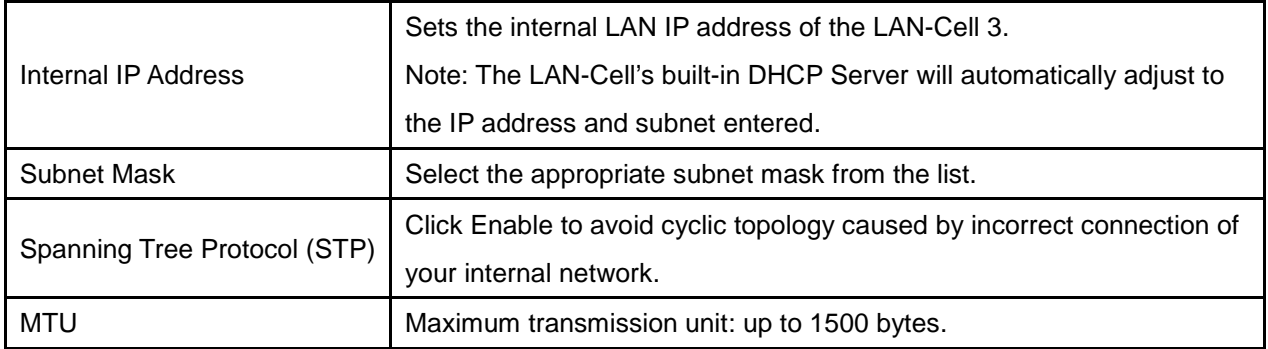

# 6.4 Static Routing

## 6.4.1 Static Routing Settings

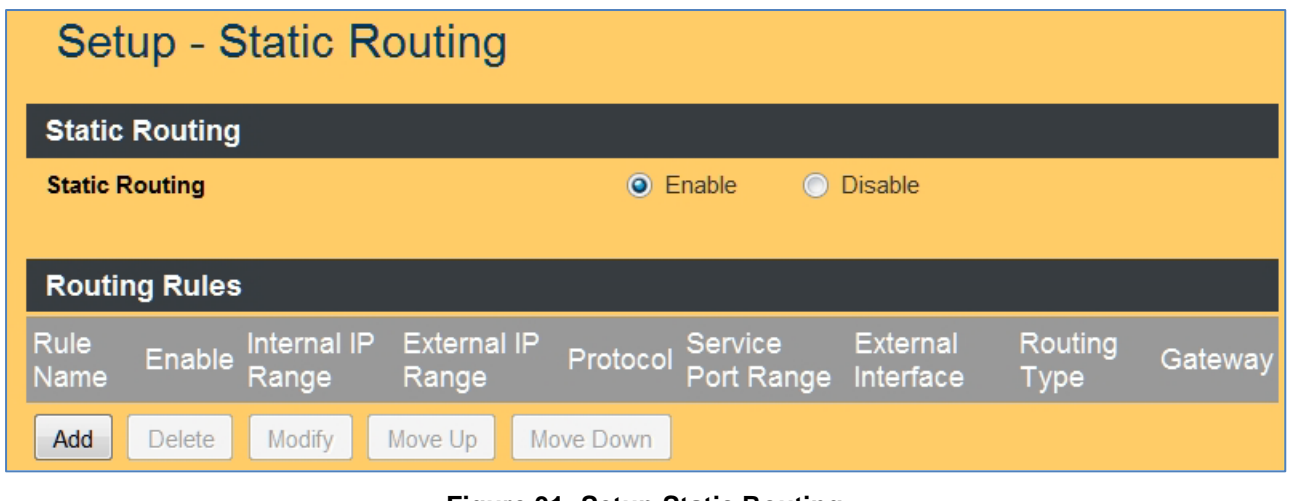

**Figure 31: Setup Static Routing**

| <b>Static Routing</b> | Choose Enable/Disable to enable/disable the static routing feature. |
|-----------------------|---------------------------------------------------------------------|

#### 6.4.2 Add Routing Rule

Click on the [Add] button. The screen shown in [Figure 32](#page-39-0) will open.

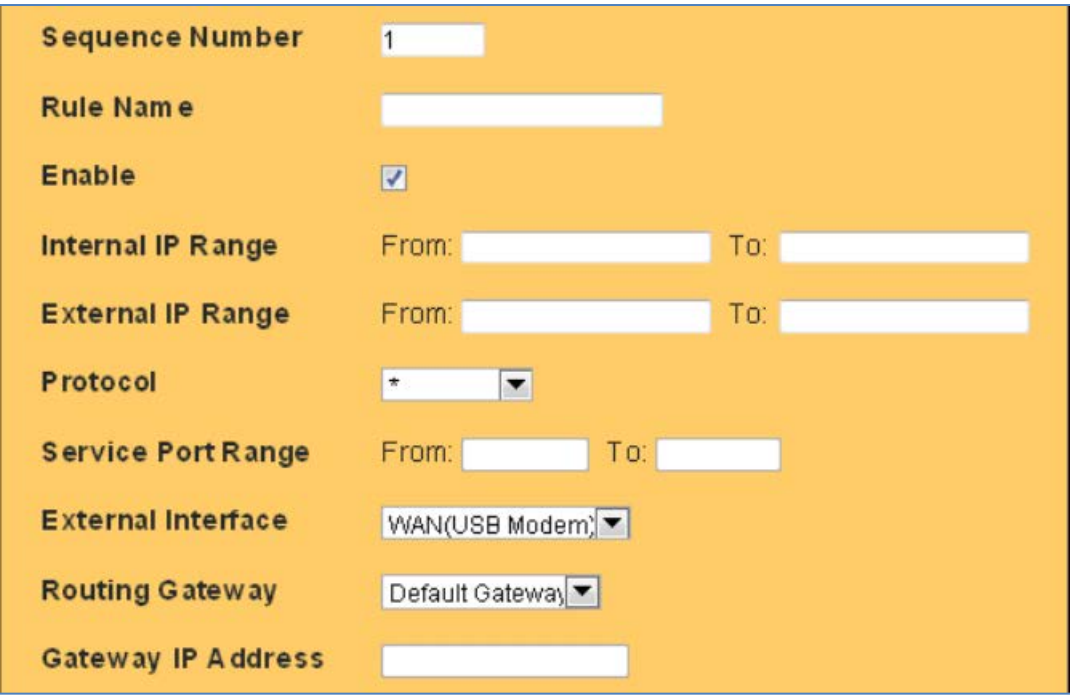

<span id="page-39-0"></span>**Figure 32: Add Static Routing Rule**

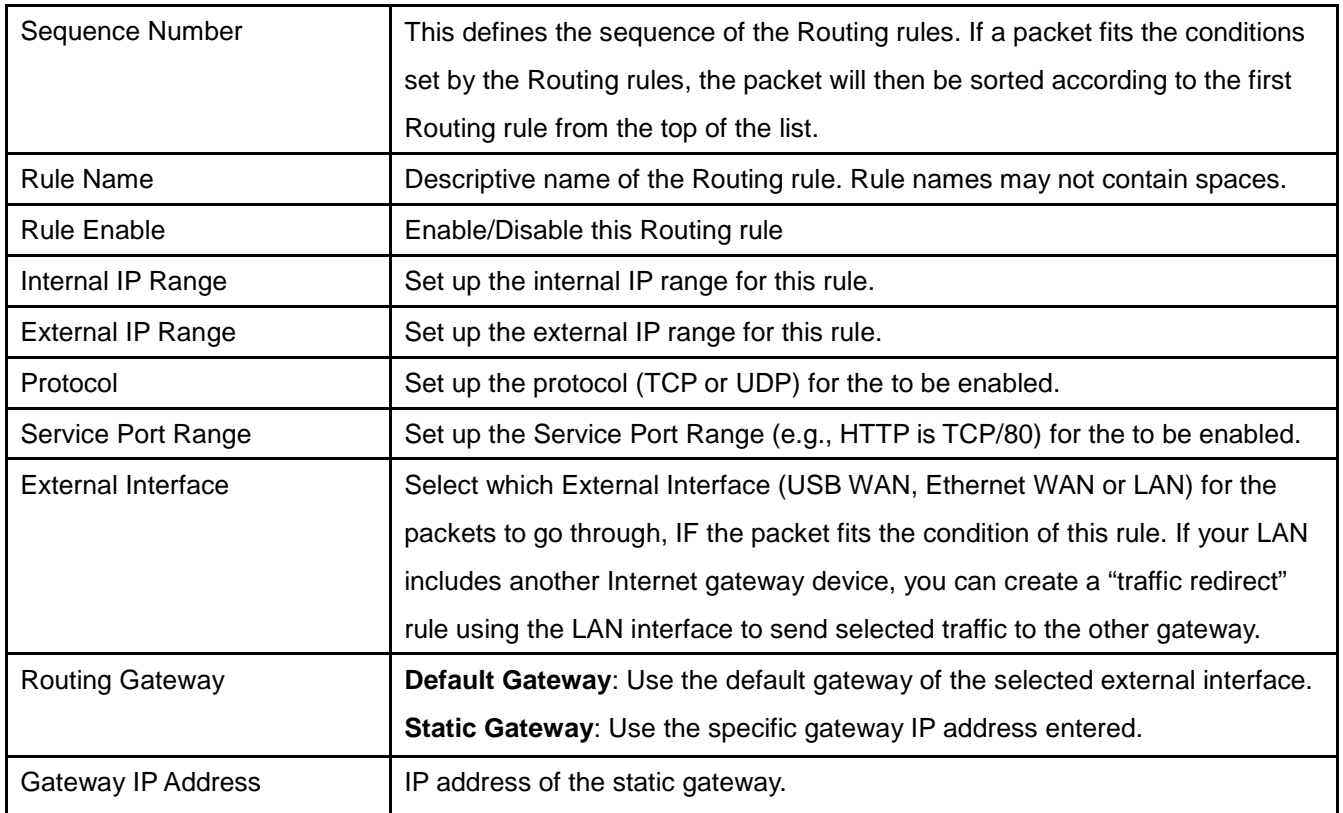

#### 6.4.3 Static Routing Examples

This example forces all E-Mail sent through the LAN-Cell to go through the USB WAN interface exclusively. All other types of traffic is unaffected by this rule.

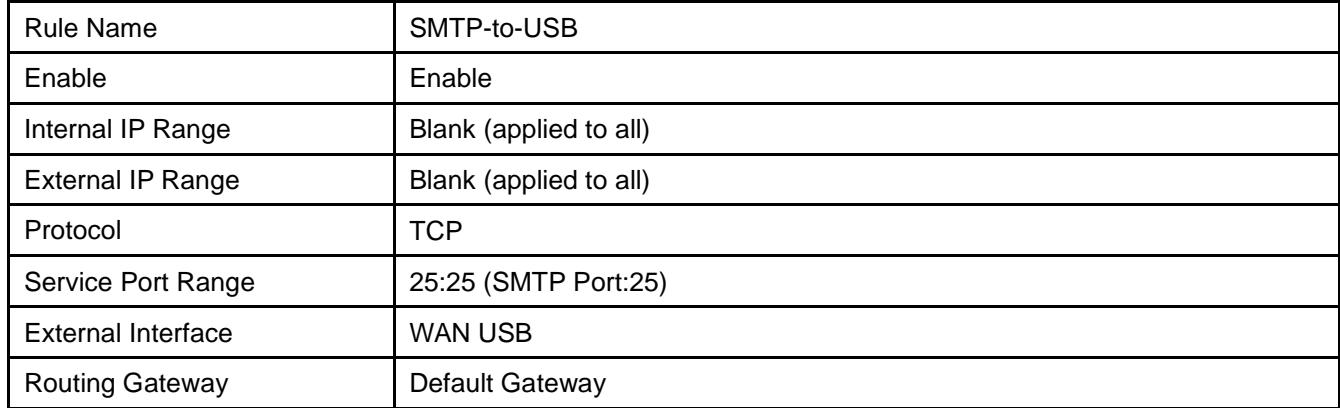

This type of rule can be used to create policies that direct specific types of traffic to specific interfaces. It can also be used to segment the LAN traffic for load balancing and other purposes.

This example forces traffic associated with a specific test PC (192.168.1.27) on the LAN to communicate only with the Headquarters network (24.3.85.1/24) using a specific gateway address (12.85.33.147).

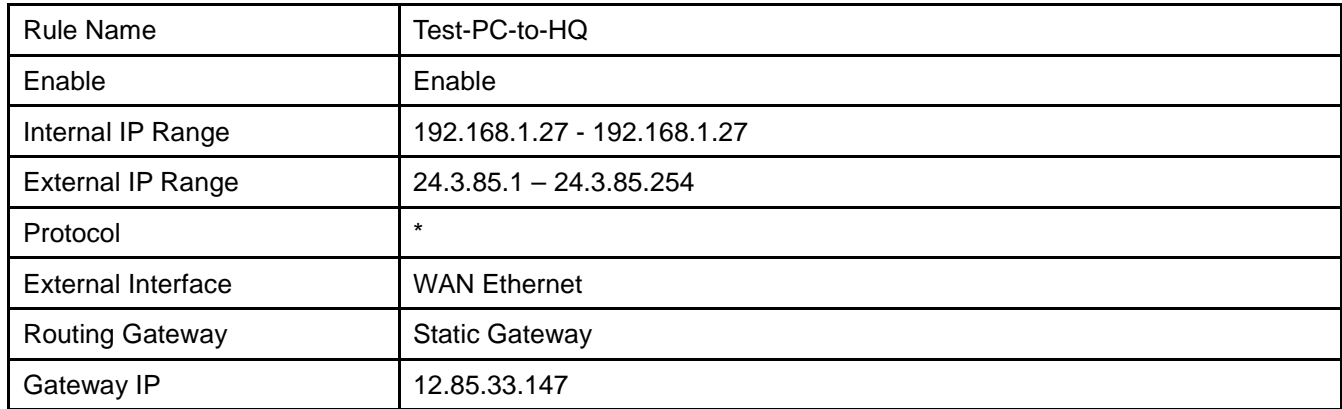

You can combine the Static Routing Rules with the LAN-Cell 3's WAN Load-Balancing Weights and the Quality of Service (QoS) Bandwidth Management features to gain precise control over which devices and protocols use specific interface resources.

## 6.5 DHCP Server

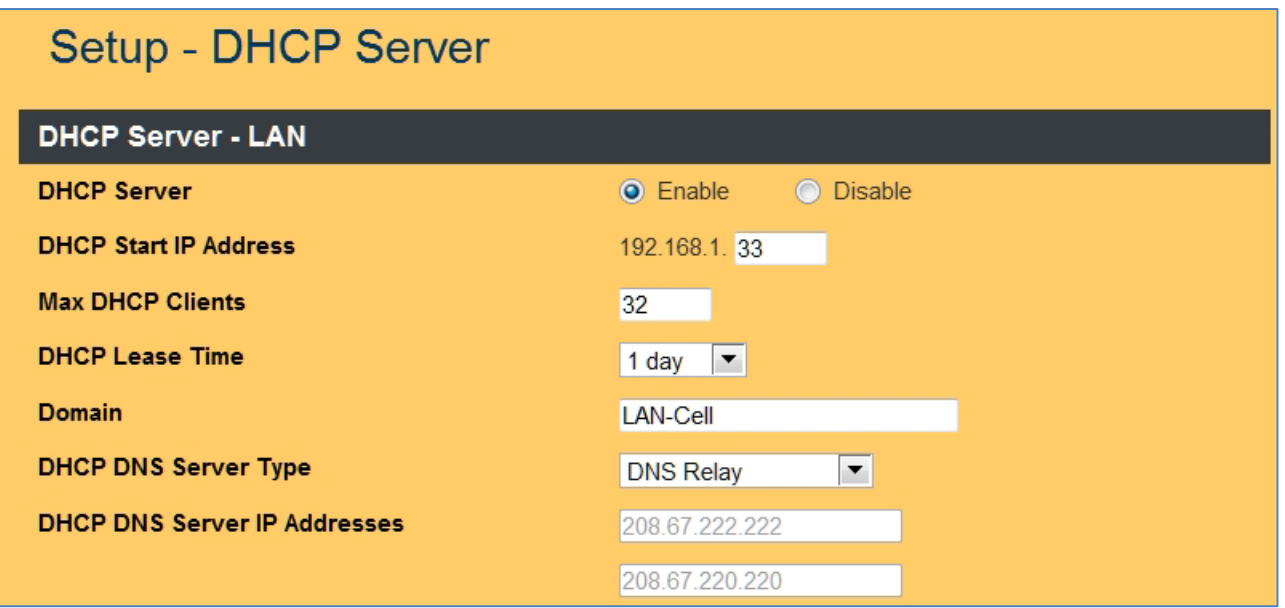

#### **Figure 33: Setup DHCP Services**

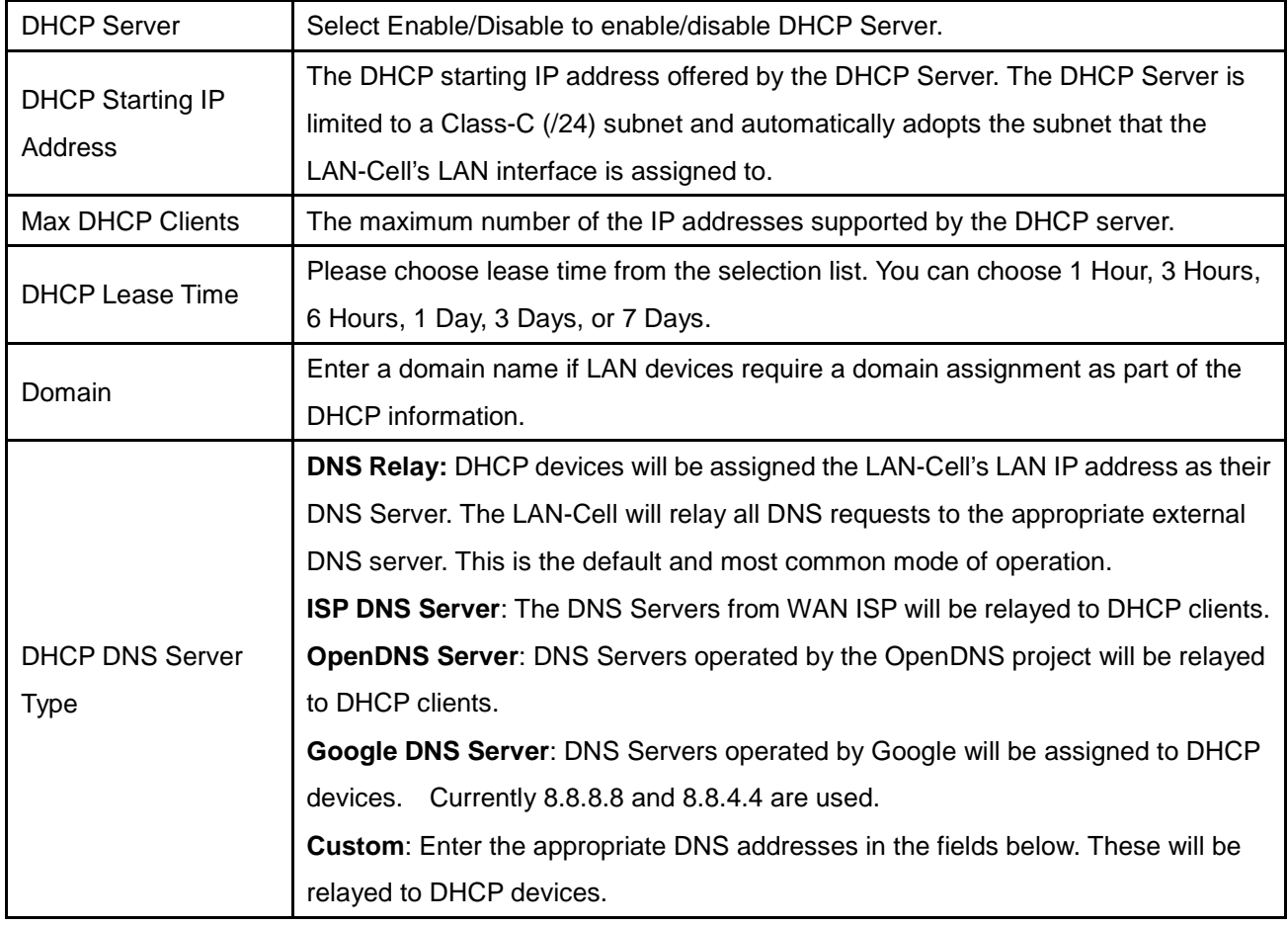

## 6.6 DDNS

DDNS (Dynamic Domain Name Service) allows an "internet domain name" to be assigned to a computer/router which has a dynamic IP address. This makes it possible for other internet devices to connect to the computer/router without needing to trace the changing IP addresses themselves. To enable DDNS, you will first need to sign up for DDNS services from one of the supported DDNS service providers such as DynDNS.org, TZO.com or ZoneEdit.com.

DDNS is useful when combined with the virtual host and/or port-forwarding features. It allows internet users to connect to your virtual host by using a domain name, rather than an IP address. The DDNS service helps users to locate the right IP address by the domain name.

For example, assume that you wish to remotely access a web server embedded in one of your LAN devices, but you obtain a different IP address from your ISP every time you connect to the internet. In this case, you will need to enable DDNS, so users can connect to your web server through a fixed domain name without regard for the changing IP address of your WAN connection.

**Note**: As a service to its customers, Proxicast operates a Dynamic DNS service which is automatically updated each time a LAN-Cell WAN IP changes. The DDNS host name is the serial number of the LAN-Cell 3 in the"proxidns.com" domain. For example: 00501863C748.proxidns.com

This "permanent" DDNS name is always available but cannot be changed. To create your own hostname, register with one of the supported DDNS service providers before configuring the LAN-Cell's DDNS settings.

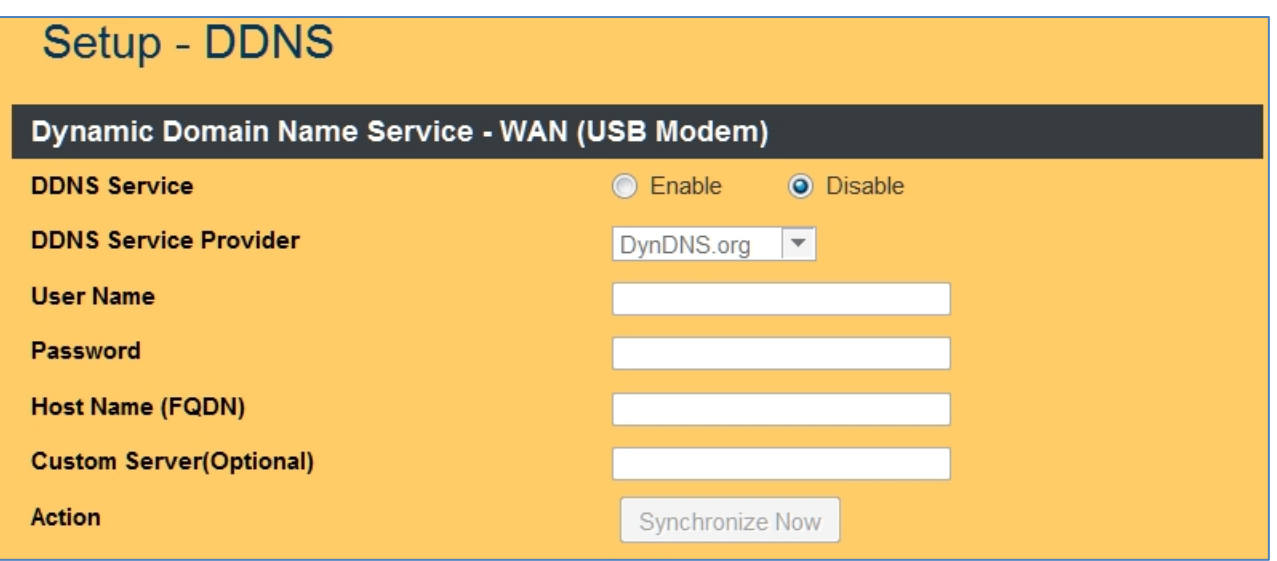

**Figure 34: Setup DDNS Service**

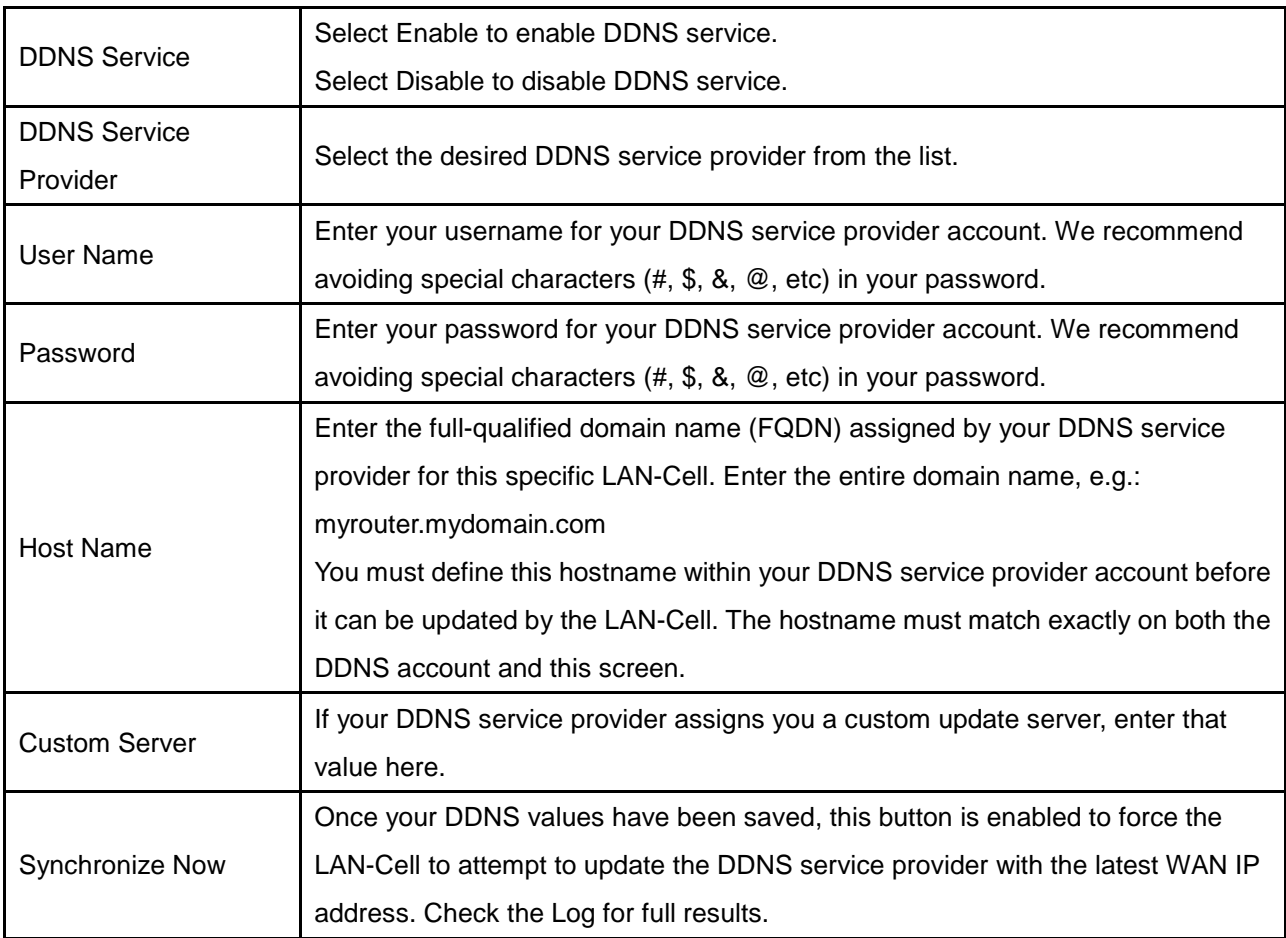

The DDNS settings are the same for both the USB and Ethernet WAN interfaces. If both WAN interfaces will be operating simultaneously, enter a different hostname for each WAN interface. If the WANs are being used in fail-over (backup) mode, enter the same hostname for both interfaces.

## 6.7 MAC Address Clone

Some ISPs only allow a registered MAC address to access to the internet. To bypass the requirement, you need to set up a cloned MAC address for LAN-Cell 3 using the pre-registered MAC address.

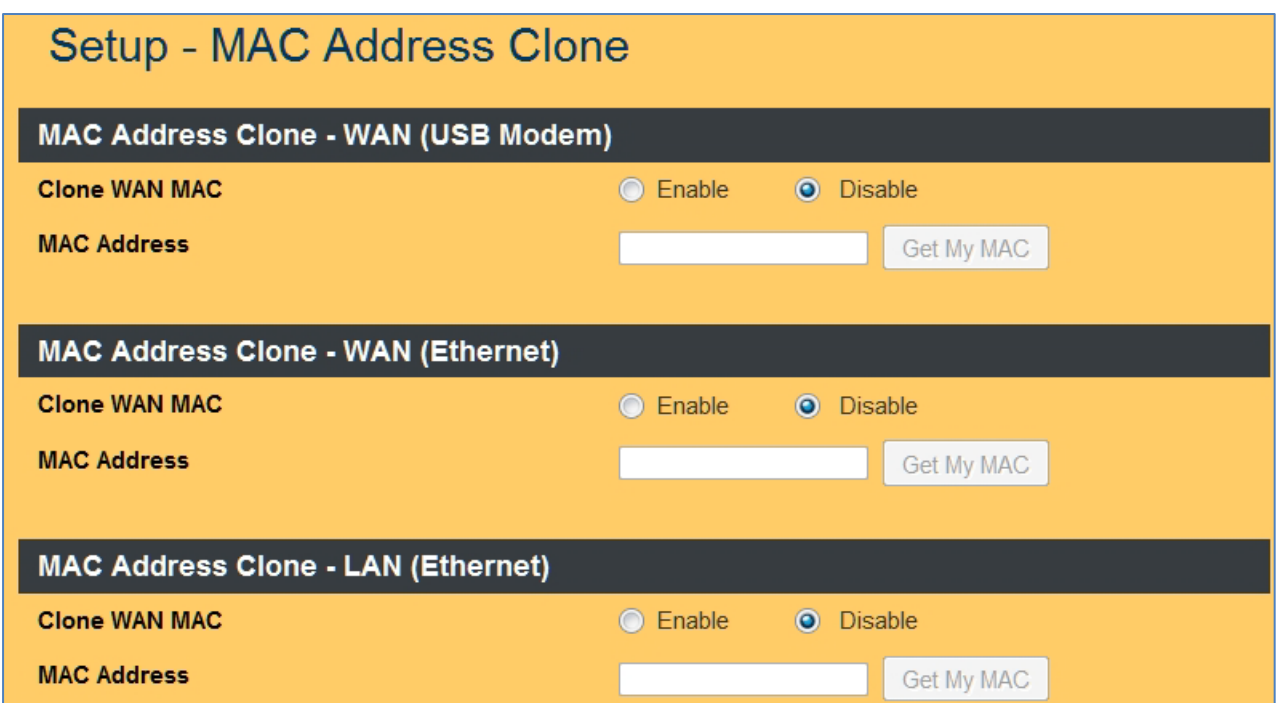

**Figure 35: Setup MAC Address Clone**

| Clone WAN MAC | If your ISP grants access only to a fixed MAC address, select Enable.              |
|---------------|------------------------------------------------------------------------------------|
|               | If your ISP does not enforce access control, please select Disable.                |
| MAC Address   | If the PC you use to configure LAN-Cell 3 is the device which has the MAC address  |
|               | authorized to access the internet, press Get My MAC button. Or you can type in the |
|               | MAC Address which has been granted access by your ISP.                             |

## 6.8 VLAN

A virtual local area network, or VLAN, is a group of hosts which communicate as if they were attached to the same broadcast domain, regardless of their physical location. A VLAN has the same attributes as a physical local area network (LAN), but it allows for end stations to be grouped together even if they are not located on the same network switch. Port-based VLAN function is provided in LAN-Cell 3 for users to assist with managing the LAN and WLAN groups, for example to reduce broadcast traffic that might be sent from the Ethernet LAN to Wi-Fi clients.

- 1. Click on [Add] to add a VLAN group.
- 2. Configure the VLAN group by simply checking the box to associate the group members

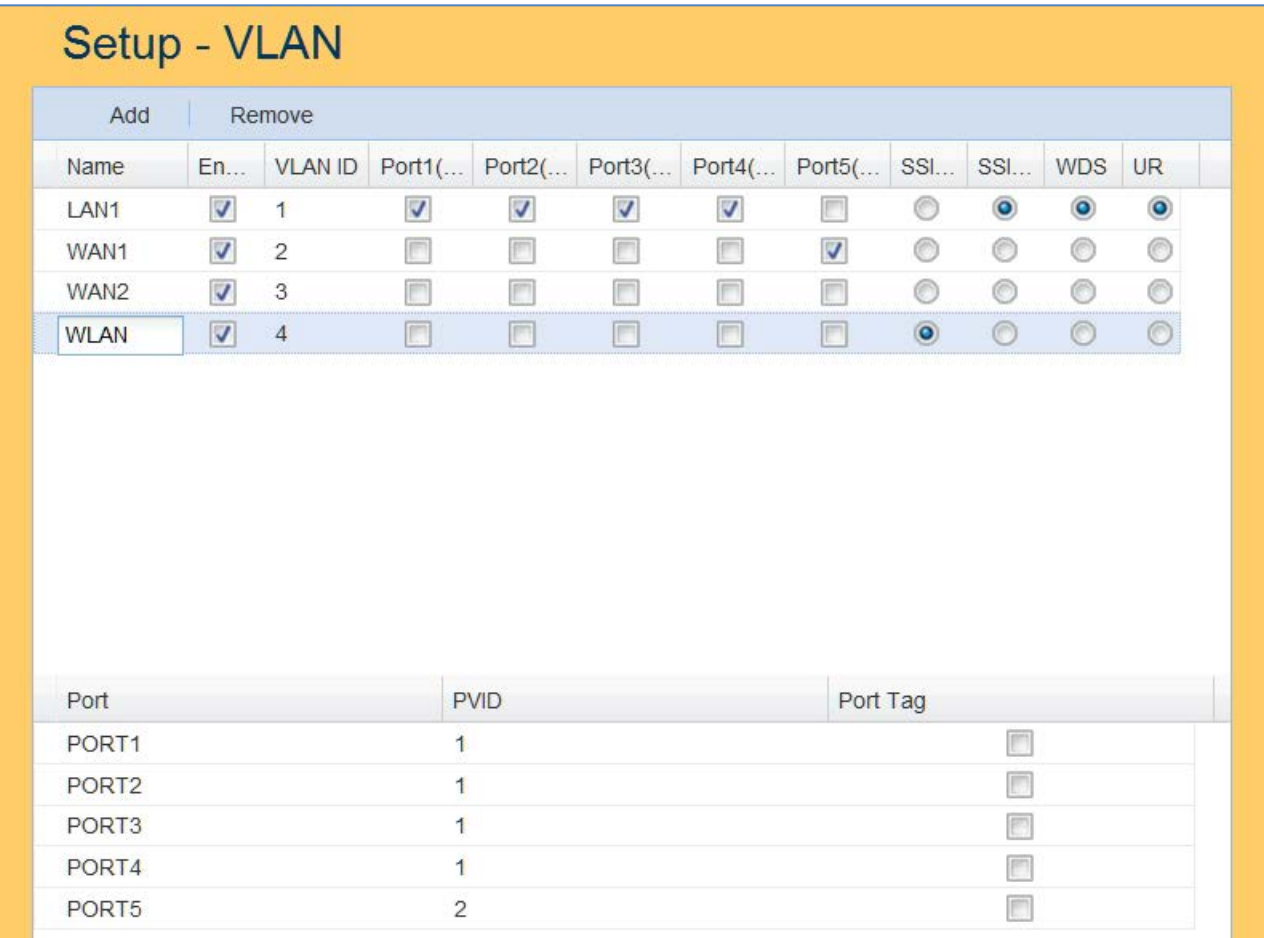

#### **Figure 36: Setup VLANs**

- A total of 16 VLAN groups can be set in the LAN-Cell 3.
- Tagged VLAN only applied to the physical ports.
- \*\*\* Changing VLAN settings will cause the LAN-Cell 3 to reboot in order for the changes to take effect.

# 6.9 Time

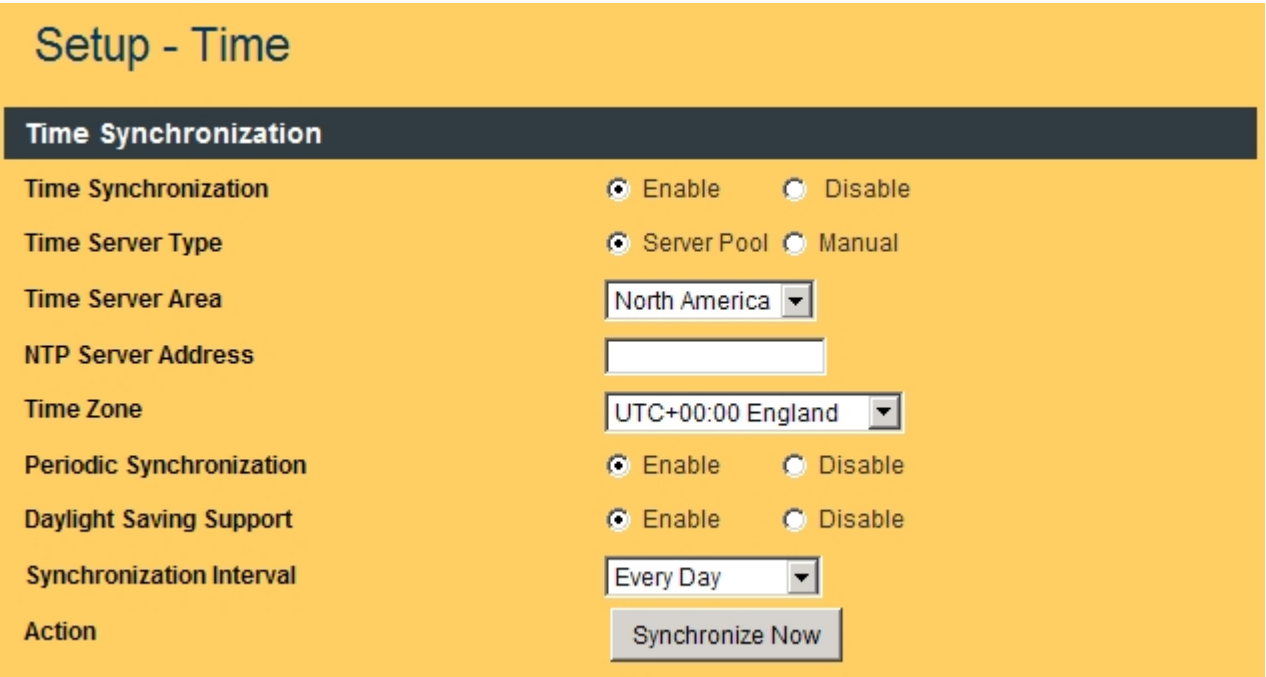

## **Figure 37: Setup Time Servers & Automatic Reboot**

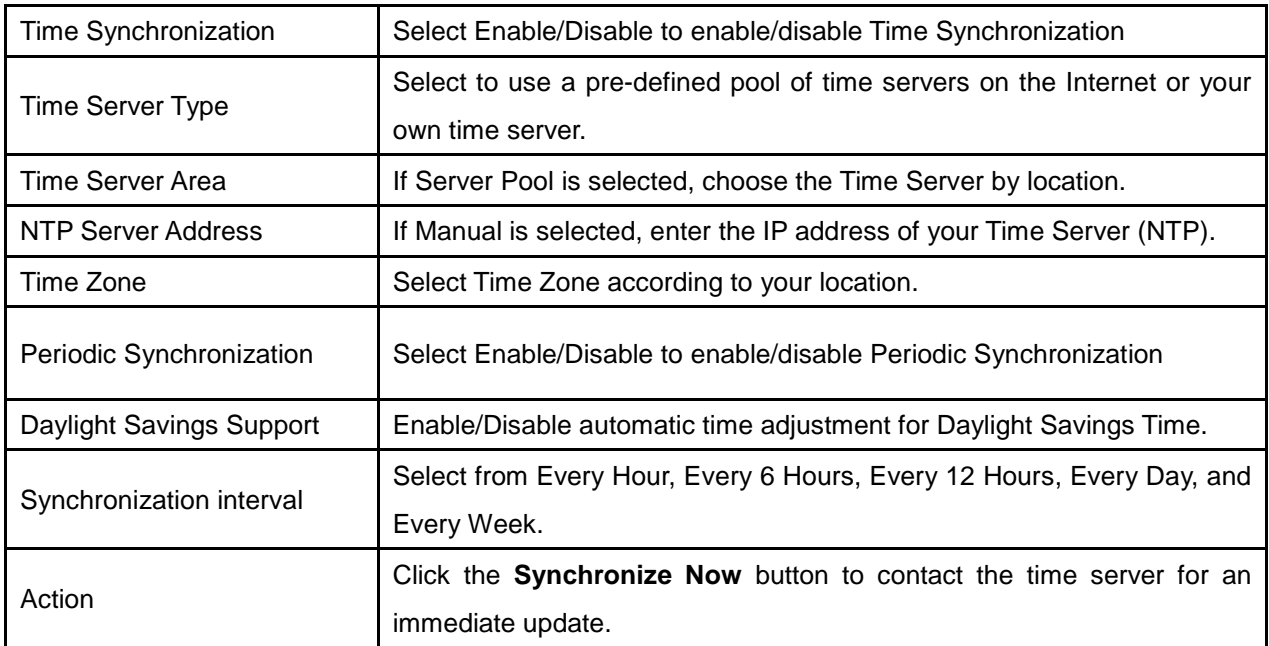

# CHAPTER 7: WIRELESS (Wi-Fi) MENU

## 7.1 Basic Setup

The LAN-Cell 3's multiple simultaneous SSIDs provide the ability to create separate security mode and key settings for both convenience and increased protection. For example, internal users can configure their network devices to access the first SSID with the WPA2 PSK (Pre-Shared Key), while visitors can be assigned to the second SSID with a WEP key that changes periodically. In addition, the SSIDs can be isolated to prevent malicious attacks and local area network access for visitors using the second SSID. This provides an extremely convenient approach for providing access internet access for visitors while enforcing strong security protection at all times.

#### 7.1.1 Wi-Fi Settings

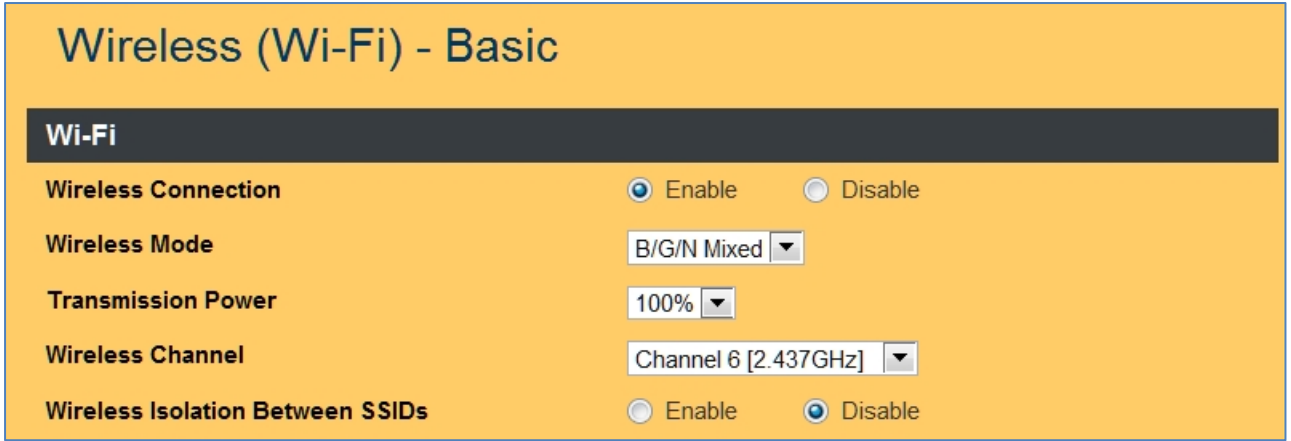

**Figure 38: Setup Wi-Fi Basic**

| Wireless           | Select Enable if you would like to turn on the wireless radio.                   |  |
|--------------------|----------------------------------------------------------------------------------|--|
| Connection         | Select Disable if you would like to turn off the wireless radio.                 |  |
| Wireless Mode      | Select the wireless mode for 802.11b/g/n or mixed use.                           |  |
| Transmission       | Select the transmission power class from 10%, 25%, 50%, 75%, and 100%.           |  |
| Power              |                                                                                  |  |
| Wireless Channel   | Select which Wi-Fi channel to be used. For non-US, Canada, Taiwan locations, see |  |
|                    | Wireless > Advanced to select the appropriate region and channel range.          |  |
| Wireless Isolation | Select Enable if you would like to prevent communication between the SSID's.     |  |
| Between SSIDs      | Select Enable if you would like to allow communication between the SSID's        |  |

### 7.1.2 SSID Settings

Each SSID can be configured with its own attributes. Further, various security modes are available based on your needs and preference: Disable, WEP, WPA Pre-Shared Key, WPA, WPA2 Pre-Shared Key, and WPA2. However, it is important to note that all devices under the SSID must use the same security mode.

Different methods will grant different levels of security. Using encryption – where data packets are encrypted before transmission - can prevent data packets from being analyzed by un-trusted parties. However, higher the security level is, the lower the data throughput becomes.

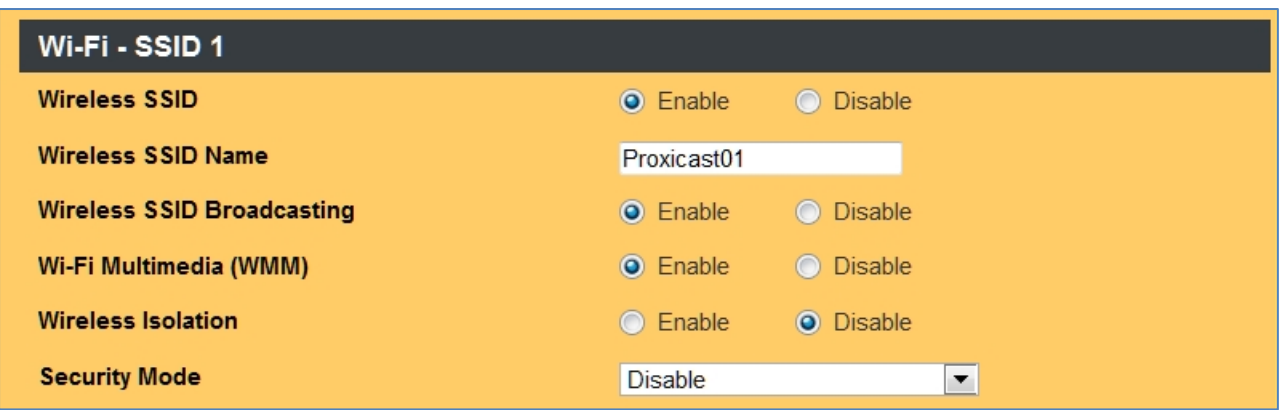

#### **Figure 39: Wi-Fi SSID1**

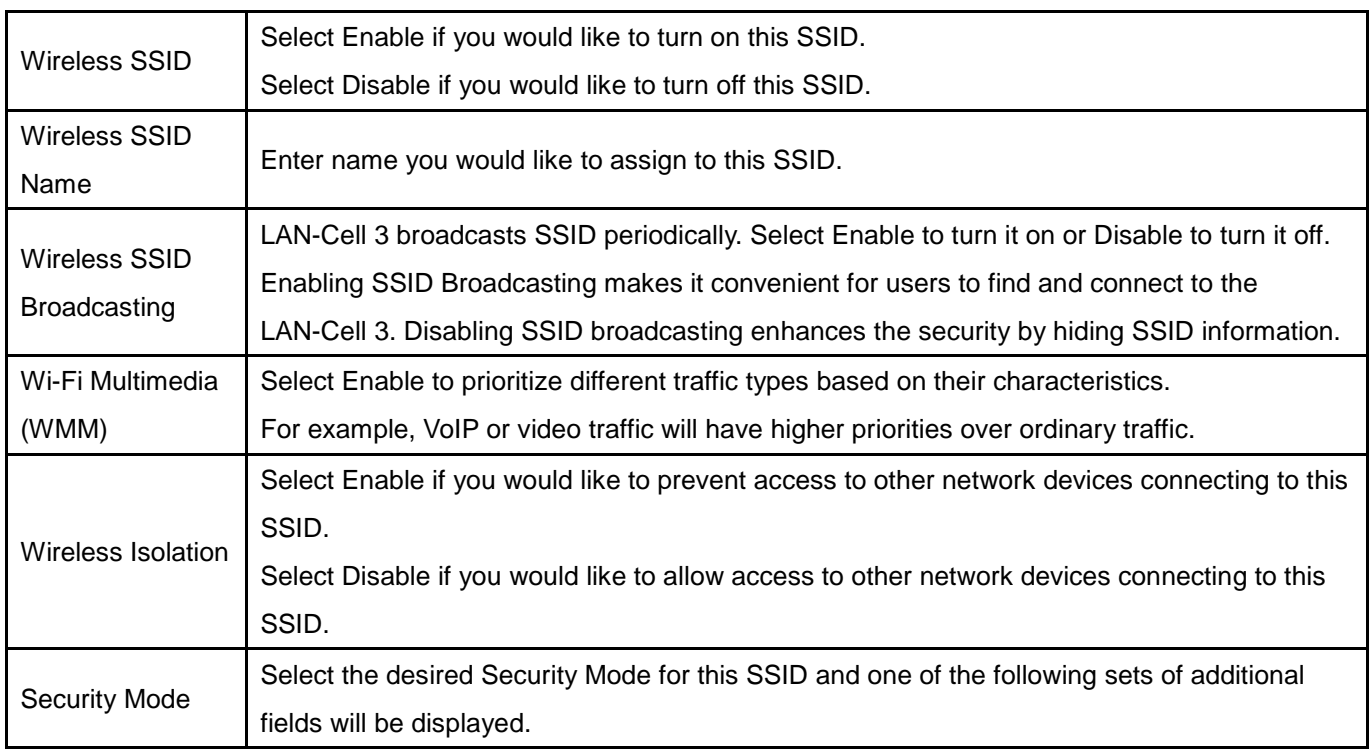

## 7.1.3 WEP

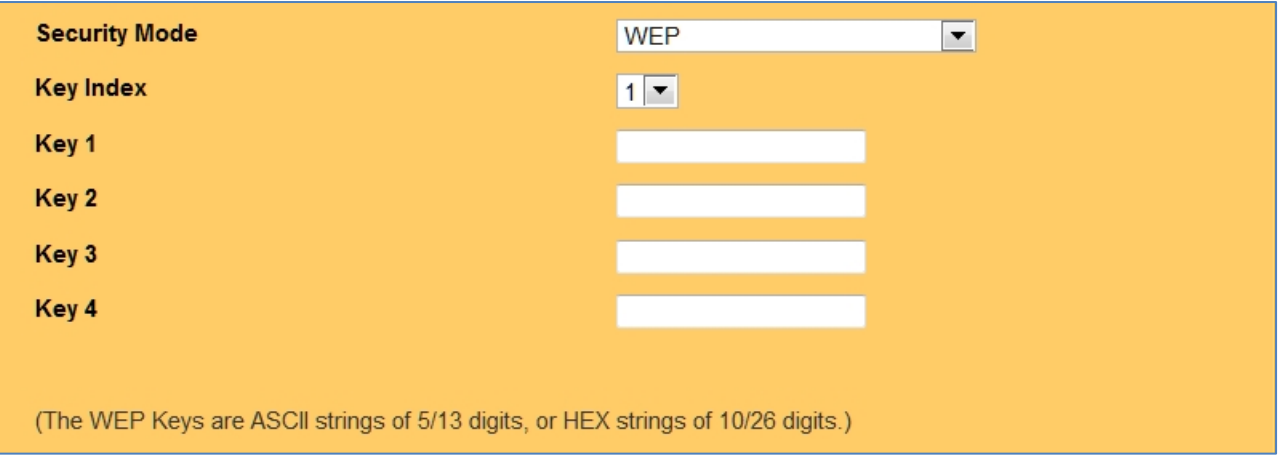

### **Figure 40: WEP Settings**

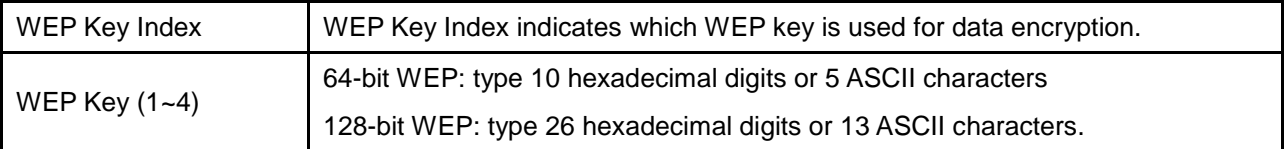

# 7.1.4 WPA/WPA2 Pre-shared Key

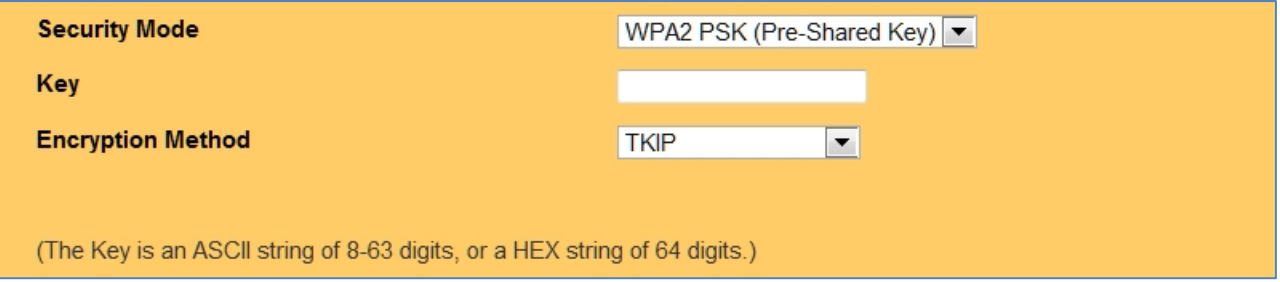

## **Figure 41: WPA/WPA2 PSK Settings**

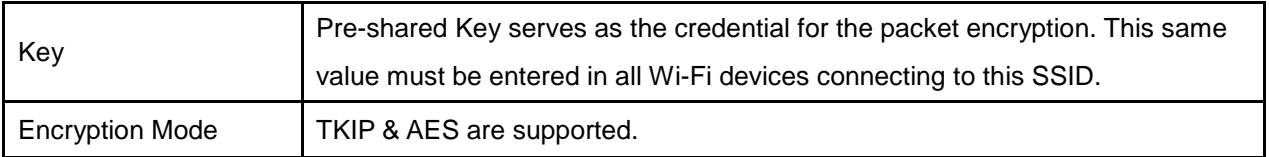

#### 7.1.5 WPA/WPA2 Radius

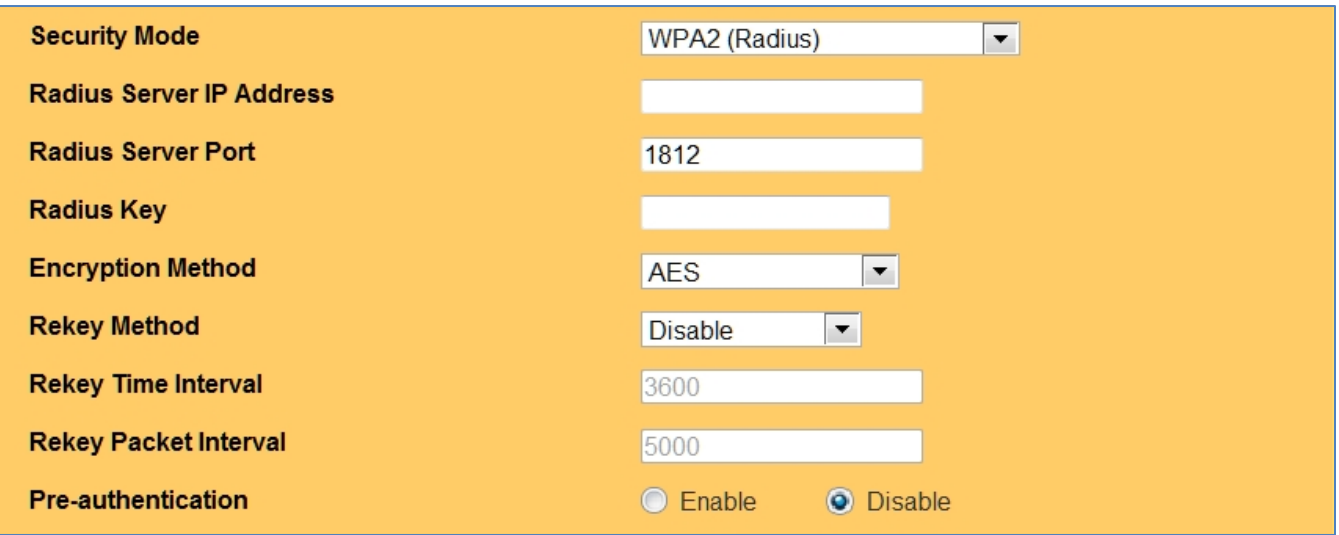

#### **Figure 42: WPA/WPA2 Radius Settings**

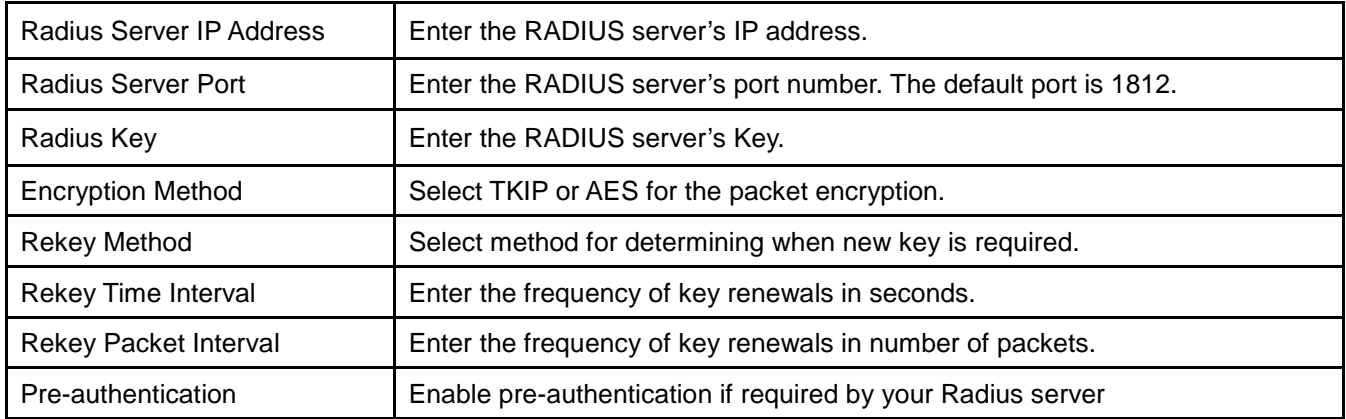

#### 7.1.6 SSID2 Guest LAN

Users connecting to SSID2 can be segregated into their own local area network to provide Internet service while preventing access to other devices on the primary LAN. Enter the Guest LAN starting IP address which will be assigned to the LAN-Cell, and the corresponding subnet mark. Guest Wi-Fi devices will be assigned a DHCP address in this subnet. For more flexibility in controlling guest Wi-Fi access, refer to Section [7.6:](#page-57-0) Guest Hotspot.

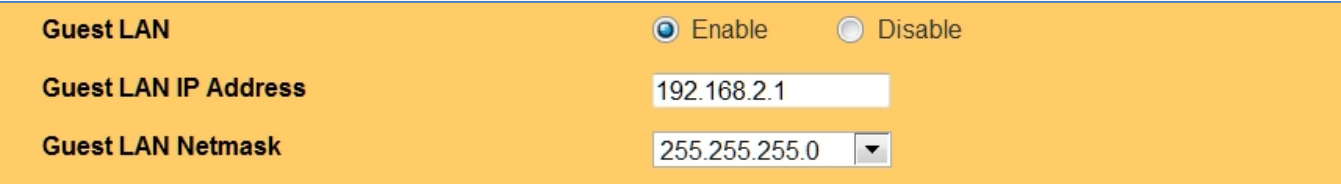

**Figure 43: Wi-Fi Guest LAN**

# 7.2 Advanced Setup

| Wireless (Wi-Fi) - Advanced          |                              |                                                                |
|--------------------------------------|------------------------------|----------------------------------------------------------------|
| <b>Region Setting</b>                |                              |                                                                |
| <b>Region</b>                        |                              | $\blacktriangledown$<br>US, Canada and Taiwan (channel 1 - 11) |
|                                      |                              |                                                                |
| Wi-Fi                                |                              |                                                                |
| Fragmentation                        | 2346                         | Bytes $(256 \sim 2346)$                                        |
| <b>RTS</b>                           | 2347                         | Seconds $(1 ~ 2347)$                                           |
| <b>D</b> Tim                         | $\vert$ 1                    | $(1 \sim 255)$                                                 |
| <b>Beacon Interval</b>               | 100                          | Milliseconds (20 $\sim$ 1024)                                  |
| <b>Header Preamble</b>               | $Long \,   \,$               |                                                                |
| <b>TxMode</b>                        | None<br>$\blacktriangledown$ |                                                                |
| <b>MPDU</b>                          | $\overline{4}$               | Microseconds                                                   |
| <b>MSDU Aggregate</b>                | $\odot$ Enable               | <b>O</b> Disable                                               |
| <b>Tx Burst</b>                      | <b>O</b> Enable              | <b>Disable</b>                                                 |
| <b>Packet Aggregate</b>              | <b>O</b> Enable              | <b>Disable</b>                                                 |
| <b>HT Control Field</b>              | <b>O</b> Enable              | <b>Disable</b><br>$\circ$                                      |
| <b>Reverse Direction Grant</b>       | <b>O</b> Enable              | <b>Disable</b>                                                 |
| <b>Link Adapt</b>                    | ◯ Enable                     | <b>O</b> Disable                                               |
| <b>Short Guard Interval(GI)</b>      | <b>O</b> Enable              | <b>Disable</b><br>$\bigcirc$                                   |
| <b>Operation Mode</b>                | Mixed Mode                   |                                                                |
| <b>HT Band Width</b>                 | $20/40$ $\bullet$ MHz        |                                                                |
| <b>Block Ack Setup Automatically</b> | <b>O</b> Enable              | <b>Disable</b><br>$\circ$                                      |
| <b>Block Ack Window Size</b>         | 64                           | x16 Bits $(1 - 64)$                                            |
| <b>Reject Block Ack</b>              | $\odot$ Enable               | <b>O</b> Disable                                               |
| <b>MCS</b>                           | Auto $\blacktriangledown$    |                                                                |

**Figure 44: Wi-Fi Advanced Settings**

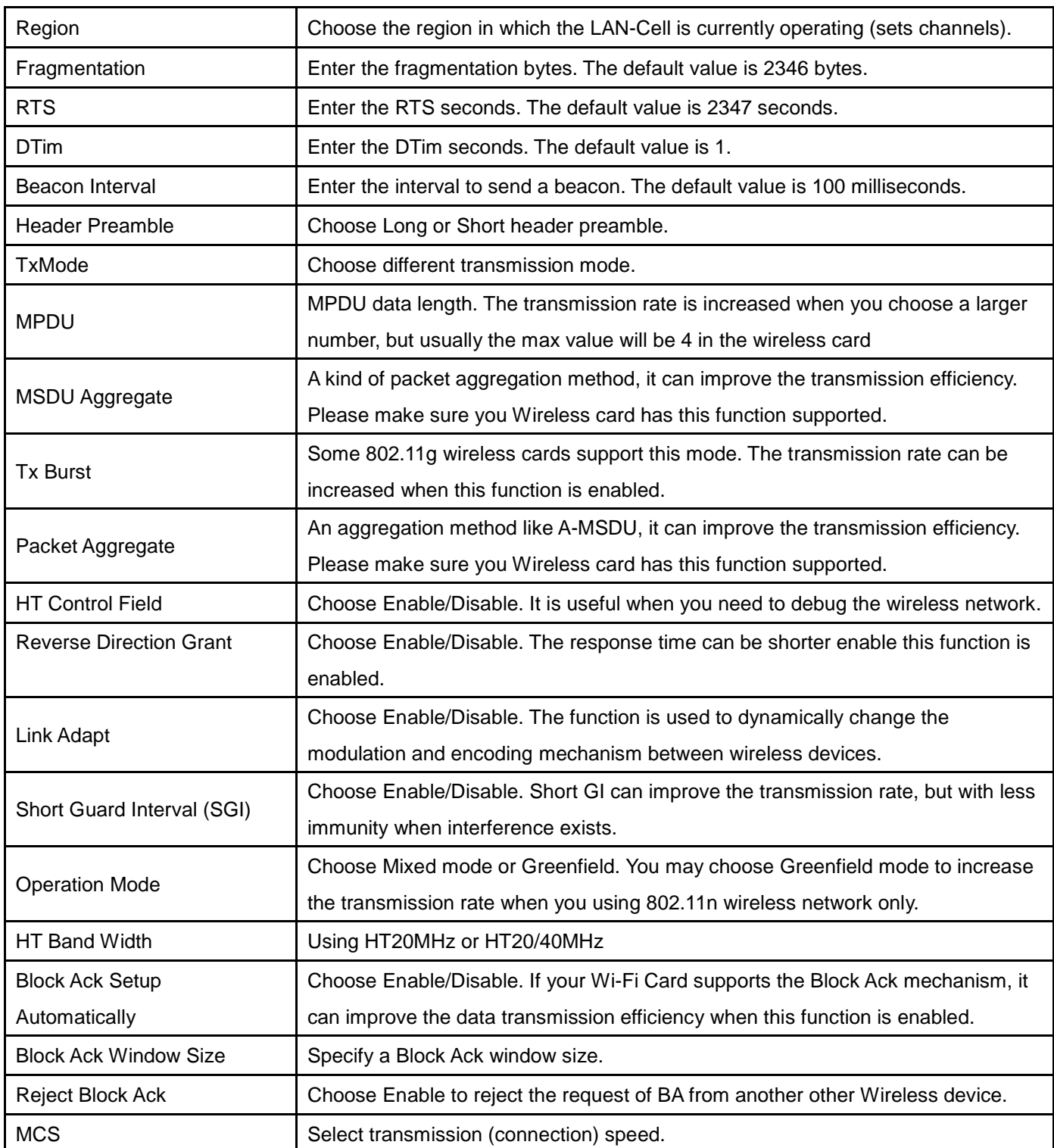

## 7.3 WDS Setup

A wireless distribution system (WDS) is a system enabling the wireless interconnection of access points in an 802.11 network. It allows a wireless network's coverage area to be expanded using multiple access points without a wired backbone to link the APs.

The LAN-Cell 3 supports 2 modes of WDS operation:

- Bridging: APs communicate only with each other and don't allow wireless clients to access them.
- Repeating: APs communicate with each other and with wireless clients.

All base stations in a wireless distribution system must be configured to use the same radio channel, method of encryption (none, WEP, or WPA) and the same encryption keys. They may be configured to different service set identifiers (SSIDs). WDS also requires every base station to be configured to forward to others in the system.

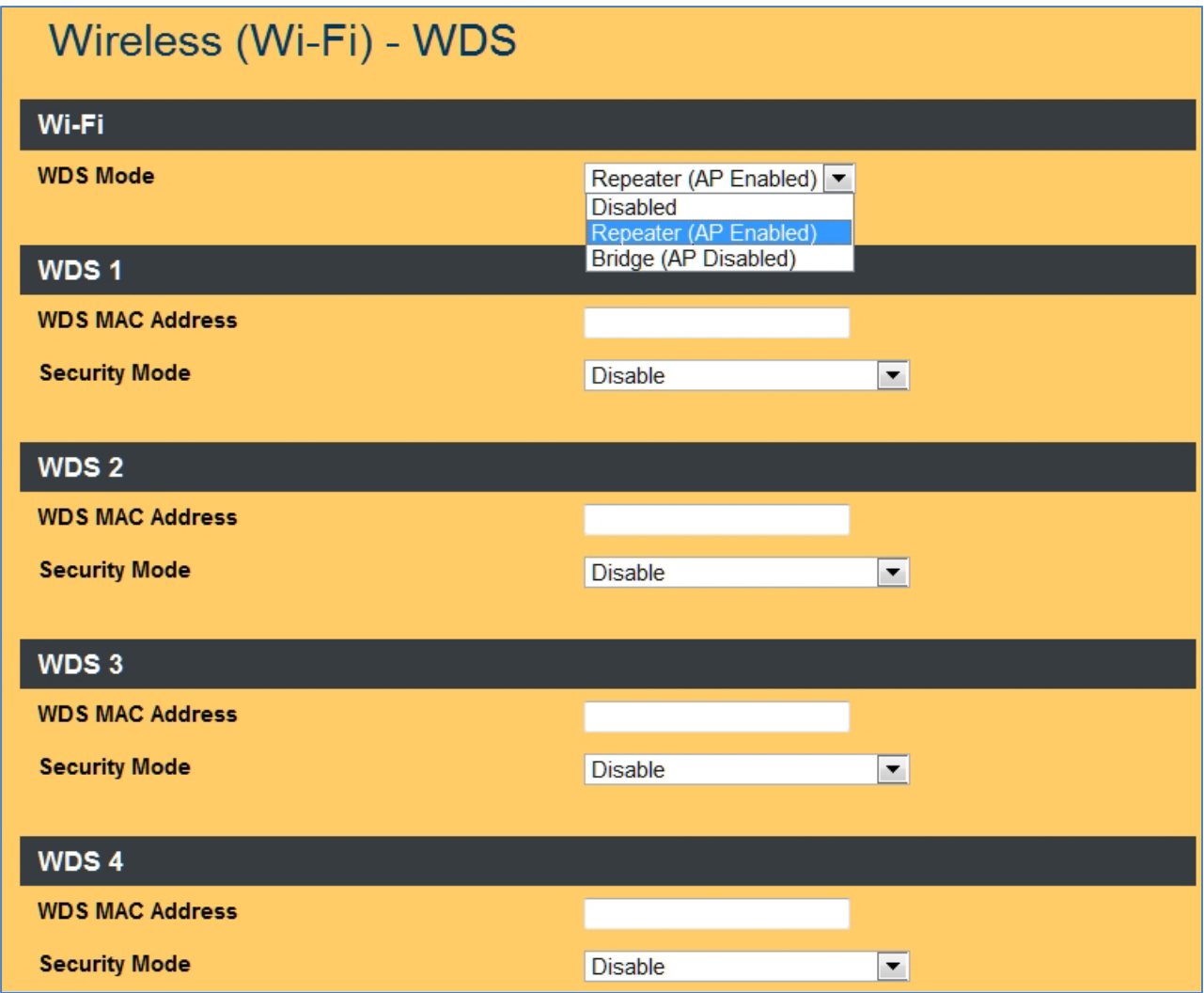

**Figure 45: Wi-Fi Wireless Distribution System**

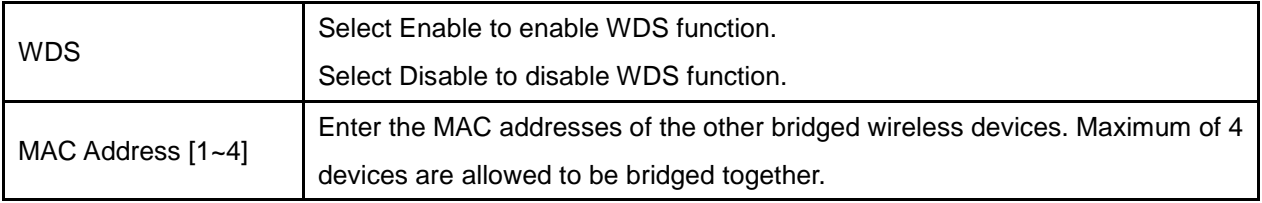

Make sure of the following in order for WDS to work correctly:

- (1) All WDS devices must use the same radio channel.
- (2) All WDS devices must use the same encryption mode and encryption keys.

## 7.4 Universal Repeater Setup

The Universal Repeater function is similar to WDS in that it is used to essentially enlarge the area of wireless network coverage. However, unlike WDS, Universal Repeater offers simplicity in configuration requirements, as users only need to configure the current AP as a client, and to connect it to the second AP's SSID (or BSSID). However, you need to ensure that the two APs are using the same wireless channel and security mode (and key) for Universal Repeater to work correctly.

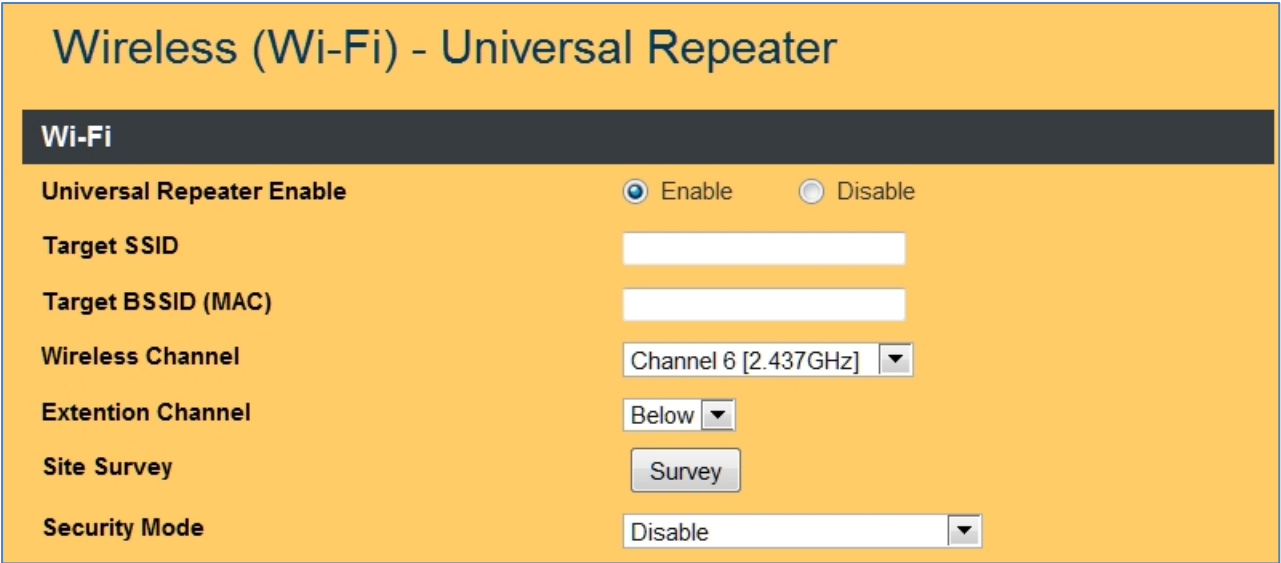

#### **Figure 46: Wi-Fi Universal Repeater Setup**

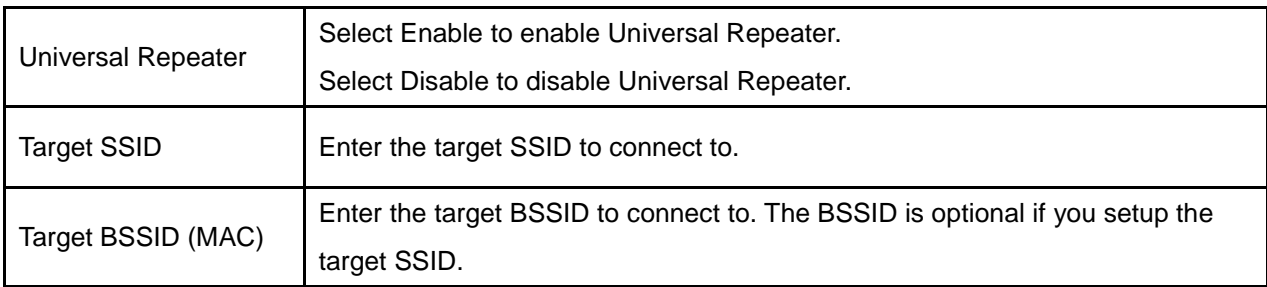

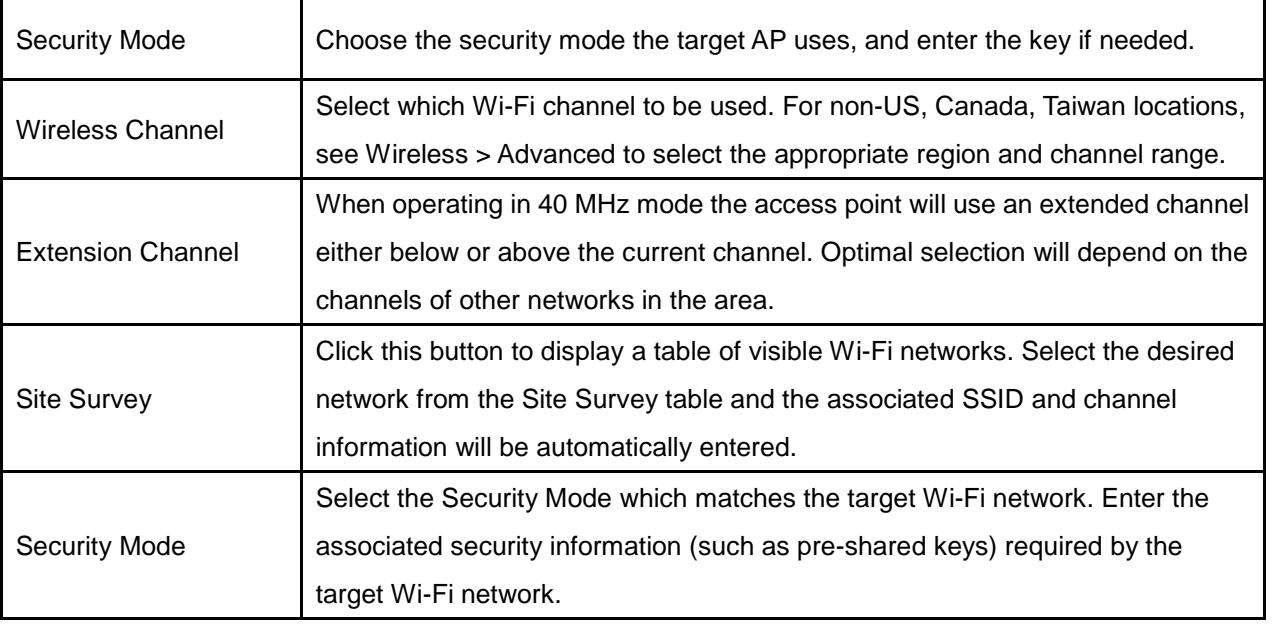

## 7.5 WPS Setup

Wi-Fi Protected Setup (WPS) is a computing standard that allows easy establishment of a secure wireless network. Although easy to setup, WPS connections are inherently less secure than manually configured WPA/WPA2 connections. The LAN-Cell 3 supports two different types of WPS:

- PIN Method: A Personal Identification Number (PIN) is generated by the LAN-Cell. This PIN must then be entered at the "representant" of the network (other AP or client device).
- Push-Button-Method: The user simply has to push the button on the LAN-Cell 3 screen and either an actual or virtual one on the new wireless client device.

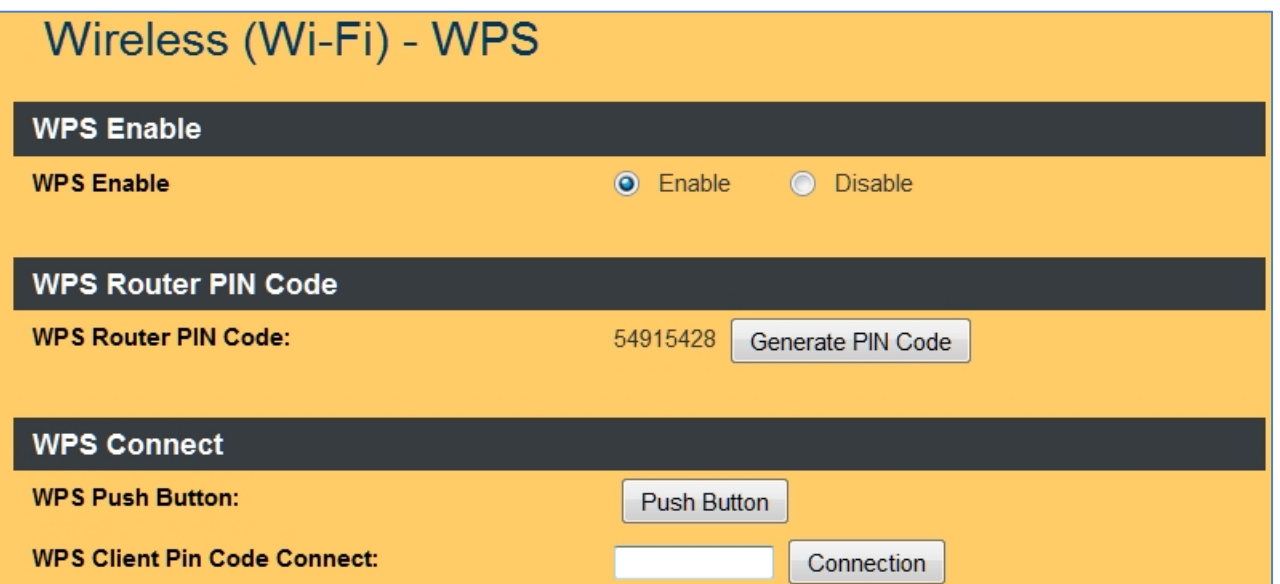

**Figure 47: Wi-Fi WPS Setup**

## <span id="page-57-0"></span>7.6 Guest Hotspot

The Guest Hotspot feature allows the LAN-Cell 3 to provide Wi-Fi access to guest wireless devices. This feature segregates the guest devices into their own subnet (like the Guest LAN feature), but also automatically redirects Wi-Fi users to a "splash" page and prevents them from accessing the Internet until they "login" to the hotspot and optionally agree to a Terms of Use.

The Guest Hotspot feature offers several additional capabilities compared to the Guest LAN feature:

- A customizable "splash" screen shown to guest users before they are allowed to access the Internet
- Optional "Terms of Use" policy agreement
- Optional username/password security for guest connections
- Optional "white list" URLs that can be accessed without authentication
- **Note**: The Guest Hotspot feature is available in LAN-Cell 3 firmware versions 5.4.0 and later. Units upgraded to 5.4.0 or alter cannot be downgraded to firmware versions earlier than 5.4.0. Configuration files from LAN-Cell 3's running earlier firmware versions cannot be copied to units running 5.4.0 or later (and vice-versa).
- **Note**: To use the Guest Hotspot feature, SSID2 must be enabled and not hidden; Security Mode and Guest LAN should be disabled.

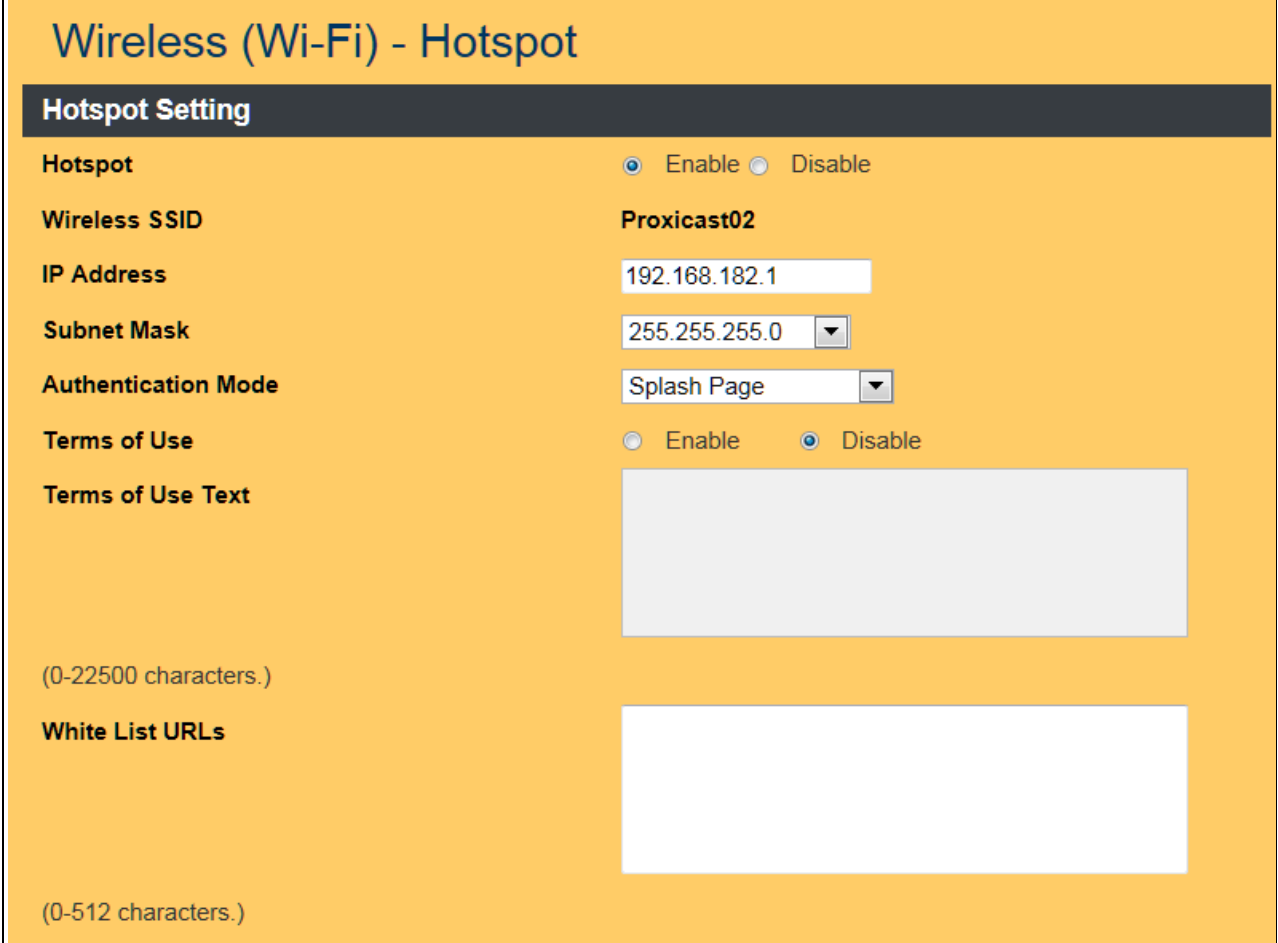

#### **Figure 48: Guest Hotspot Setup**

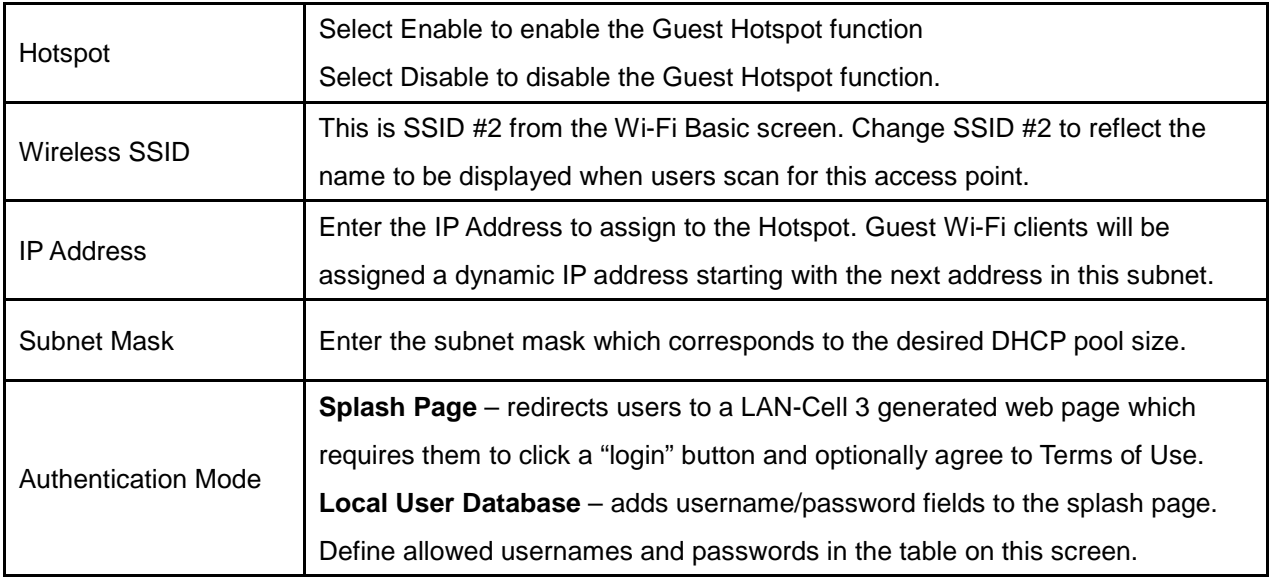

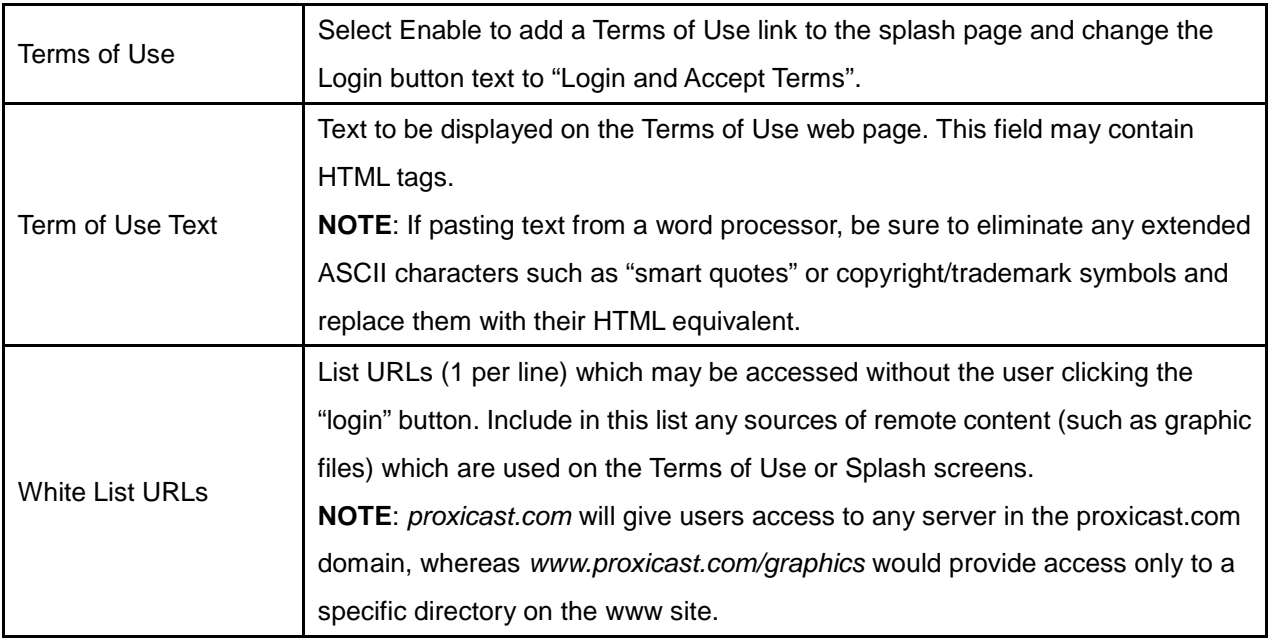

### 7.6.2 Hotspot Pages Setting

The default Guest Hotspot splash page layout is shown below. To change the Splash screen, select Customized and enter content into each of the fields. All fields are optional and may contain HTML tags.

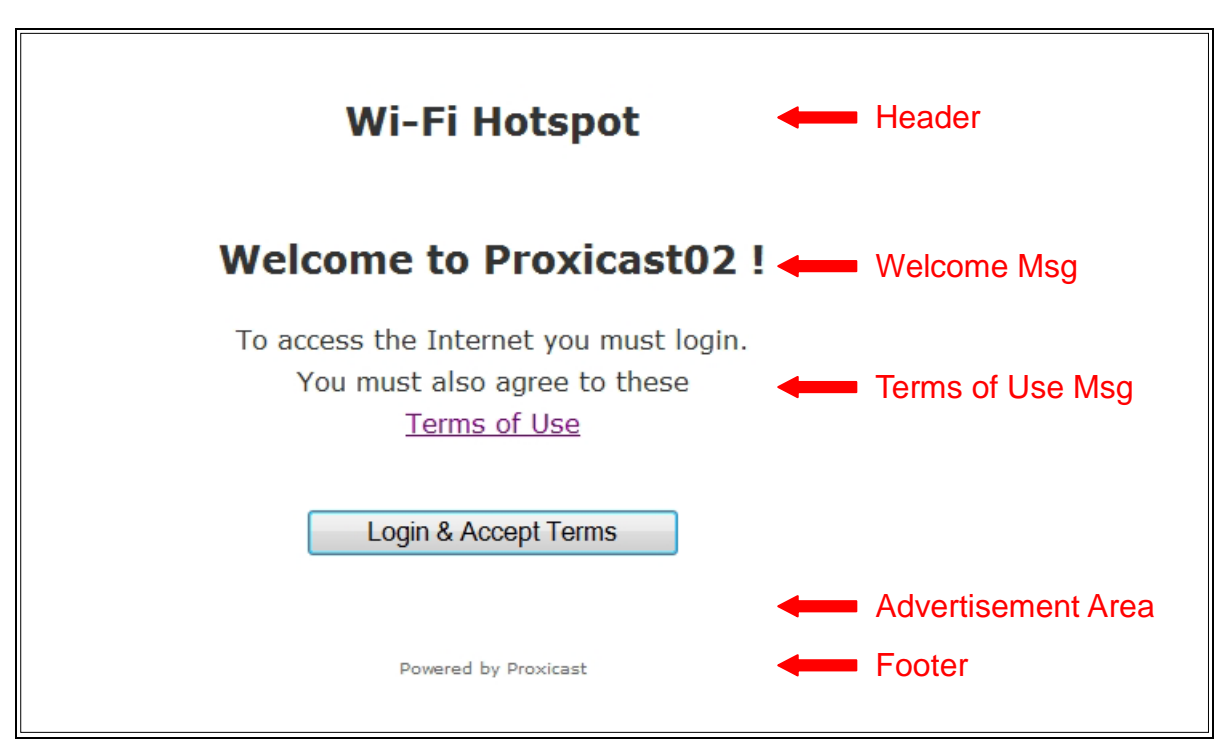

**Figure 49: Default Splash Screen**

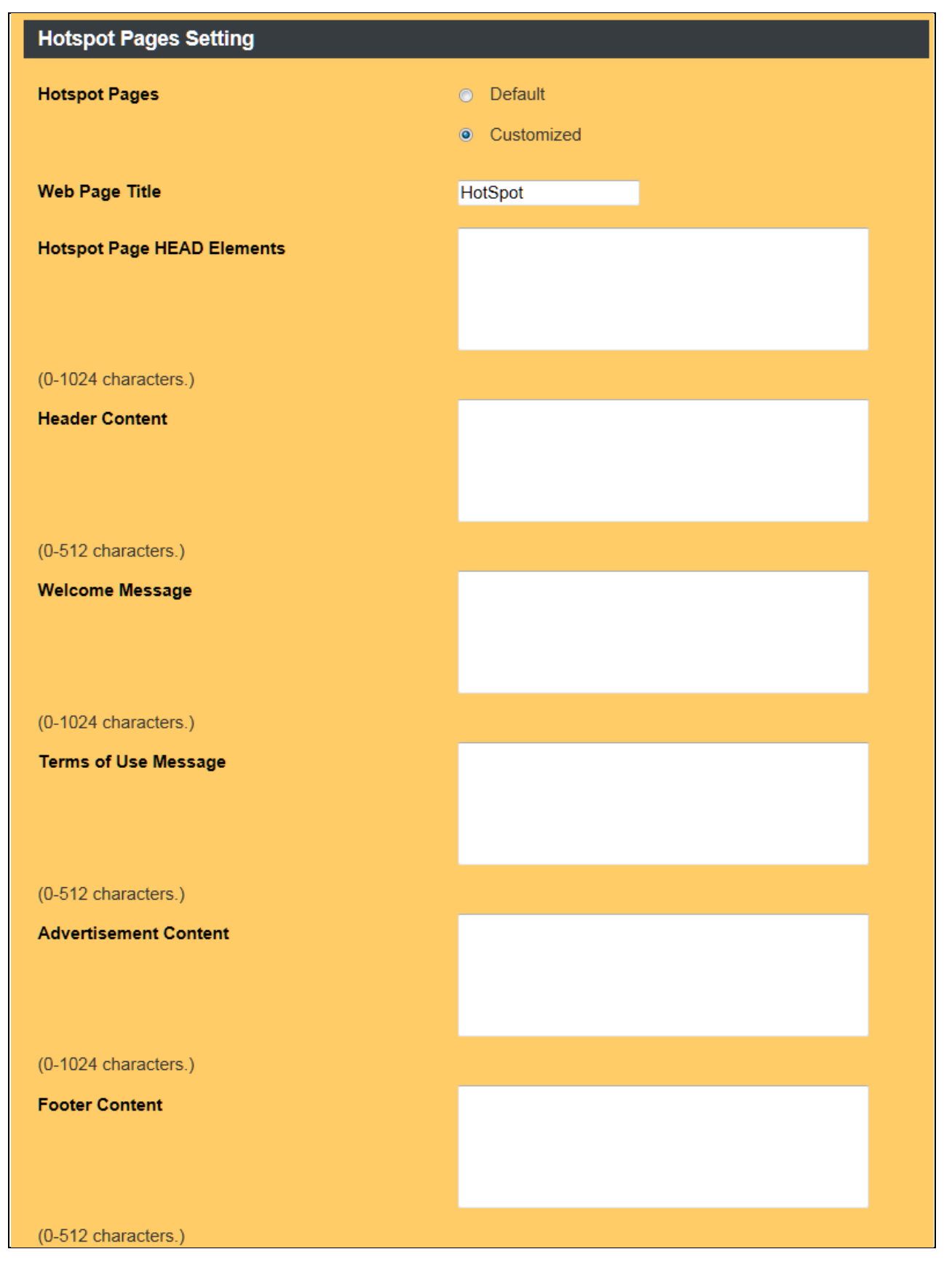

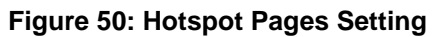

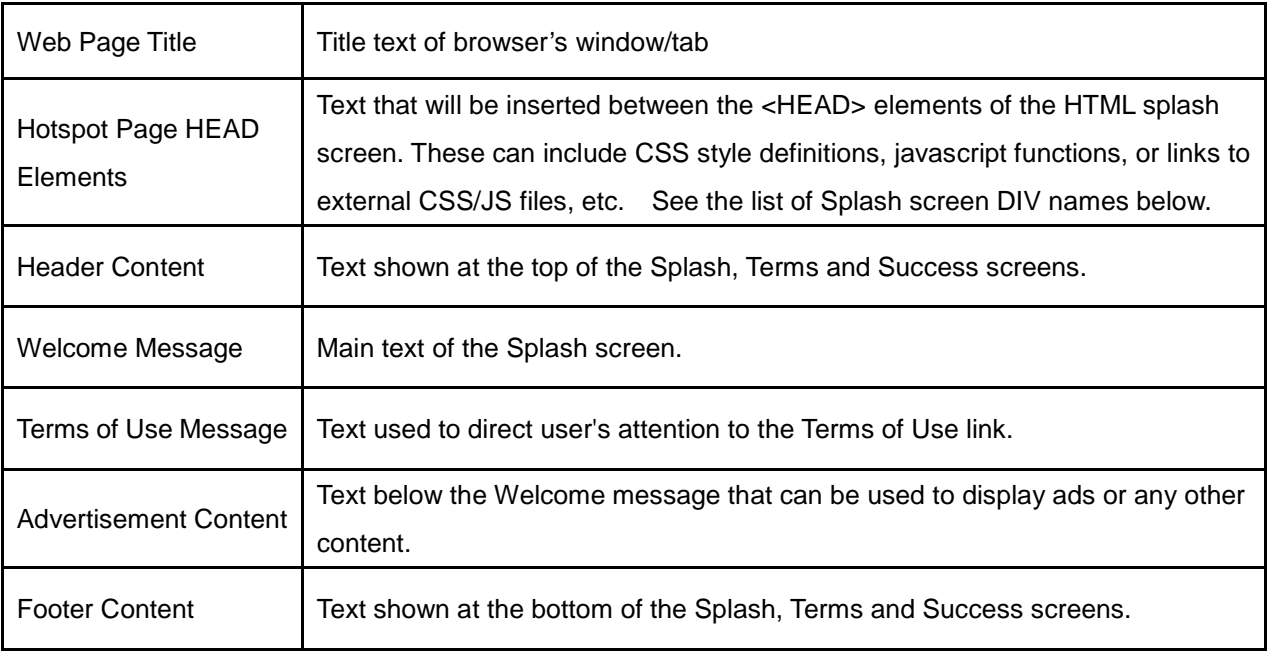

The following DIV ID's are available for formatting via CSS styles on the Splash Screen. Define the desired styles in the **Hotspot Page HEAD Elements** field or in an external CSS file.

<div id="header"> <div id="body"> <div id="welcome"> <div id="tos\_message"> <div id="login-form"> <div id="login-button"> <div id="advertisement"> <div id="footer">

The "header", "body" and "footer" DIV ID's are repeated on the Terms of Use and Success pages.

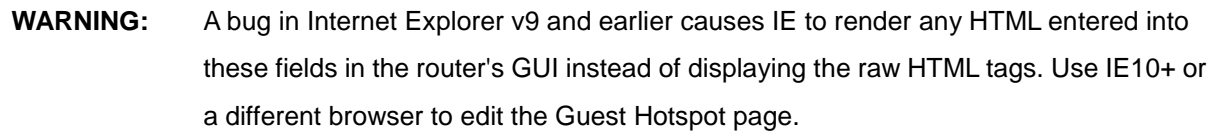

#### 7.6.3 Hotspot Operation

Prior to logging in, the Wi-Fi Guest will have no access to the Internet (other than White Listed URLs). Before users can make connections with VPN clients, Android/iOS apps or other non-browser applications, they must use a web browser to access the Splash screen and login.

After logging in, the Wi-Fi Guest's browser will momentarily display a "Success" page that confirms the login and redirects the browser to the original destination web page URL.

A user can be removed from the Hotspot's authorized list by entering http://logout into their browser.

If no WAN interfaces are currently available, the Splash screen will not display - the browser will timeout.

By default. Hotspot traffic will be forwarded to any available WAN interface. To force Hotspot traffic to use only a specific WAN interface, add the Hotspot subnet to the Security>IP Access Control list as "allow" for the desired WAN and "deny" for the other WAN interface.

# CHAPTER 8: SECURITY MENU

## 8.1 Firewall

The LAN-Cell 3 has several firewall-related security features designed to protect LAN devices from unwanted access and attack from WAN (and even other LAN) connections. By default, these WAN protections are enabled and all "inbound" connections from WAN devices are blocked, except for TCP Port 8080 which is used by the LAN-Cell 3's web management interface. The LAN-Cell 3 will automatically open other ports for inbound access as you define VPN, Port-Forwarding, and Virtual Host rules (see the Applications menu). You do not need to explicitly define firewall rules for remote access purposes.

| <b>Security - Firewall</b>          |                 |                              |
|-------------------------------------|-----------------|------------------------------|
| <b>Firewall Protection</b>          |                 |                              |
| <b>SPI Firewall Protection</b>      | <b>O</b> Enable | <b>Disable</b><br>$\bigcirc$ |
| <b>TCP SYN DoS Protection</b>       | <b>O</b> Enable | <b>Disable</b><br>$\bigcirc$ |
| <b>ICMP Broadcasting Protection</b> | <b>O</b> Enable | <b>Disable</b><br>$\bigcirc$ |
| <b>ICMP Redirect Protection</b>     | <b>O</b> Enable | <b>Disable</b><br>$\bigcirc$ |
| <b>Broadcast Storming</b>           | Enable          | <b>Disable</b><br>$\bullet$  |

**Figure 51: Firewall Setup**

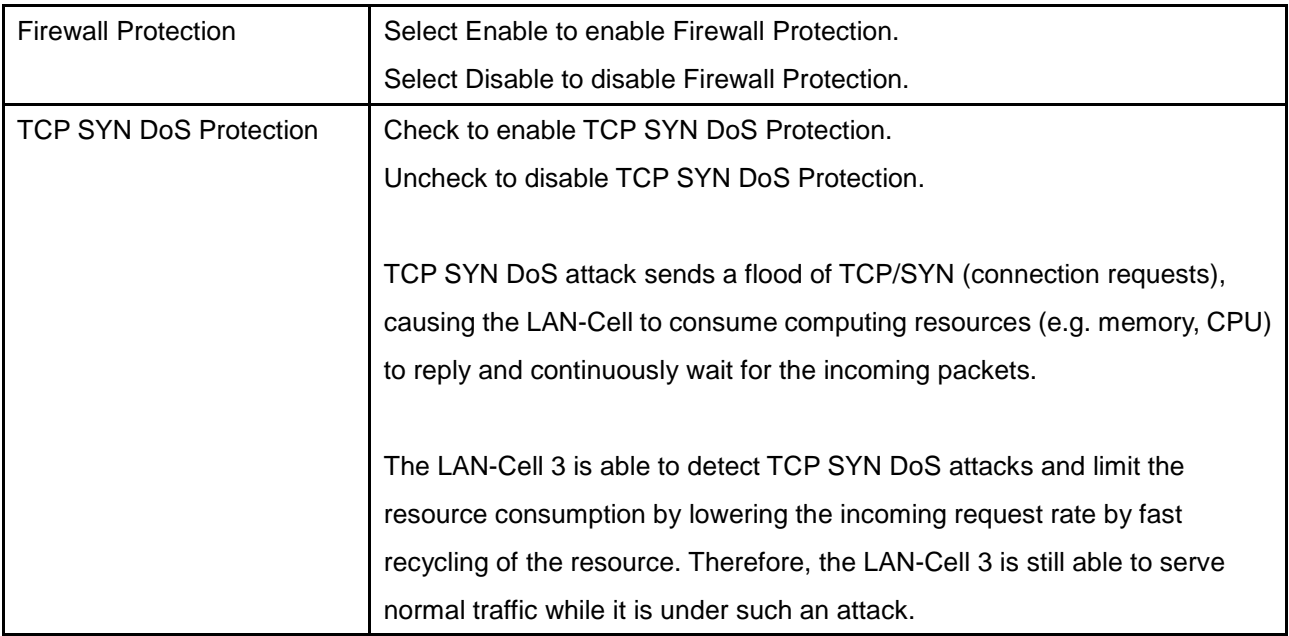

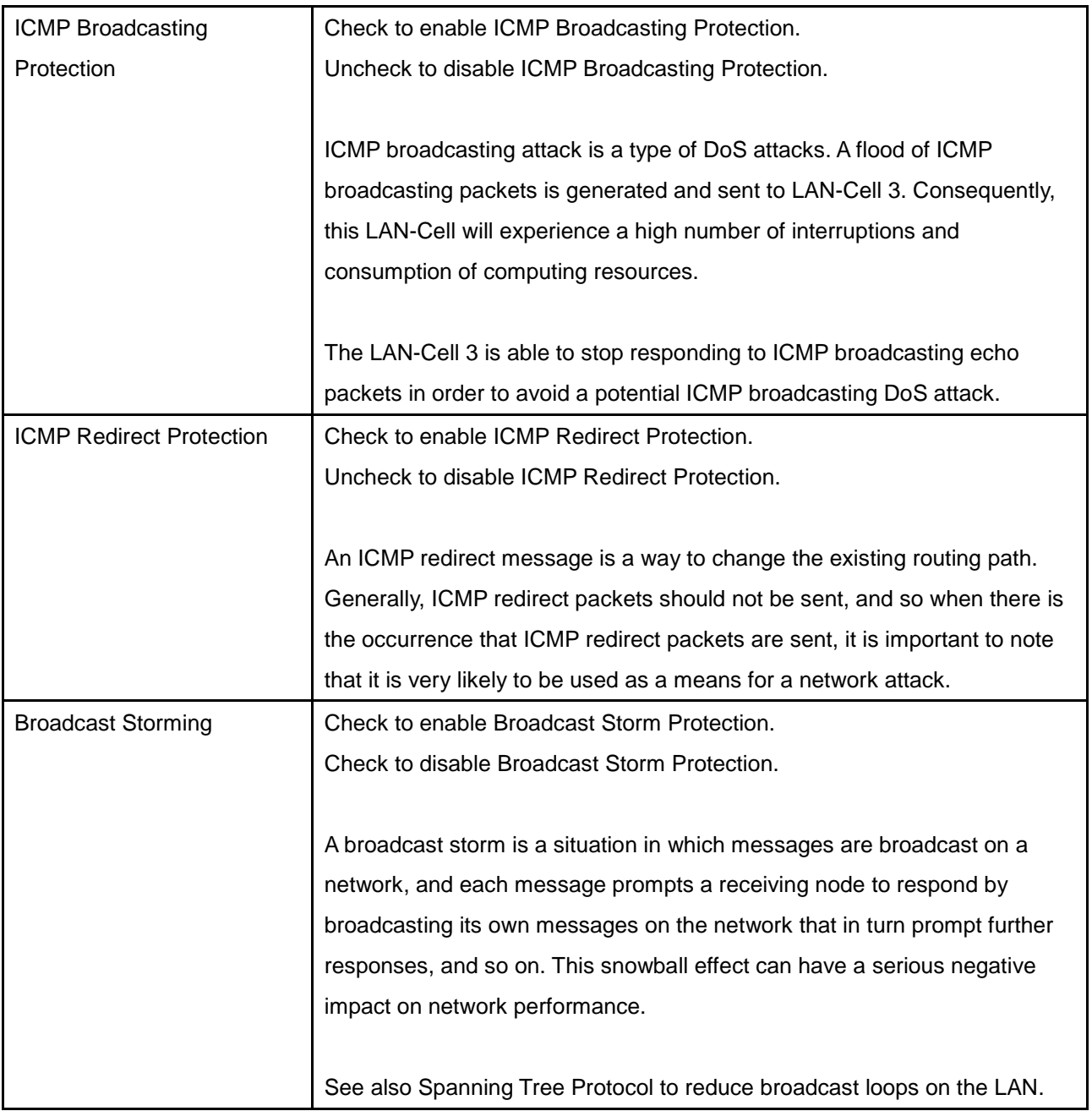

## 8.2 IP Access Control

IP Access Control is used to either allow or deny specific types of "outbound" connections from specific LAN IP addresses. Each rule defines a custom Access Control List (ACL) that the LAN-Cell 3 uses to determine if a packet is to be routed or not. By default, the LAN-Cell 3 allows all LAN devices to connect to all external ports on any WAN interface.

Outbound IP Access Control rules are typically used to limit end-user access to one or more Internet services that have been deemed an inappropriate use of the WAN connection. The rules can also be used to create routing policies that force specific types of traffic to flow through specific WAN interfaces (e.g. all E-Mail must go through the Ethernet WAN only).

### 8.2.1 IP ACL Settings

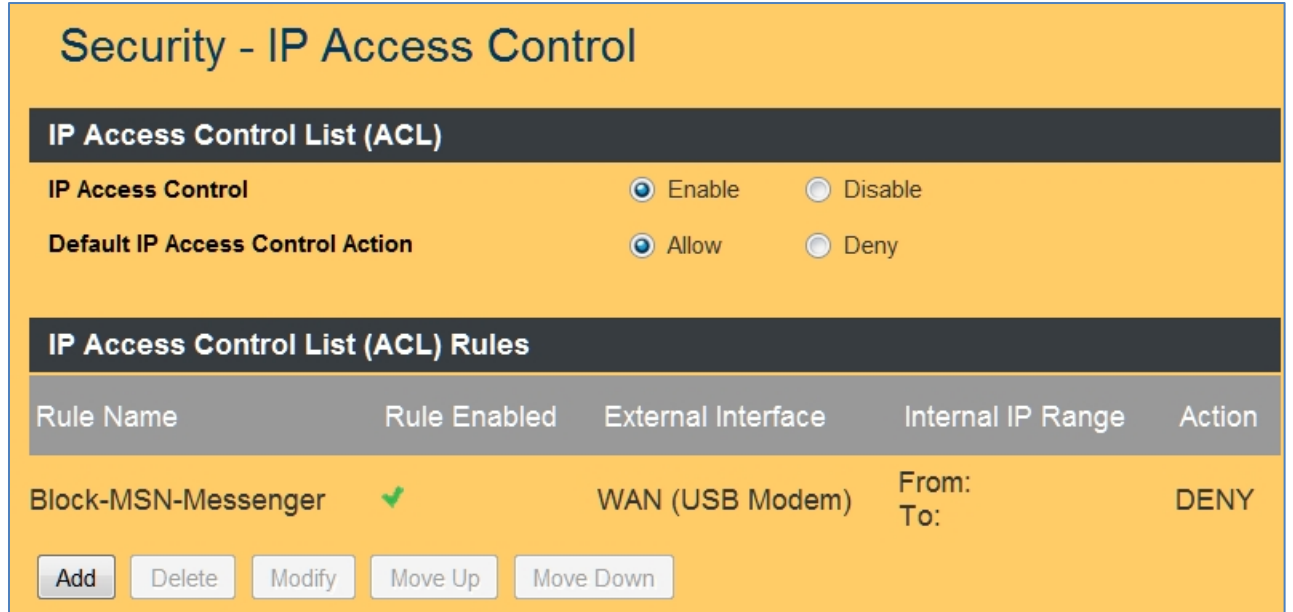

#### **Figure 52: IP Access Control Setup**

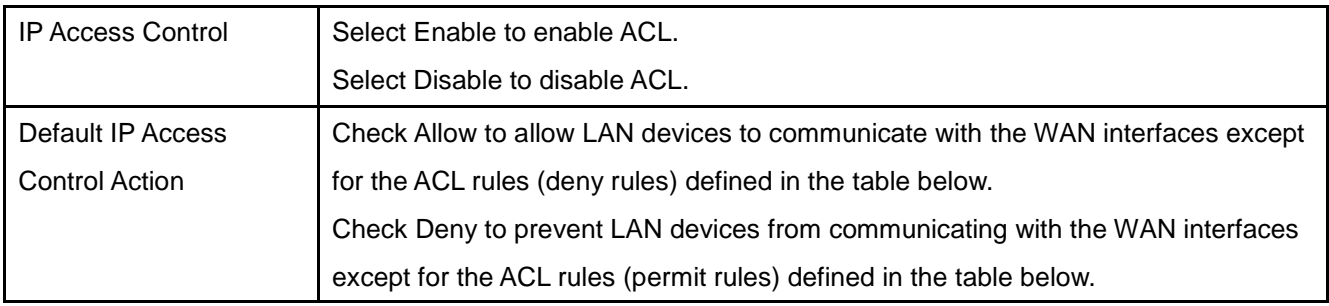

## 8.2.2 ACL Rules

Click on the [Add] button to display the following screen:

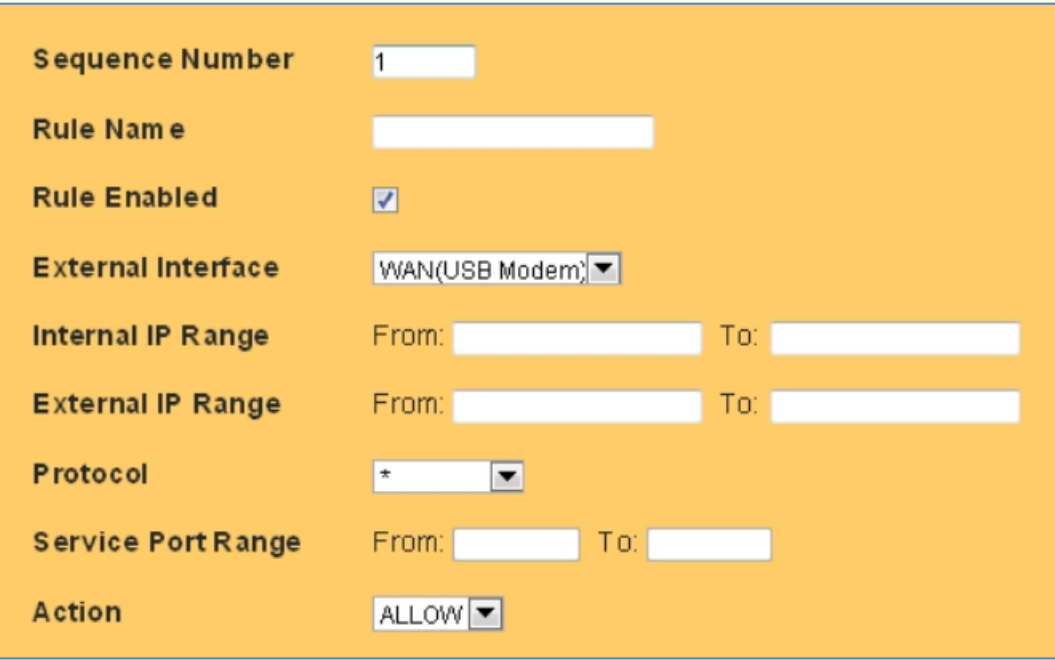

## **Figure 53: IP ACL Rule Setup**

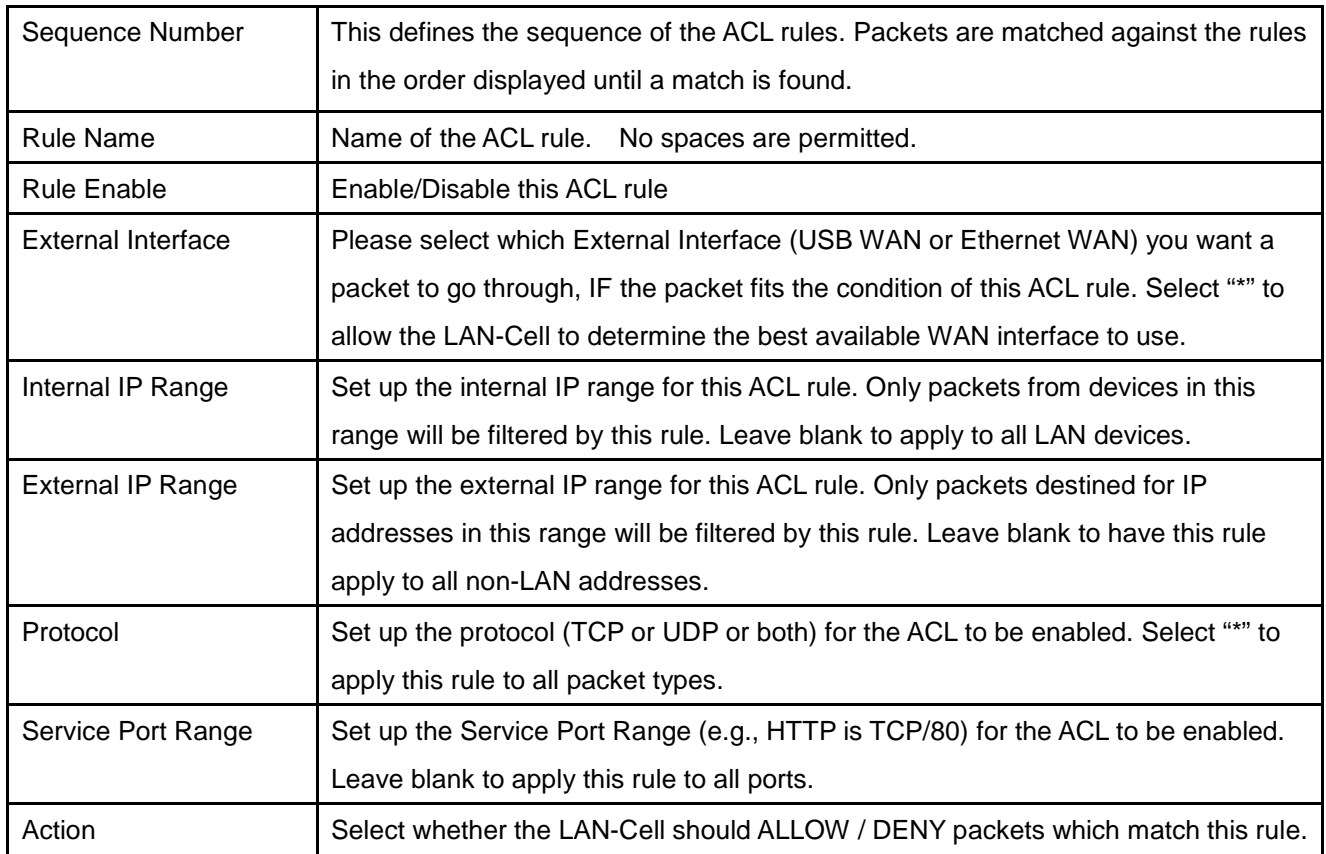

## 8.2.3 IP ACL Rule Example

Assume for example that a company does not wish to allow employees to use the MSN Windows Live Messenger system over the USB WAN interface. The LAN-Cell 3 administrator can set up an ACL Deny action rejecting the traffic going out to the external IP address range used by MSN.

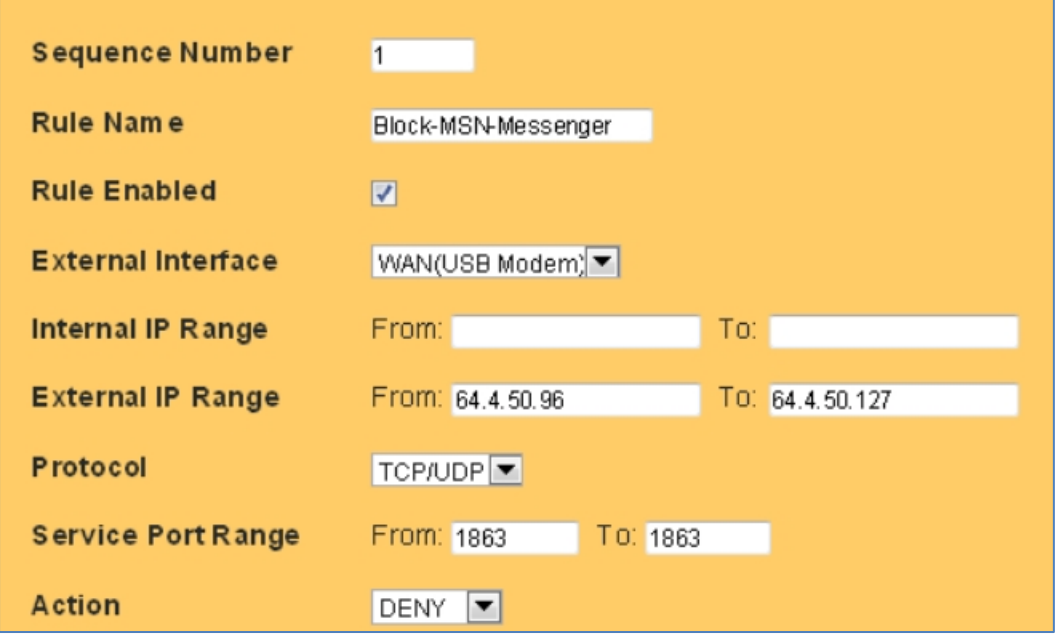

#### **Figure 54: MSN ACL Example**

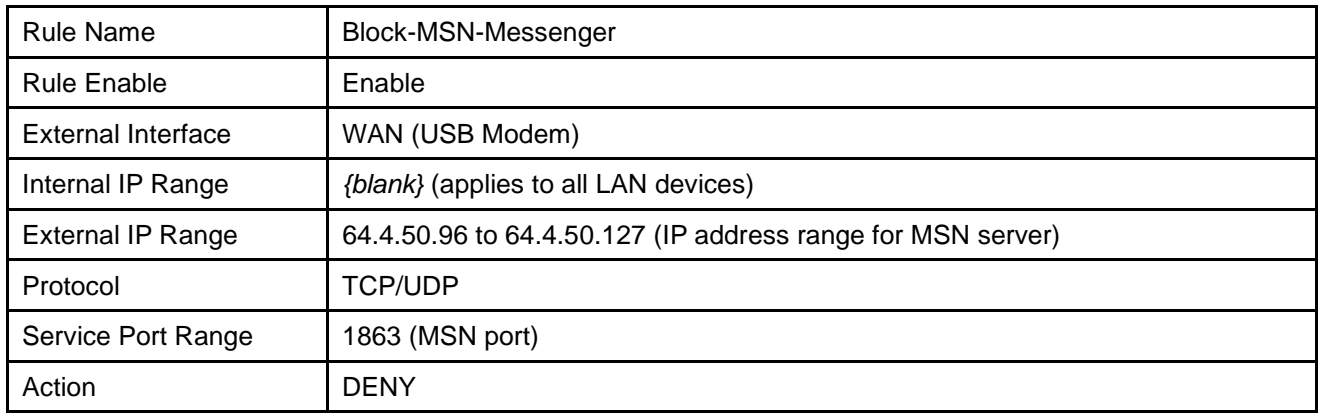

## 8.3 Outbound MAC ACL

Similar to IP Access Control, Outbound MAC ACL Control is used to either allow or deny specific devices identified by their unique Media Access Control (MAC) addresses from making "outbound" connections. The MAC rules also enable you to "statically" assign an IP address from the LAN-Cell 3's DHCP pool to a specific MAC address.

### 8.3.1 MAC ACL Settings

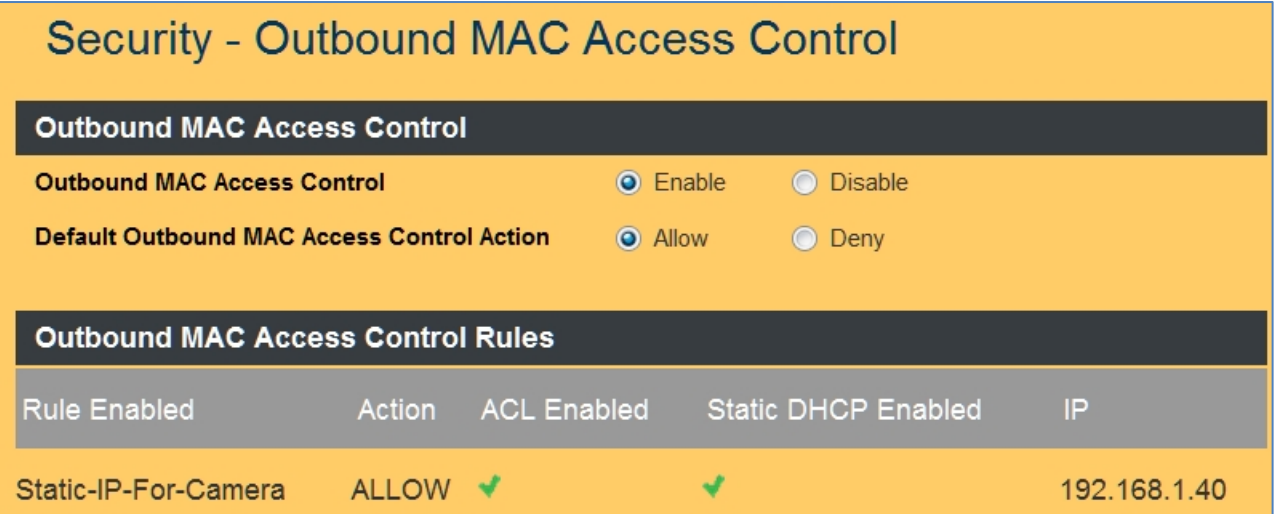

#### **Figure 55: Outbound MAC Address Control Setup**

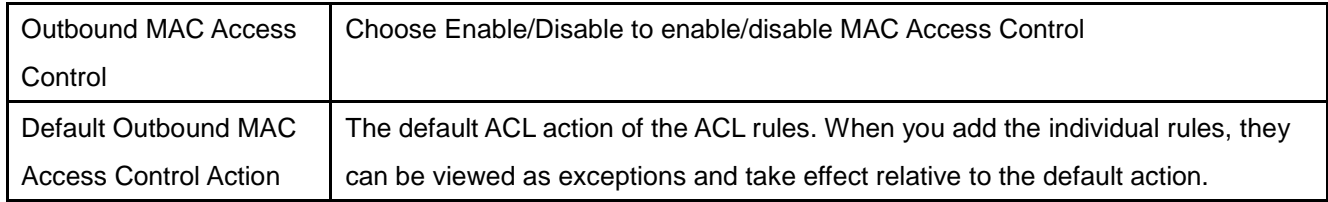

## 8.3.2 MAC ACL Rules

Click on the [Add] button to display the following screen:

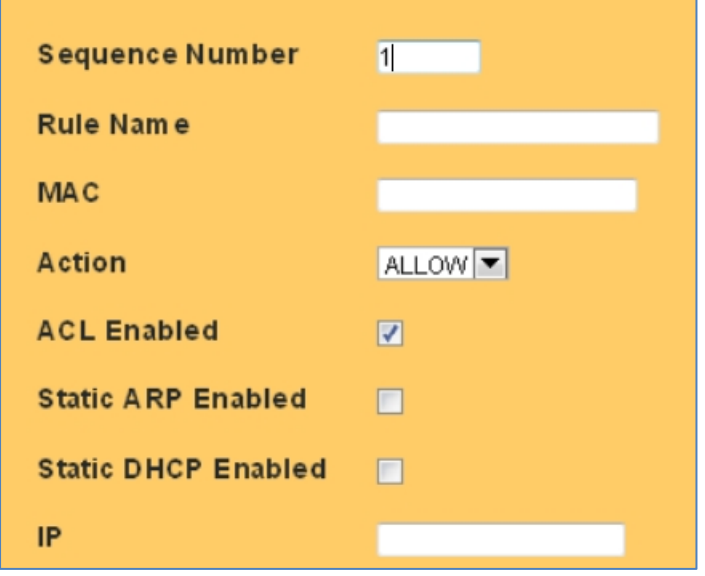

#### **Figure 56: MAC ACL Rule Setup**

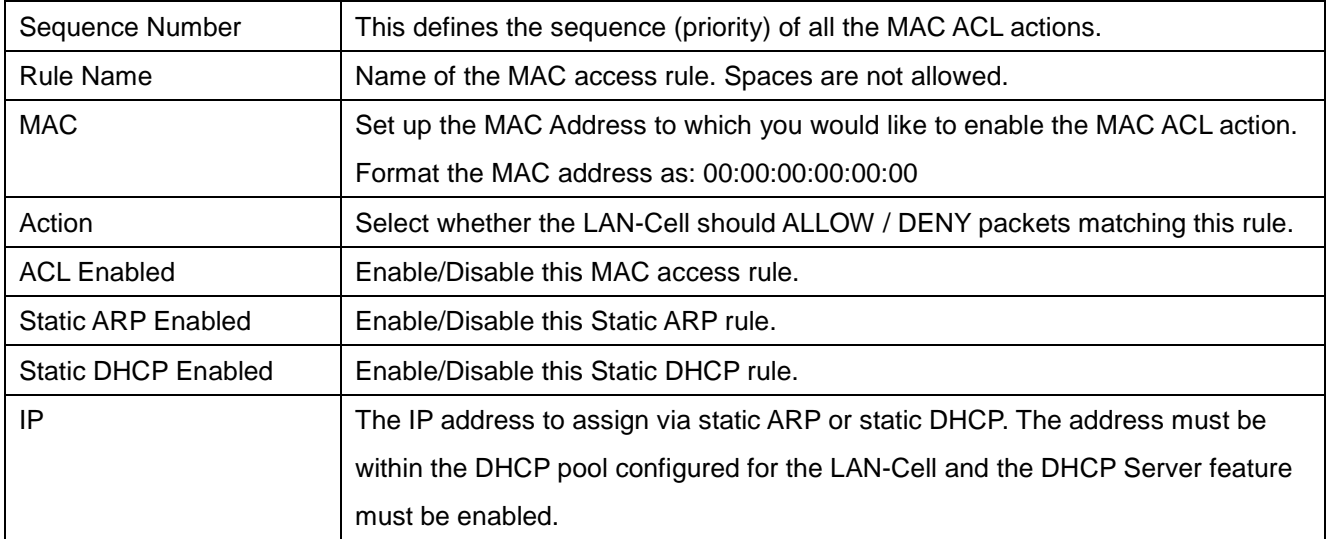

# 8.3.3 MAC ACL Rule Example

Assume that you have an IP camera that only accepts DHCP addresses and you need to assign it a static IP address (192.168.1.40) so that it can be remotely accessed.

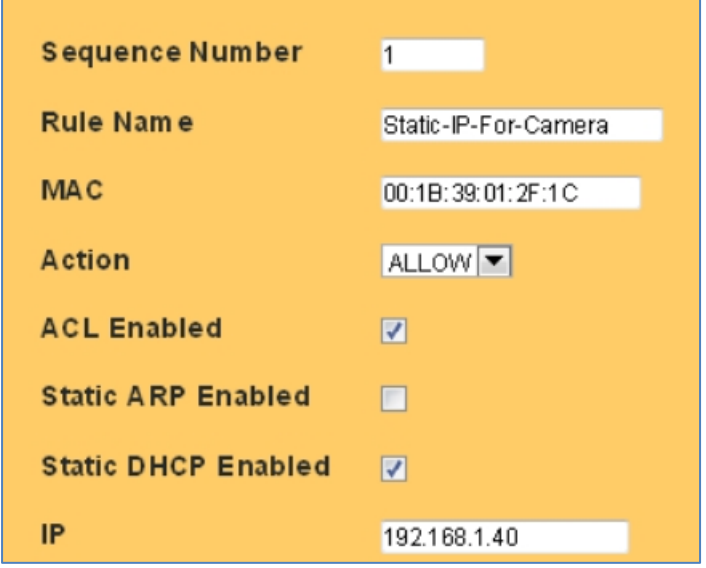

**Figure 57: MAC ACL Rule Example**

| Sequence Number           | $\overline{1}$       |  |
|---------------------------|----------------------|--|
| <b>Rule Name</b>          | Static-IP-For-Camera |  |
| <b>MAC</b>                | 00:1B:39:01:2F;1C    |  |
| Action                    | Allow                |  |
| <b>ACL Enable</b>         | Enable               |  |
| <b>Static ARP Enabled</b> | <b>Disabled</b>      |  |
| <b>Static DHCP</b>        | Enable               |  |
| Enabled                   |                      |  |
| IP                        | 192.168.1.40         |  |

## 8.4 OpenDNS

OpenDNS is a leading provider of security and infrastructure services including integrated Web content filtering, anti-phishing and DNS. OpenDNS services can secure networks from online threats and enforce Internet-use policies. Please refer to [http://www.opendns.com](http://www.opendns.com/) for more information and to establish an account.

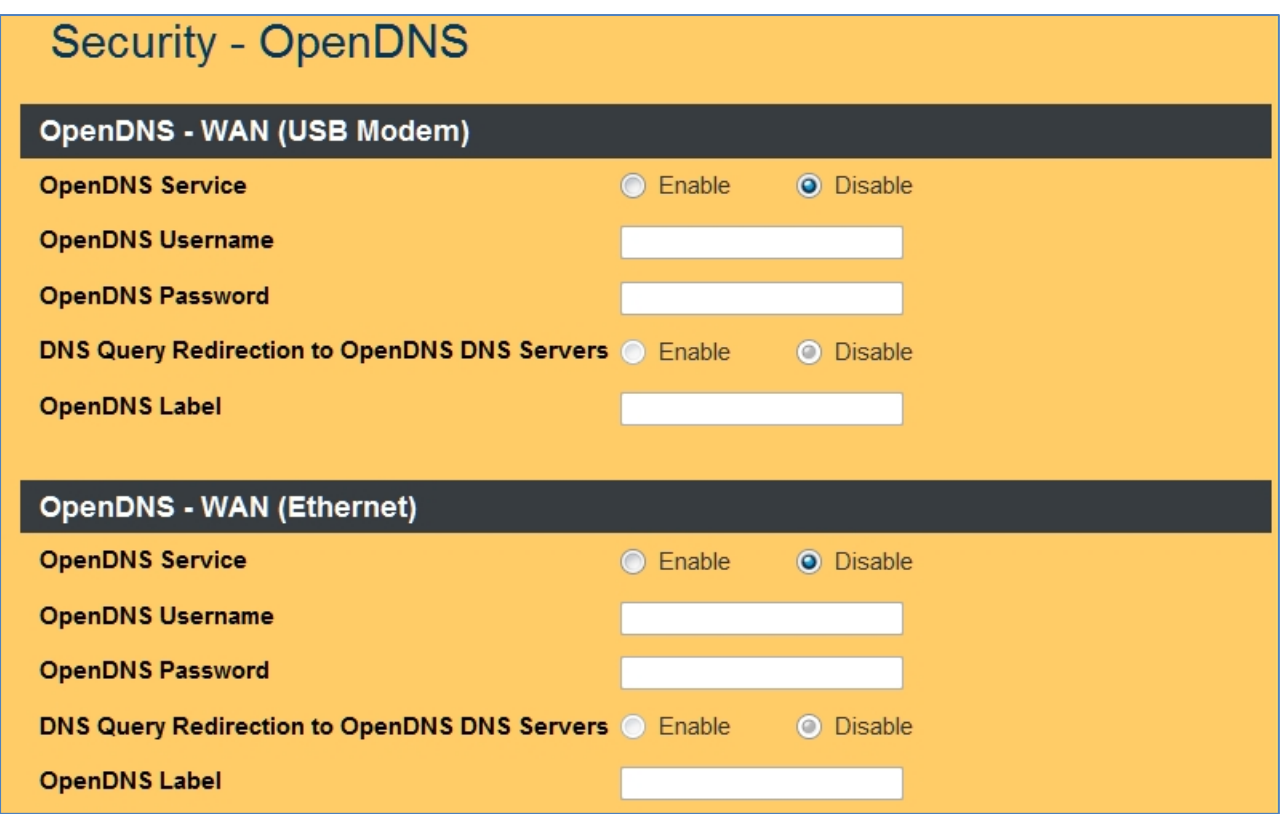

**Figure 58: OpenDNS Settings**

| <b>OpenDNS Service</b>                                        | Choose Enable/Disable to enable/disable OpenDNS                                                                                                    |
|---------------------------------------------------------------|----------------------------------------------------------------------------------------------------|
| OpenDNS Username                                              | Enter your OpenDNS user name.                                                                                                    |
| OpenDNS Password                                              | Enter your OpenDNS password.                                                                                                    |
| <b>DNS Query Redirection to</b><br><b>OpenDNS DNS Servers</b> | Choose Enable/Disable to enable/disable the data flow redirect to the<br>OpenDNS Server. Users can get advanced content filtering function through<br>this setting. |
| OpenDNS Label                                                 | Enter the OpenDNS Label.                                                                                                    |
## 8.5 Web Filtering

Web filtering allows the LAN-Cell 3 administrator to restrict access to various web resources based on keywords as well as to restrict certain types of potentially dangerous web page content such as ActiveX and Java.

#### 8.5.1 Web Filtering Setup

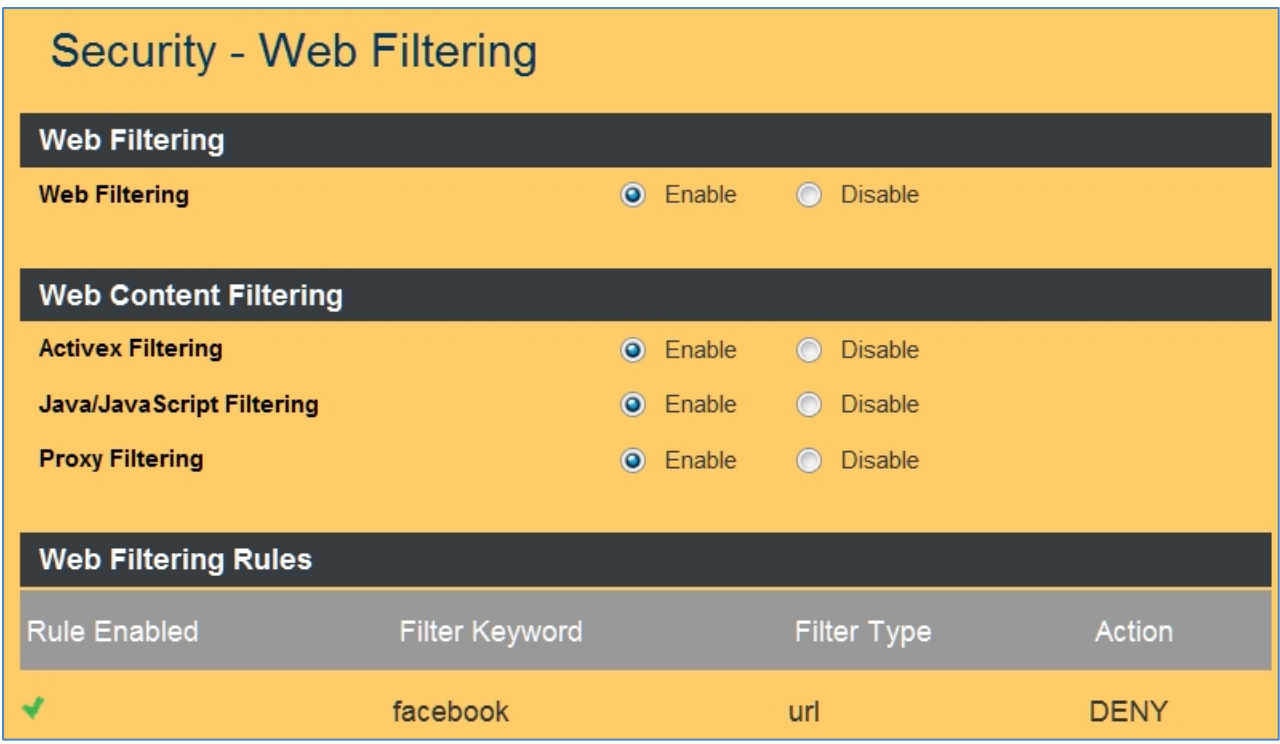

#### **Figure 59: Web Filtering Settings**

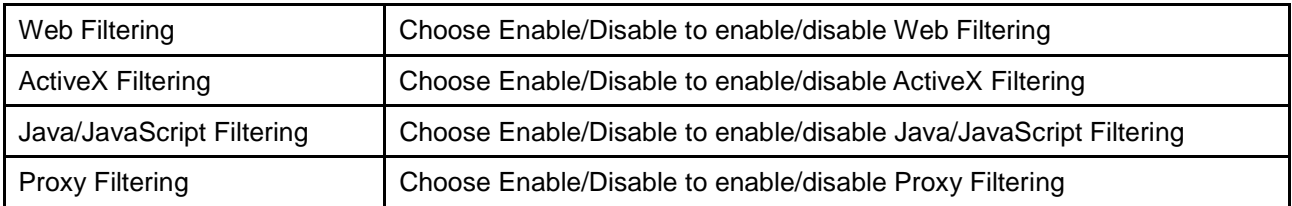

#### 8.5.2 Added Web Filtering Rules

Click on the [Add] button to display the following screen:

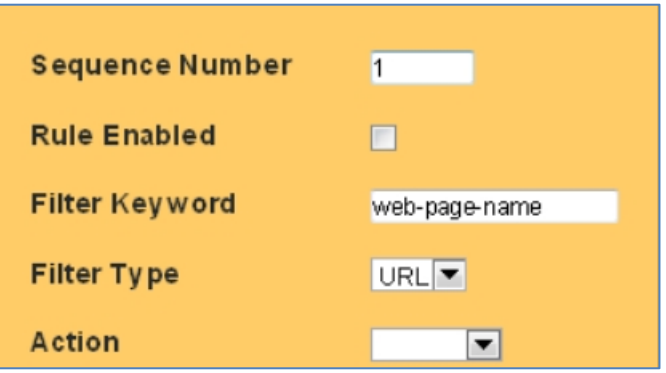

#### **Figure 60: Add Web Filtering Rule**

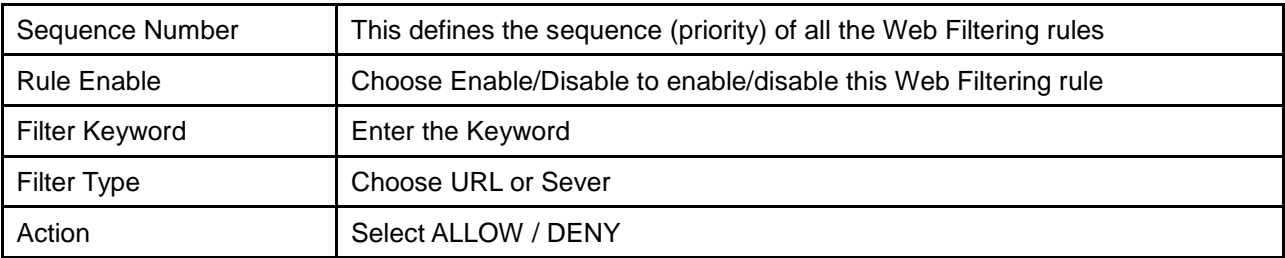

#### 8.5.3 Web Filtering Rule Example

To block access to Facebook web pages, enter the following settings:

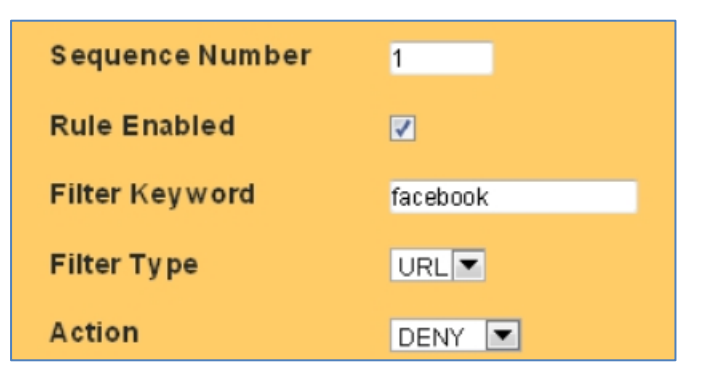

**Figure 61: Web Filtering Rule Example**

## 8.6 VPN / PPTP

The Point-to-Point Tunneling Protocol (PPTP) is a method for implementing virtual private networks. PPTP uses a control channel over TCP and a GRE tunnel operating to encapsulate PPP packets. The PPTP settings in this section define the parameters and user access rules when the LAN-Cell 3 is acting as a PPTP "server" allowing connections from remote PPTP clients such as Windows PC's. The LAN-Cell 3 can also act as a PPTP "client" see the PPTP section under each WAN interface.

#### 8.6.1 VPN / PPTP Settings

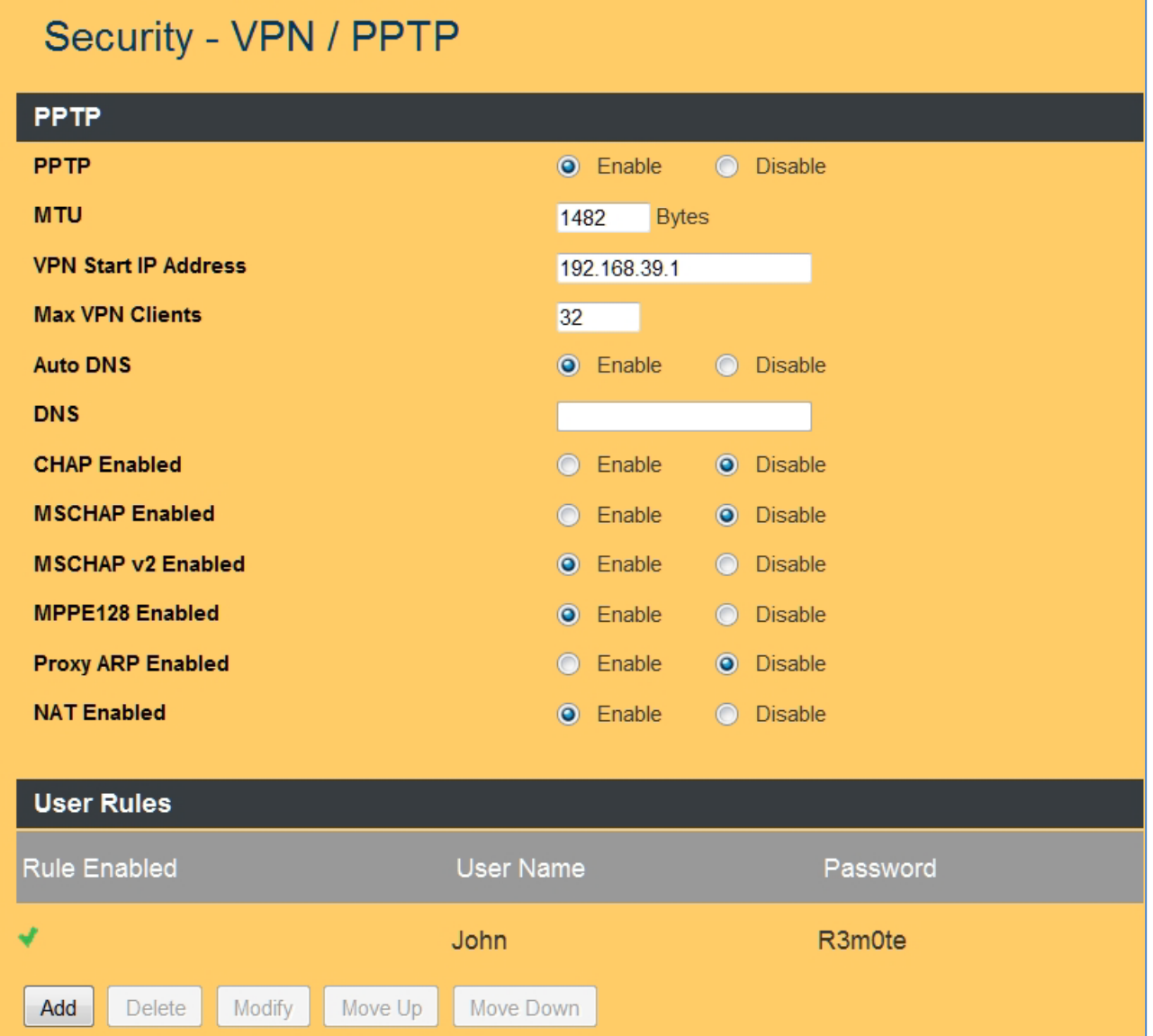

**Figure 62: PPTP VPN Settings**

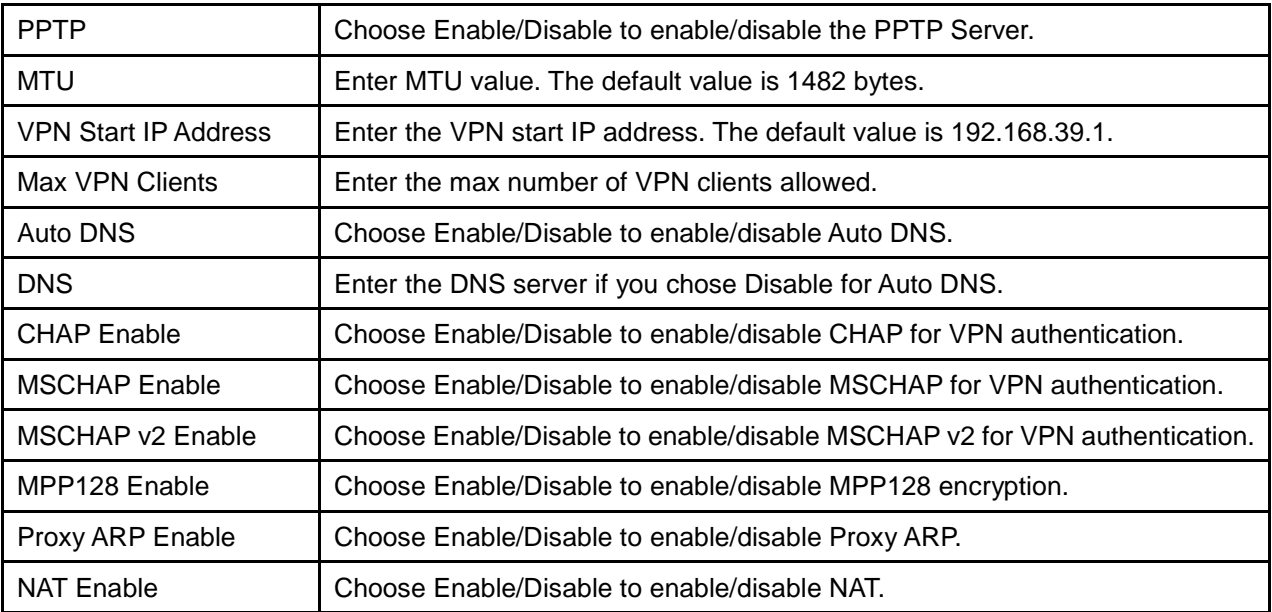

### 8.6.2 Add VPN / PPTP User Rule

Click on the [Add] button to display the following screen:

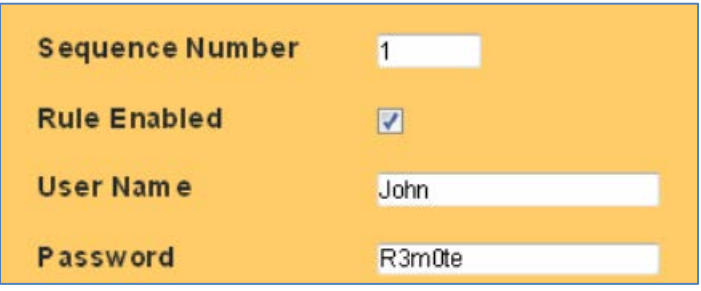

#### **Figure 63: Add PPTP VPN User**

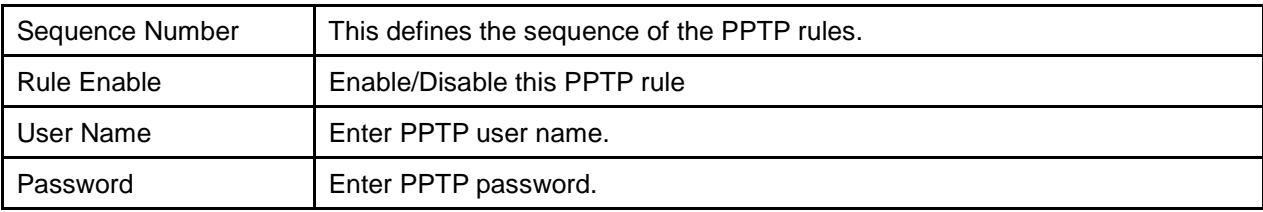

### 8.7 VPN / IPsec

Internet Protocol Security (IPsec) is a standards-based protocol suite for securing Internet Protocol (IP) communications by authenticating and encrypting each IP packet of a communication session. IPsec also includes protocols for establishing mutual authentication between agents at the beginning of the session and negotiation of cryptographic keys to be used during the session.

IPsec is an extremely popular and robust end-to-end security scheme operating in the Internet Layer of the Internet Protocol Suite. It can be used to protect data flows between a pair of security gateways (Net-to-Net Mode), or between a security gateway and a remote device (Remote User Mode). The LAN-Cell 3 supports both modes and is interoperable with a wide variety of IPSec-compliant software and hardware products from numerous vendors.

When configuring an IPSec VPN connection, keep the following in mind:

- All VPN parameters much match EXACTLY between the 2 devices.
- It is helpful can have simultaneous access to the parameter and log screens of both devices during setup and testing.
- The network on the LAN side of the LAN-Cell and on the "private" side of your other VPN equipment must be on different subnets.
- Most users find it easiest to configure net-to-net VPNs if both end-points have static public IP addresses. Contact your ISP or cellular network operator to determine if static IP addresses are available. Otherwise, you will need to define a Dynamic DNS hostname for your LAN-Cell that has a dynamic IP address.
- The LAN-Cell can be either the VPN initiator or responder for net-to-net VPNs. It is the responder for Remote User VPNs.
- All intervening network hardware between the VPN end-points must support IPSec VPN pass-through and allow ESP (encrypted, Type 50) packets in addition to IKE and NAT-T requests on UDP ports 500 & 4500.
- Proxicast IPSec VPN Client for Windows is the easiest way to configure a remote user VPN tunnel on a Windows PC. A fully-functional 30 day evaluation copy can be downloaded from the Proxicast web site.
- Additional LAN-Cell VPN configuration examples are available on the Proxicast Support web site in the TechNotes and Knowledgebase areas.

#### 8.7.1 VPN / IPsec Settings

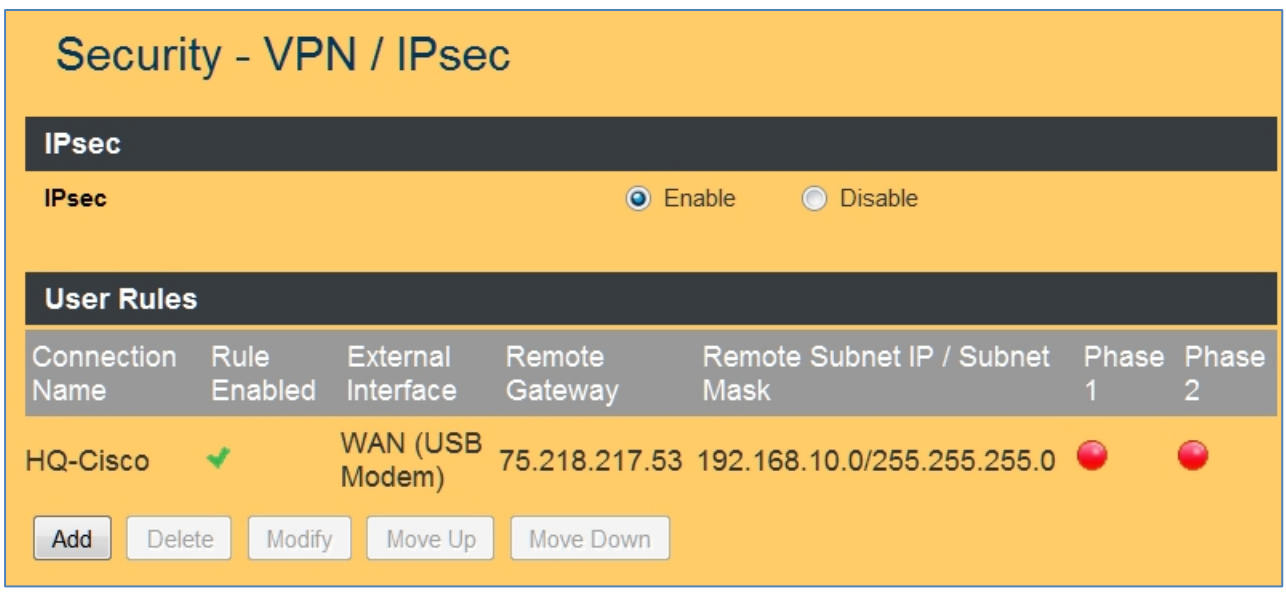

**Figure 64: IPSec VPN Settings**

| Enable/Disable to enable/disable IPsec.<br><b>IPsec</b><br>select |  |
|-------------------------------------------------------------------|--|
|-------------------------------------------------------------------|--|

#### 8.7.2 Add VPN / IPsec Net-to-Net Rule

In this example, a Net-to-Net VPN connection will be established between an existing VPN concentrator on the Headquarters network and a LAN-Cell 3 at a remote office location.

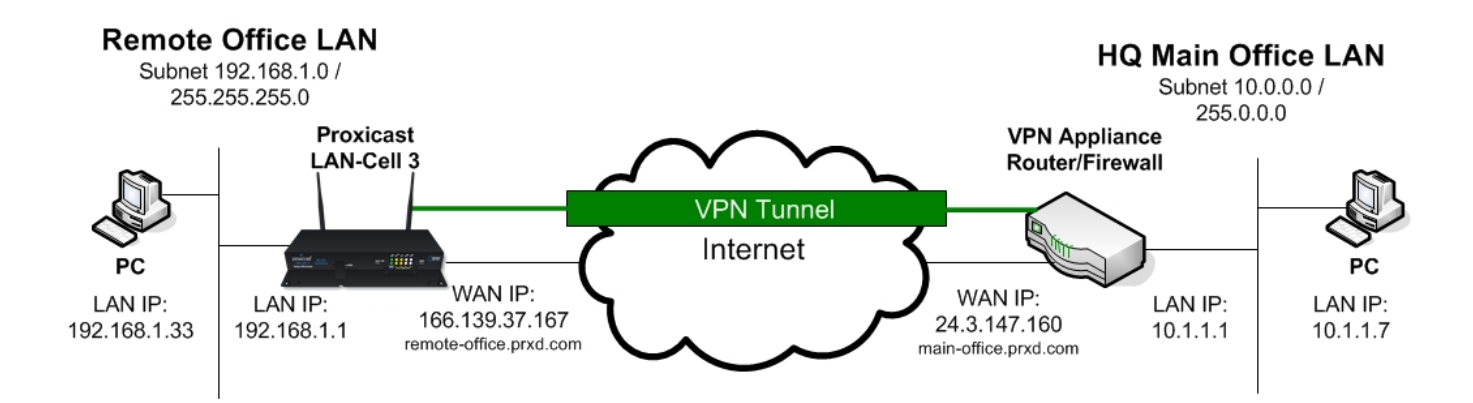

**Figure 65: Net-to-Net IPSec Example**

Click on the [Add] button to display the following screen:

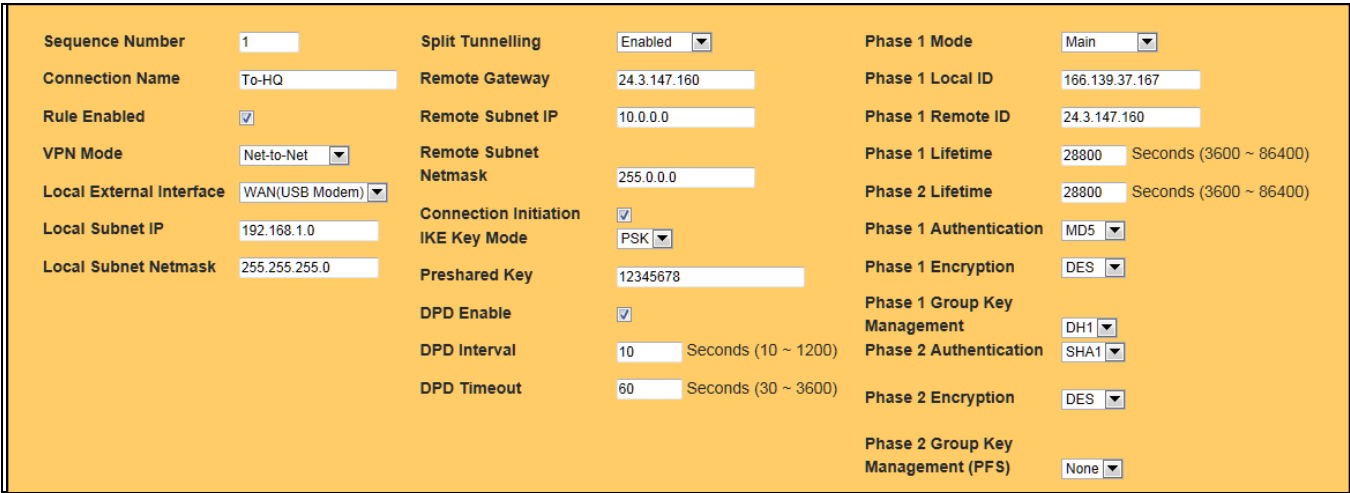

**Figure 66: IPSec Net-to-Net VPN Settings**

| Sequence Number              | This defines the sequence of the IPsec rules.                                              |
|------------------------------|--------------------------------------------------------------------------------------------|
| <b>Connection Name</b>       | Name of the IPsec rule. Spaces are not permitted.                                          |
| <b>Rule Enable</b>           | Enable/Disable this IPsec rule                                                             |
| <b>VPN Mode</b>              | Net-to-Net or Remote-User                                                                  |
| Local External Interface     | Choose the external WAN for this IPSec rule to use.                                        |
| Local Subnet IP              | Enter the subnet IP address on the LAN-side of the local LAN-Cell which will be            |
|                              | visible to the remote VPN subnet.                                                          |
| <b>Local Subnet Netmask</b>  | Enter the netmask for the local VPN gateway.                                               |
| <b>Split Tunnelling</b>      | <b>Enabled</b> = Traffic can flow to Internet addresses outside of IPSec tunnel (default). |
|                              | Initiator = The LAN-Cell 3 directs all traffic into the IPSec tunnel. The VPN device       |
|                              | on the other side is responsible for routing the traffic to its final destination.         |
|                              | Responder = The LAN-Cell 3 receives traffic from another VPN device which is               |
|                              | forwarding all traffic through the VPN tunnel.                                             |
| Remote Gateway               | Enter the IP address or domain name of the remote VPN gateway. This option is              |
|                              | required in Net-to-Net mode.                                                               |
| <b>Remote Subnet IP</b>      | Enter the subnet IP address of the remote VPN gateway. This option is required in          |
|                              | Net-to-Net mode.                                                                           |
| <b>Remote Subnet Netmask</b> | Enter the subnet netmask of the remote VPN gateway. This option is required in             |
|                              | Net-to-Net mode.                                                                           |
| Connection Initiation        | Check to force the LAN-Cell to always attempt to initiate a VPN connection to the          |

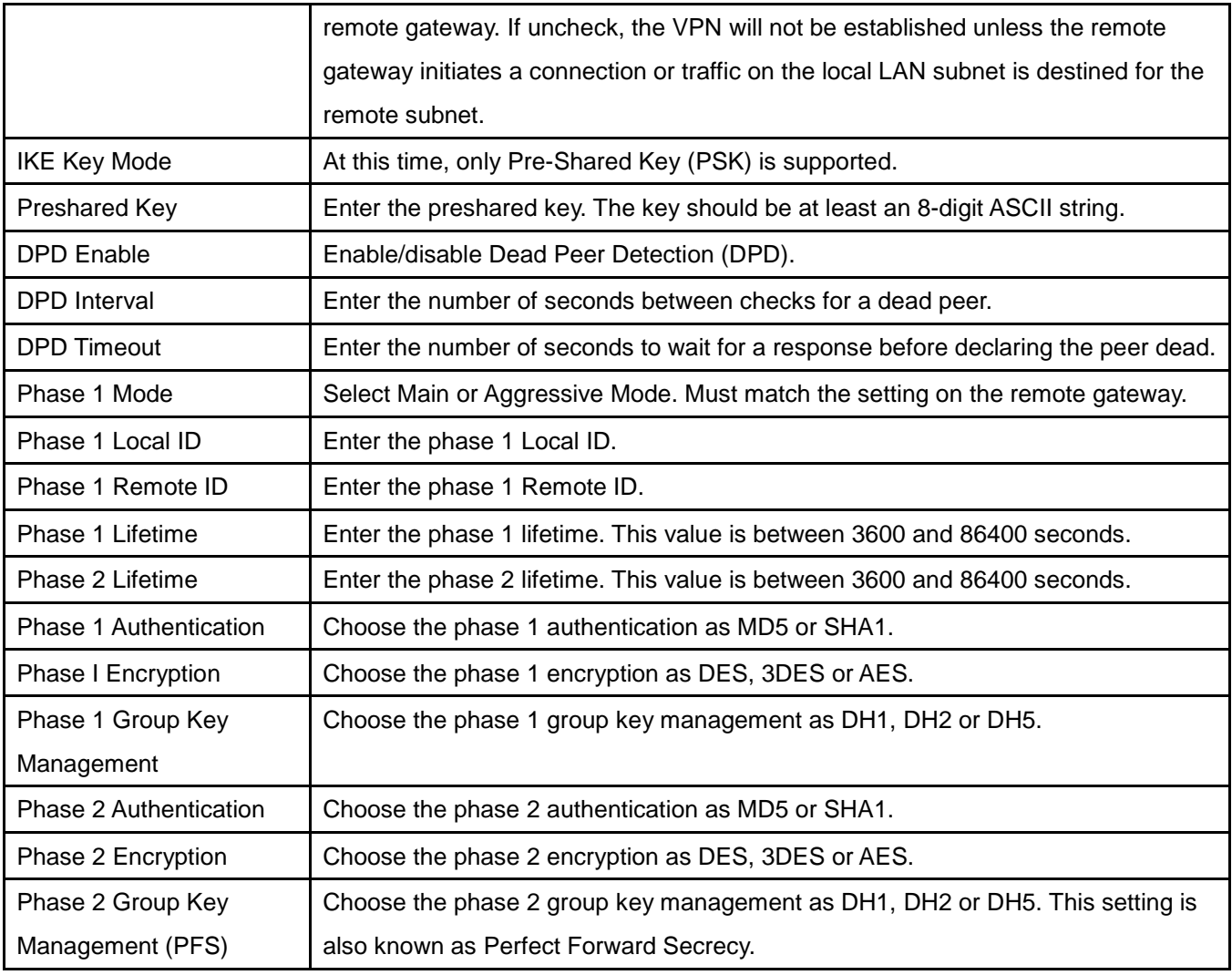

#### 8.7.3 Add VPN / IPsec Remote User Rule

In this example, a Remote User VPN connection will be established between with the LAN-Cell 3 functioning as the VPN Server and remote PC as the client using the Proxicast IPSec VPN Client for Windows software. The LAN-Cell has a dynamic IP address but can be accessed via its dynamic DNS name *001B39123456.proxidns.com*.

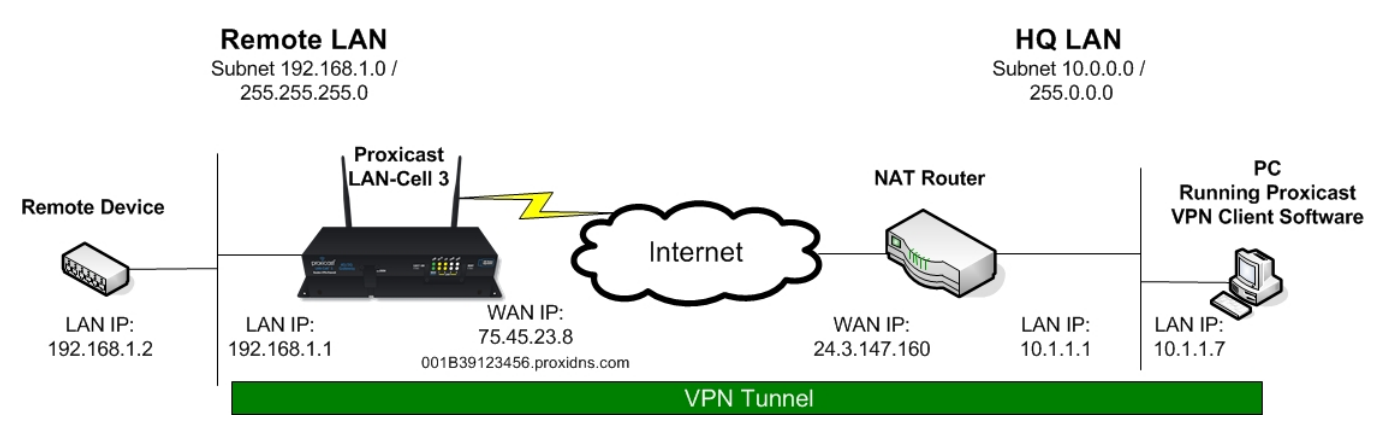

**Figure 67: Remote User IPSec Example**

Click on the [Add] button to display the following screen and select **VPN Mode** = Remote User:

| <b>Sequence Number</b>             | $\vert$ 1               | <b>IKE Key Mode</b>  | PSK                         | <b>Phase 1 Mode</b>                                                 | $\overline{\phantom{a}}$<br>Main   |
|------------------------------------|-------------------------|----------------------|-----------------------------|---------------------------------------------------------------------|------------------------------------|
| <b>Connection Name</b>             | Remote-Users            | <b>Preshared Key</b> | 12345678                    | <b>Phase 1 Local ID</b>                                             |                                    |
| <b>Rule Enabled</b>                | $\overline{\mathbf{v}}$ | <b>DPD Enable</b>    | $\overline{\mathbf{v}}$     | Phase 1 Rem ote ID                                                  |                                    |
| <b>VPN Mode</b>                    | Remote Use              | <b>DPD</b> Interval  | Seconds (10 ~ 1200)<br>10   | Phase 1 Lifetime                                                    | Seconds (3600 ~ 28800)<br>28800    |
| <b>L2TP Enabled</b>                | $\Box$                  | <b>DPD Timeout</b>   | 60<br>Seconds $(30 - 3600)$ | Phase 2 Lifetime                                                    | Seconds (3600 ~ 28800)<br>28800    |
| <b>Local External</b><br>Interface | WAN(USB Modem) V        |                      |                             | Phase 1<br><b>Authentication</b>                                    | $MD5$ $\rightarrow$                |
| <b>Local Subnet IP</b>             | 192.168.1.0             |                      |                             | <b>Phase 1 Encryption</b>                                           | DES <sub>T</sub>                   |
| Local Subnet Netmask 255.255.255.0 |                         |                      |                             | Phase 1 Group Key<br>Management<br>Phase 2<br><b>Authentication</b> | DH1<br>$SHA1$ $\overline{\bullet}$ |
|                                    |                         |                      |                             | <b>Phase 2 Encryption</b>                                           | $DES$ $\blacktriangleright$        |
|                                    |                         |                      |                             | Phase 2 Group Key<br>Management (PFS)                               | None                               |

**Figure 68: IPSec Remote User VPN Settings**

The settings for a Remote User VPN are essentially the same as for a Net-to-Net VPN except that the Remote Gateway and Network information is not required since the remote will be a single unknown IP address.

This same configuration is used if the VPN PC is directly connected to the Internet, for example via Wi-Fi hotspot or its own cellular modem card.

**Note:** You cannot make a Remote User VPN connection to a LAN-Cell that has a private IP address; you must request a public IP address from your ISP. If you cannot obtain a public IP address for the LAN-Cell, then you must have the LAN-Cell initiate a Net-to-Net VPN connection to another VPN server in order to remotely access devices attached to the LAN-Cell.

## CHAPTER 9: APPLICATIONS MENU

## 9.1 Port Forwarding

The LAN-Cell 3 provides Network Address Translation (NAT) services to protect private LAN IP addresses from access by users on the external WAN. Port-Forwarding is a technique to selectively allow remote users to access selected devices and services on the private LAN.

The LAN-Cell 3 supports both Port Forwarding and Port Translation features. These features are integrated with the LAN-Cell's firewall feature. Creating new port forwarding/translation rules automatically opens the corresponding ports in the firewall – no other configuration is necessary.

The port forwarding function gives remote users access to devices on the local network via the public WAN IP address. Users can assign a specific external port range to a local server (IP address). Furthermore, users can specify a different internal port range to be associated with external ports in a port forwarding rule. When the LAN-Cell 3 receives an external request to access any one of the configured external ports, it will redirect the request to the corresponding internal server and change its destination port to one of the internal ports specified. This allows multiple LAN devices with the same port (e.g. port 80) to be accessed remotely without having to change their settings.

By enabling the DMZ Host Function, you can set up a Demilitarized Zone (DMZ) host, that is, a particular computer which is fully exposed to the Internet. This may be necessary for certain applications that use random ports or when you do not know the specific ports required for remote access.

## 9.1.1 Port Forward Settings

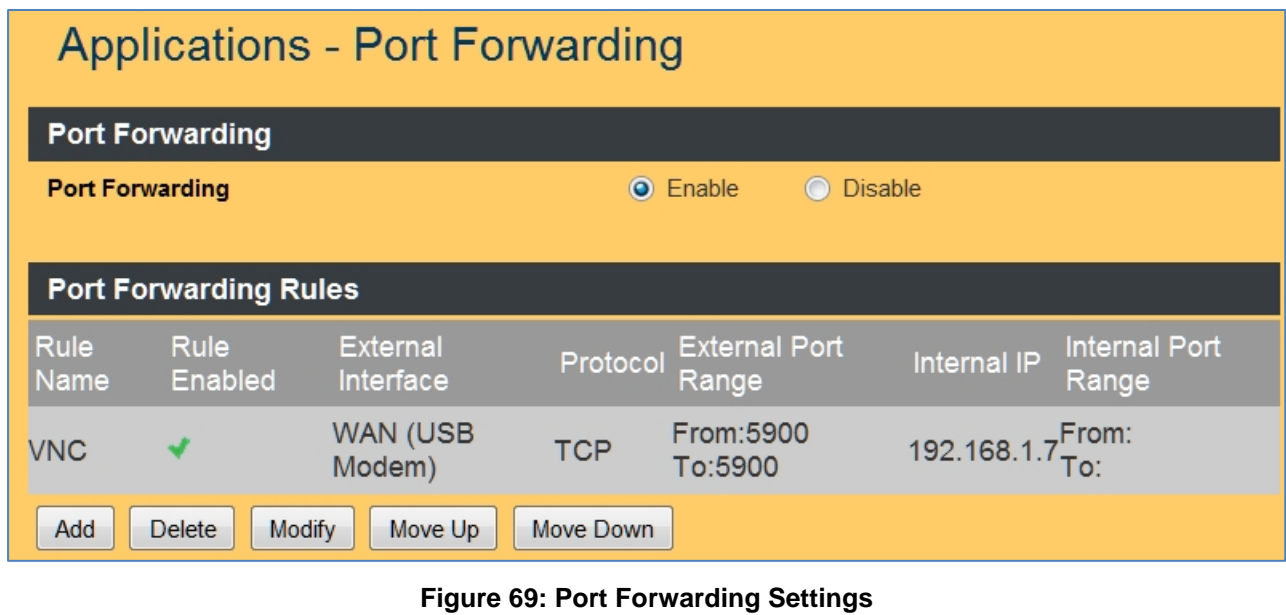

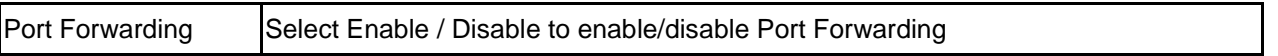

#### 9.1.2 Add Port Range Forwarding Rule

Click on the [Add] button to display the following screen:

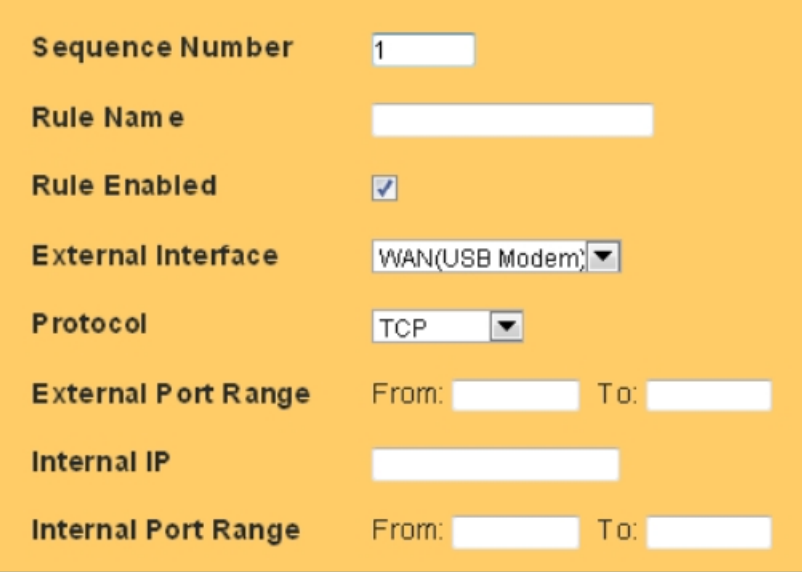

**Figure 70: Add Port Forward Rule**

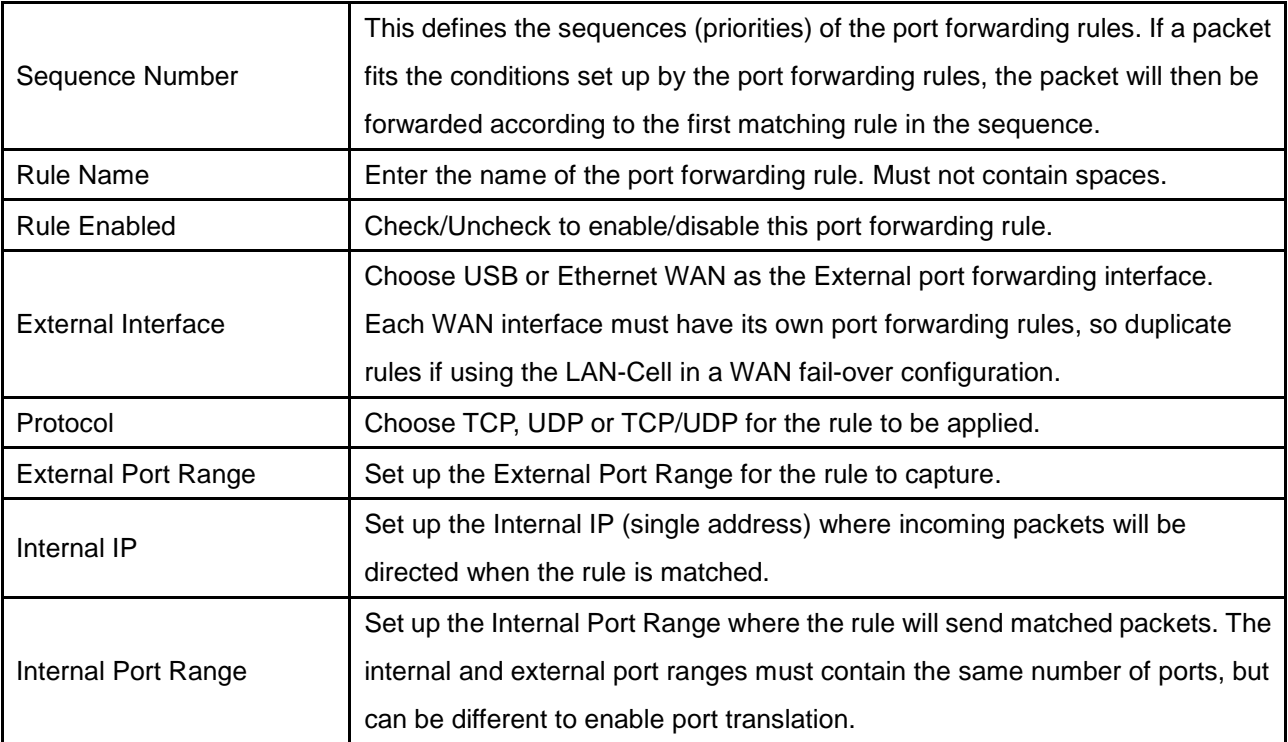

## 9.1.3 DMZ Settings

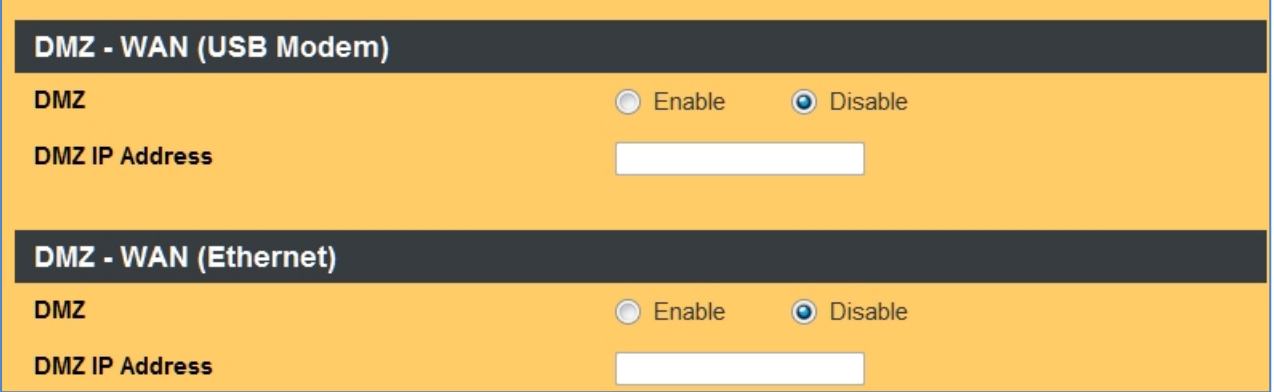

### **Figure 71: DMZ Settings**

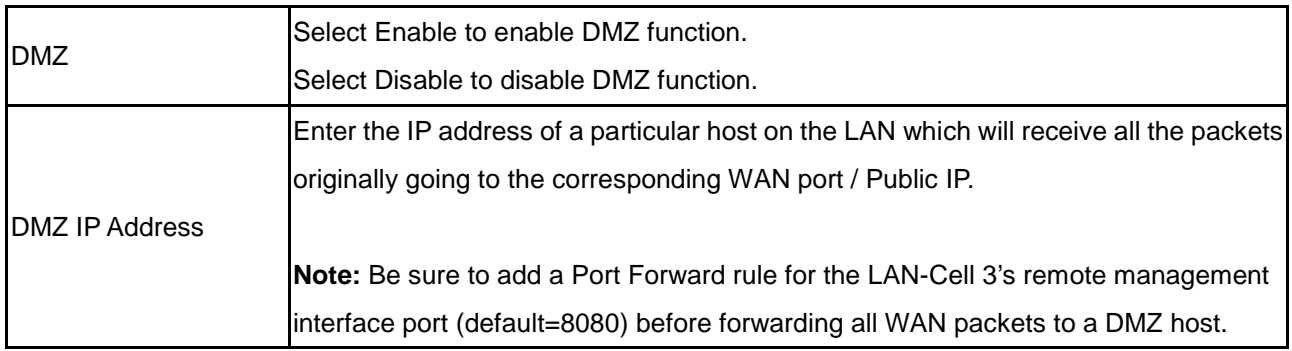

### 9.2 Virtual Hosts

Virtual Hosts function similarly to DMZ hosts, except that Virtual Hosts enable different WAN IP addresses to be mapped to different LAN IP addresses. This is most useful when your WAN has been assigned multiple static public IP addresses (not common for cellular connections). If you have only 1 WAN IP address, use DMZ.

#### 9.2.1 Virtual Host Settings

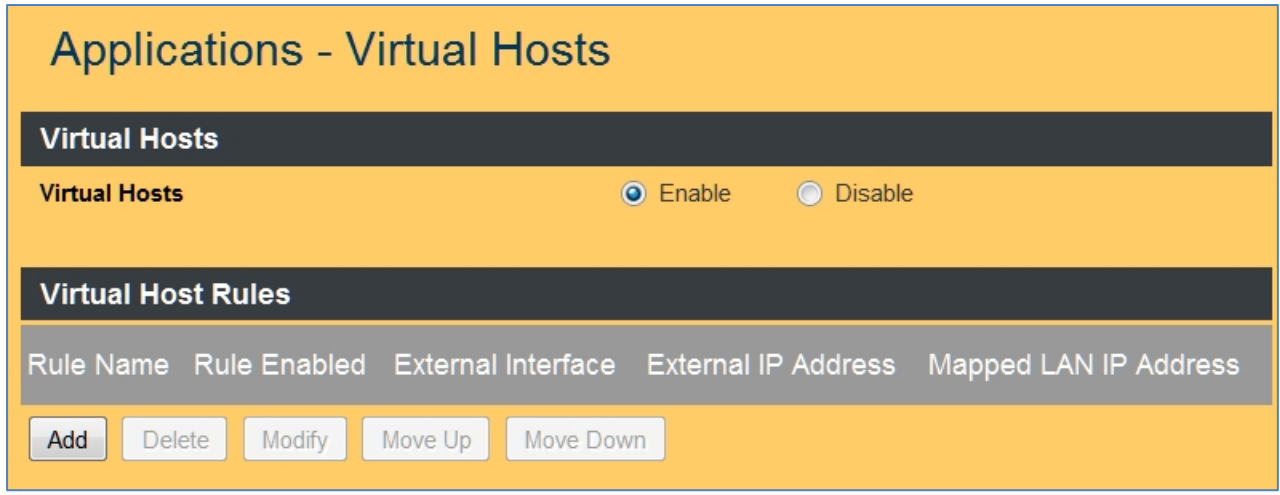

**Figure 72: Virtual Host Settings**

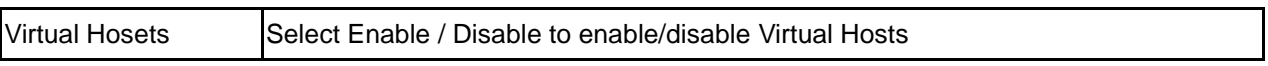

#### 9.2.2 Add a Virtual Host Rule

Click on the [Add] button to display the following screen:

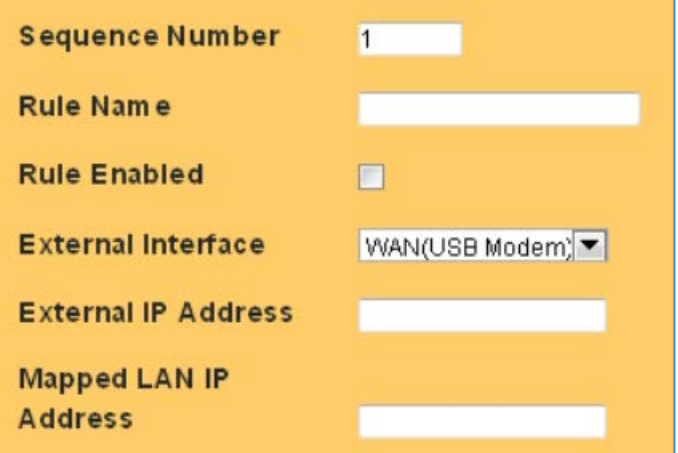

**Figure 73: Virtual Host Rule**

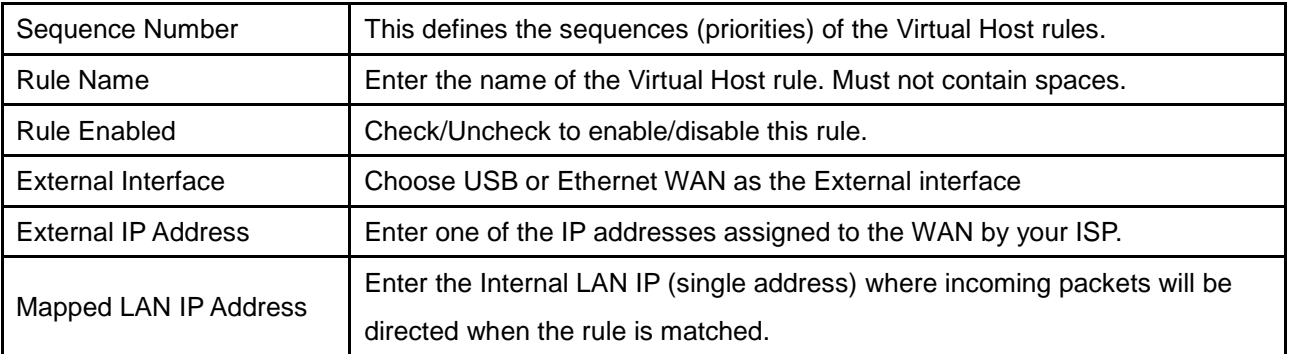

## 9.3 Streaming / Pass-Through

You can enhance your media streaming quality by enabling RTSP, MSS, and H.323 protocols. Also, the LAN-Cell 3's VPN Pass-through functionality can also be enabled on this screen. All of these features are enabled by default. Disable unused settings to reduce system overhead.

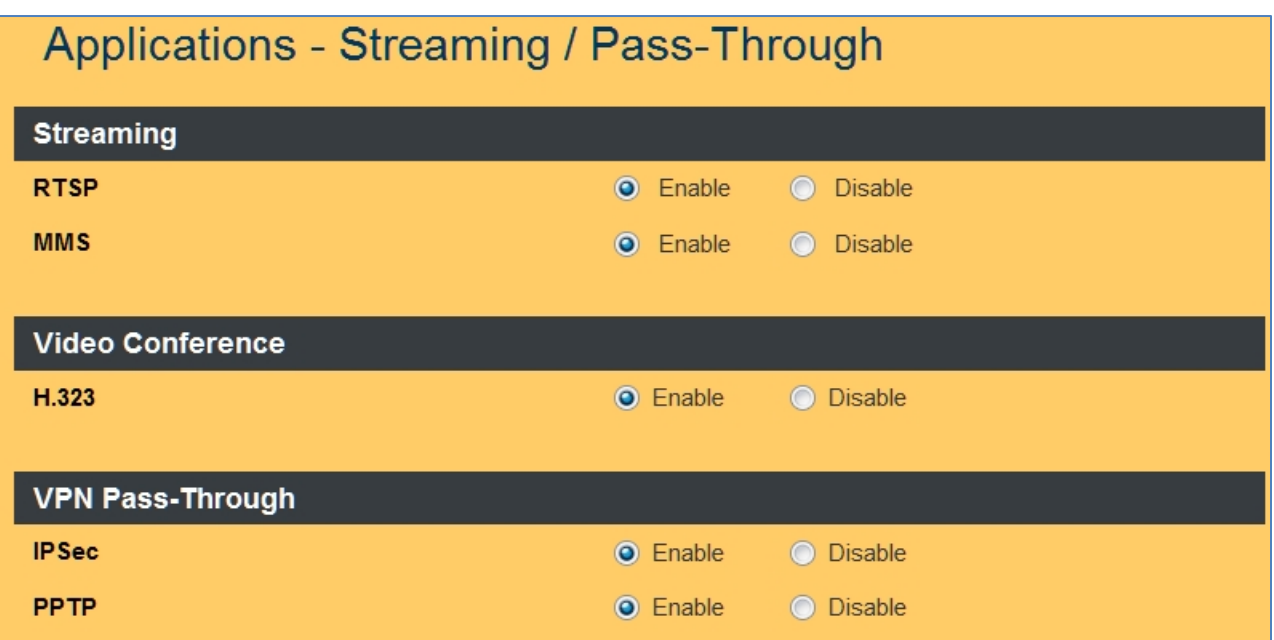

**Figure 74: Application / Streaming Setup**

| <b>RTSP</b>               | Select Enable/Disable to enable/disable RTSP               |
|---------------------------|------------------------------------------------------------|
| <b>MMS</b>                | Select Enable/Disable to enable/disable MMS                |
| H.323                     | Select Enable/Disable to enable/disable H.323              |
| <b>IPSec Pass-through</b> | Select Enable/Disable to enable/disable IPSec Pass-through |
| PPTP Pass-through         | Select Enable/Disable to enable/disable PPTP Pass-through  |

## 9.4 UPnP

Universal Plug and Play (UPnP) is a set of networking protocols that permits networked devices, such as personal computers, printers, Internet gateways, Wi-Fi access points and mobile devices to seamlessly discover each other's presence on the network and establish functional network services for communications.

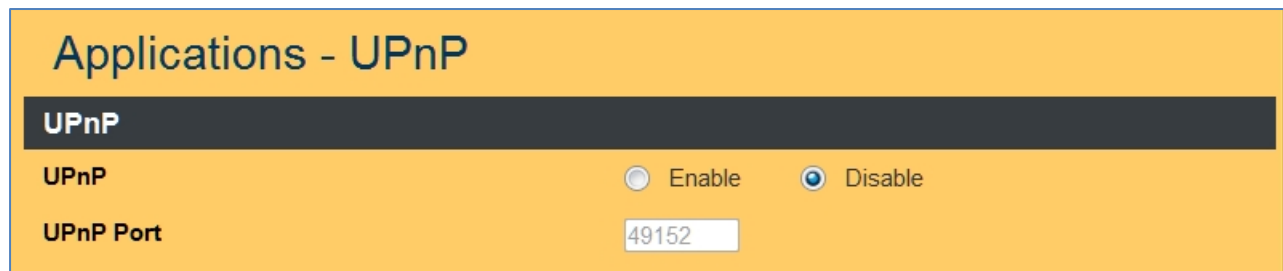

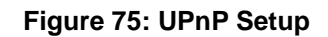

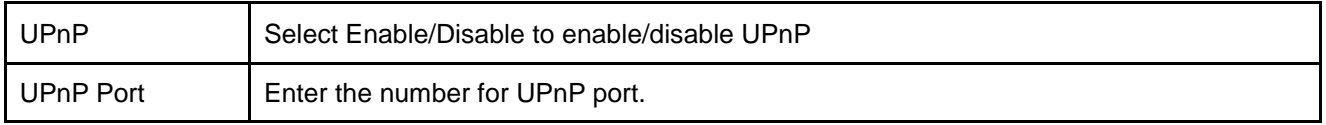

## CHAPTER 10: QUALITY OF SERVICE (QoS) MENU

#### 10.1 Bandwidth Management

The LAN-Cell 3's Bandwidth Management feature provides two powerful and unique mechanisms to manage bandwidth: Static Bandwidth Management (SBM) and Dynamic Bandwidth Management (DBM). SBM provides users with the option to allocate a fixed amount of bandwidth for a specific computer or a particular application, while DBM intellectually manages the rest of the bandwidth while all the time satisfying the complicated bandwidth requirements/settings of SBM.

#### 10.1.1 Bandwidth Management Settings

To effectively utilize the Bandwidth Management system, you must accurately specify the bandwidth available on a WAN interface. Bandwidth Management then allocates bandwidth according to this information. You can obtain the maximum bandwidth information from your ISP, or use a "speed-test" web-site application to determine your typical actual bandwidth available. Bandwidth Management will be more effective if you are conservative when specifying the maximum bandwidth per interface.

| QoS - Bandwidth Management            |                                          |  |  |
|---------------------------------------|------------------------------------------|--|--|
| <b>Bandwidth Management</b>           |                                          |  |  |
| <b>Bandwidth Management</b>           | Enable<br><b>Disable</b><br>$\odot$      |  |  |
|                                       |                                          |  |  |
| Max Bandwidth - WAN (USB Modem)       |                                          |  |  |
| Bandwidth Type (Download/Upload)      | 2M / 256K bps<br>$\overline{\mathbf v}$  |  |  |
| <b>Download Bandwidth</b>             | K bps<br>2048                            |  |  |
| <b>Upload Bandwidth</b>               | 256<br>K bps                             |  |  |
| <b>Router Reserved Bandwidth</b>      | %<br>10                                  |  |  |
|                                       |                                          |  |  |
| <b>Max Bandwidth - WAN (Ethernet)</b> |                                          |  |  |
| Bandwidth Type (Download/Upload)      | 2M / 256K bps<br>$\overline{\mathbf{v}}$ |  |  |
| <b>Download Bandwidth</b>             | K bps<br>2048                            |  |  |
| <b>Upload Bandwidth</b>               | 256<br>K bps                             |  |  |
| <b>Router Reserved Bandwidth</b>      | %<br>10                                  |  |  |

**Figure 76: Bandwidth Management Setup**

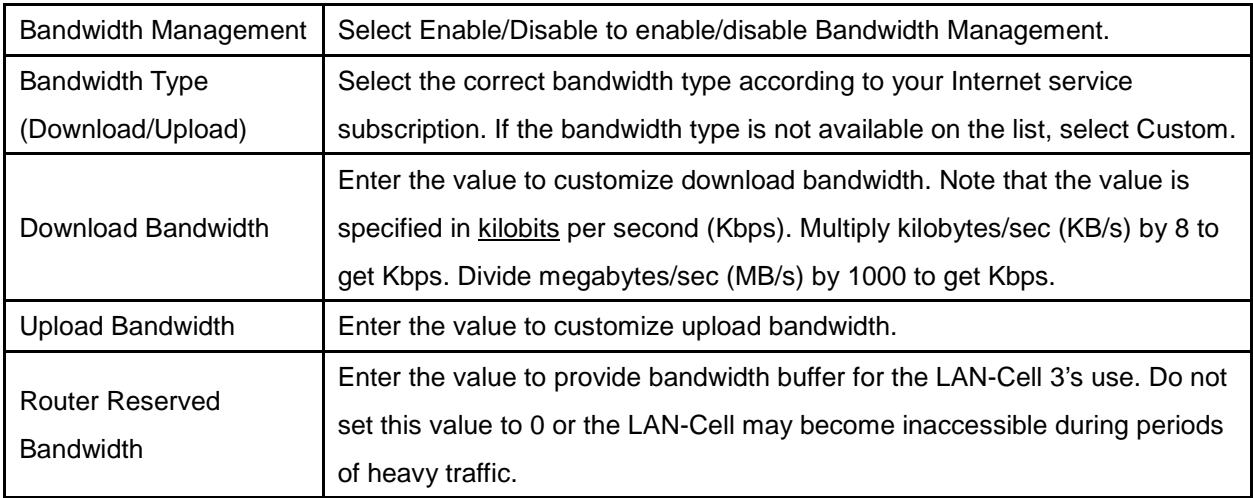

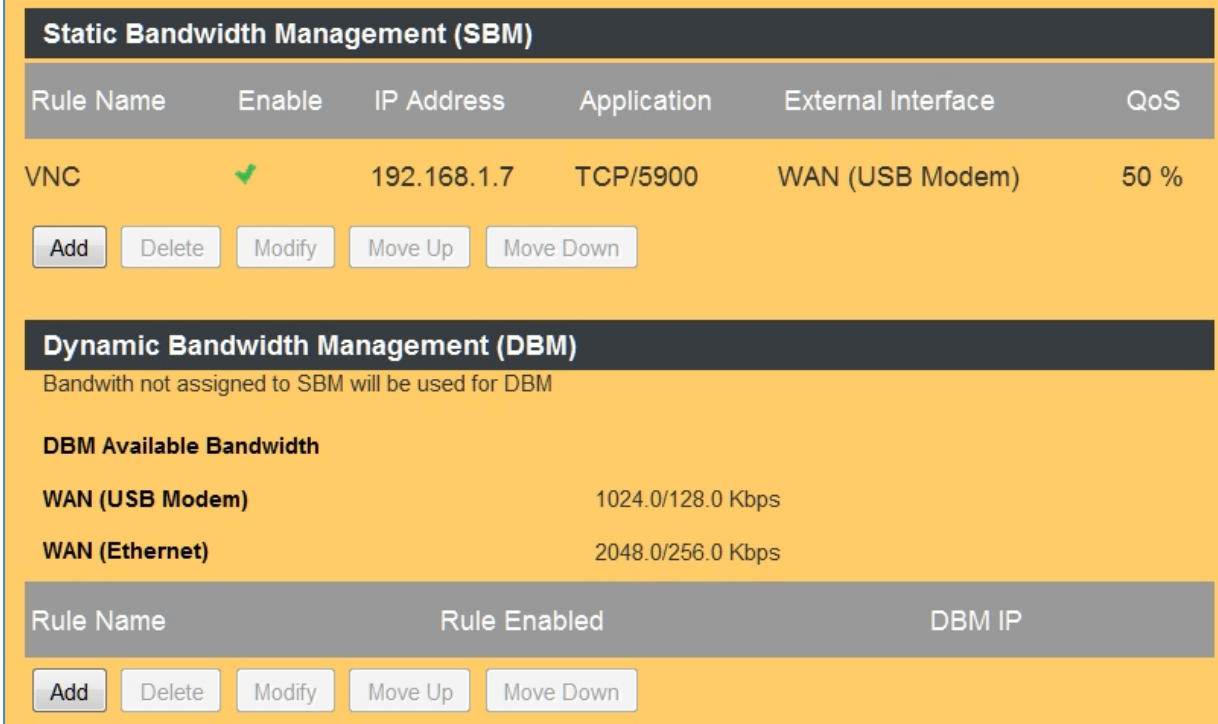

**Figure 77: Bandwidth Management Rules**

#### 10.1.2 Add SBM Rules

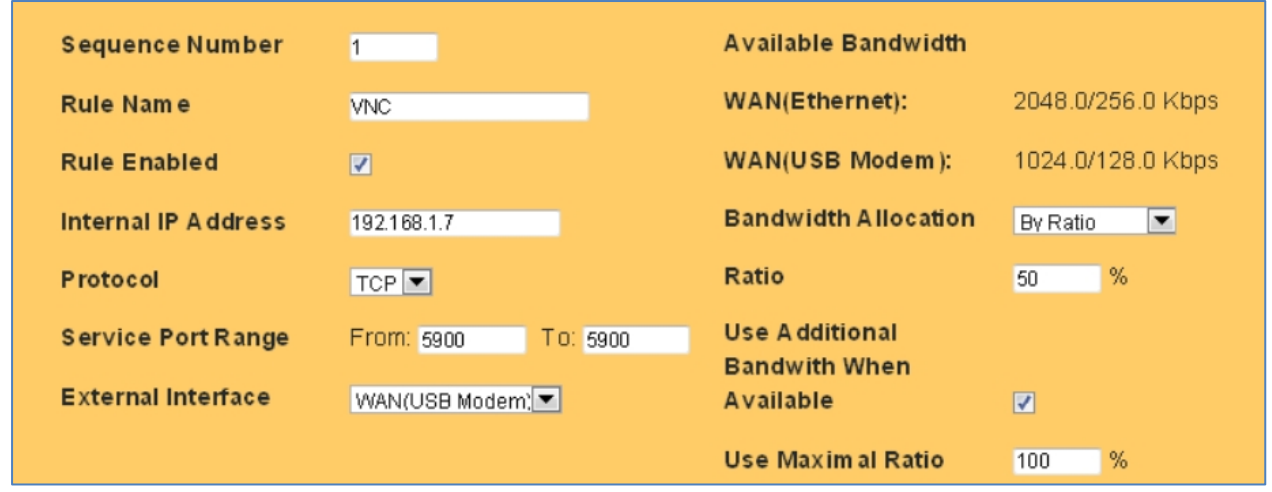

Click on the [Add] button to display the following screen:

**Figure 78: Add Static Bandwidth Rule**

In this example, 50% of the bandwidth on the USB WAN interface is being dedicated to the VNC application (TCP Port 5900). If the interface is less than 50% loaded, VNC will be allocated additional bandwidth up to the maximum available but will never be restricted to less than half of the available bandwidth, assuring reasonable performance for this application regardless of any WAN traffic.

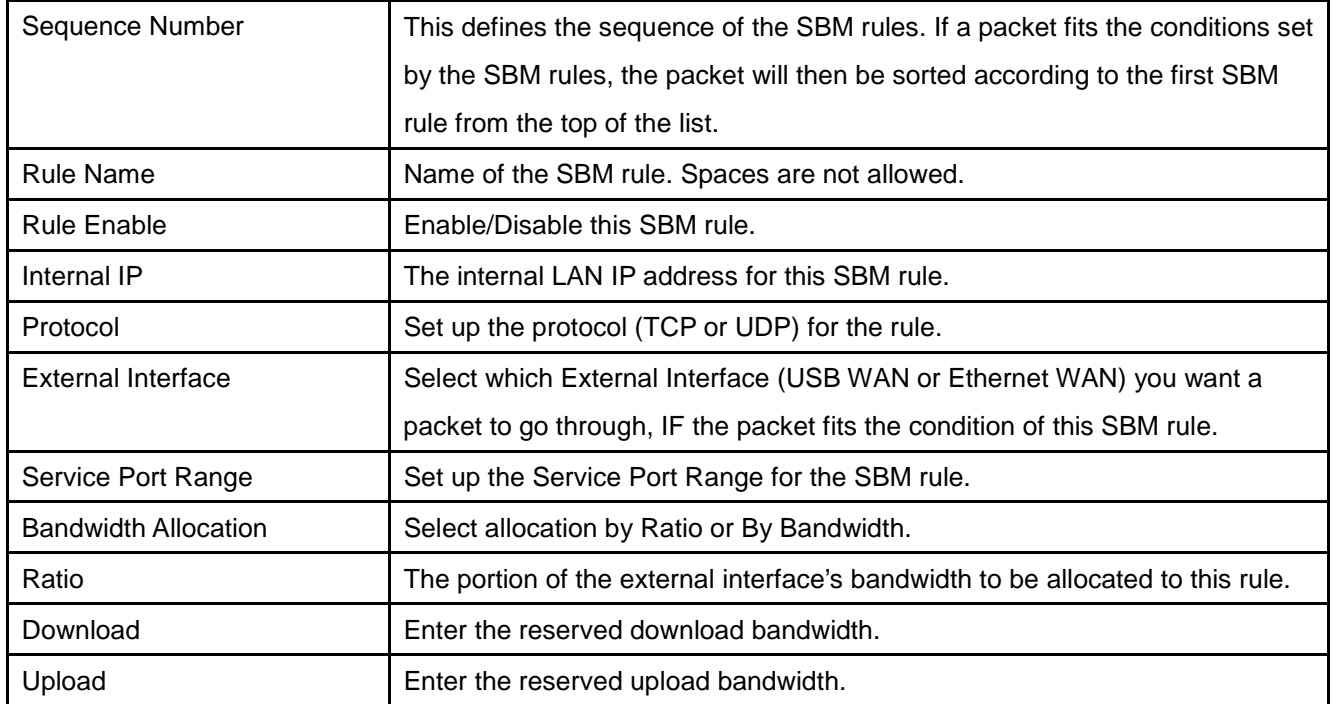

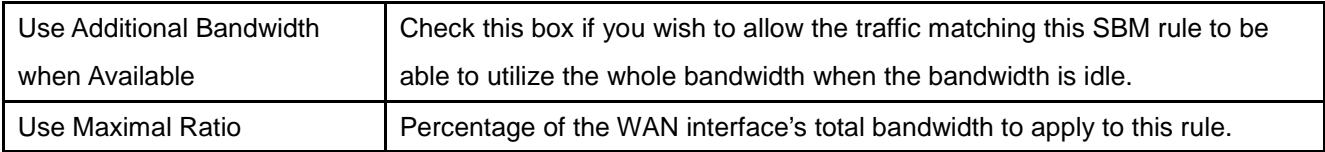

#### 10.1.3 Add DBM Rules

Dynamic Bandwidth Rules define which LAN IP addresses are to be included in the dynamic bandwidth allocation scheme. The default is all LAN IP addresses; however in for some applications you may wish to limit the IPs included in DBM. You may create a maximum of 16 DBM rules.

Click on the [Add] button to display the following screen:

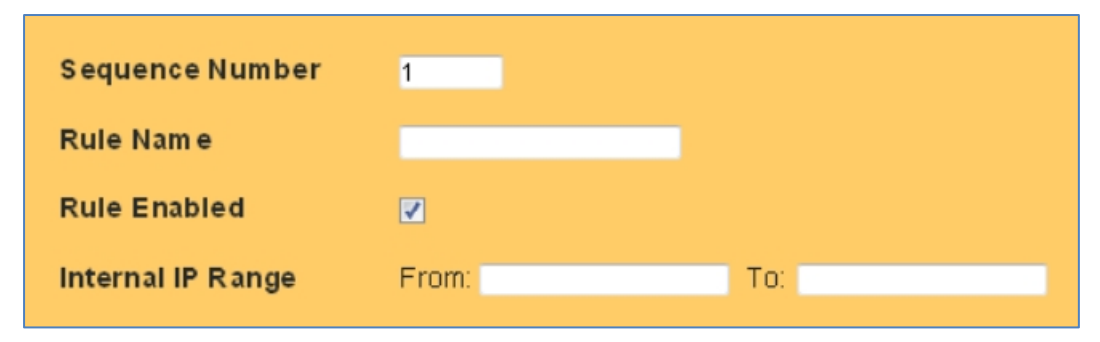

**Figure 79: Add Dynamic Bandwidth Rule**

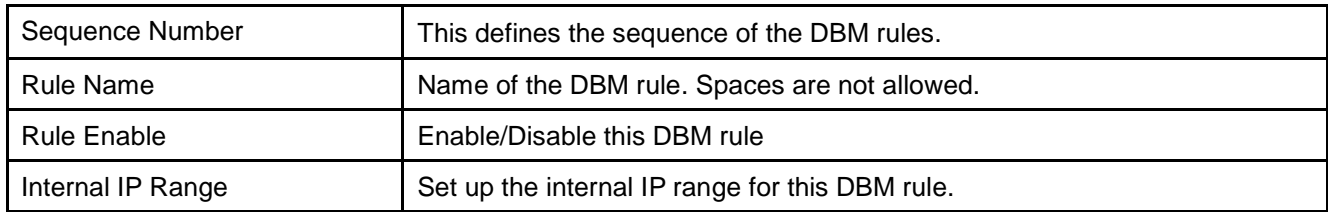

## 10.2 Throughput Optimizer

The LAN-Cell 3's Throughput Optimizer feature transmits the defined high-priority packets types to optimize network utilization and minimize delays. All of the pre-defined packet types are enabled for optimization by default. Disable them only if performance of other applications is adversely affected.

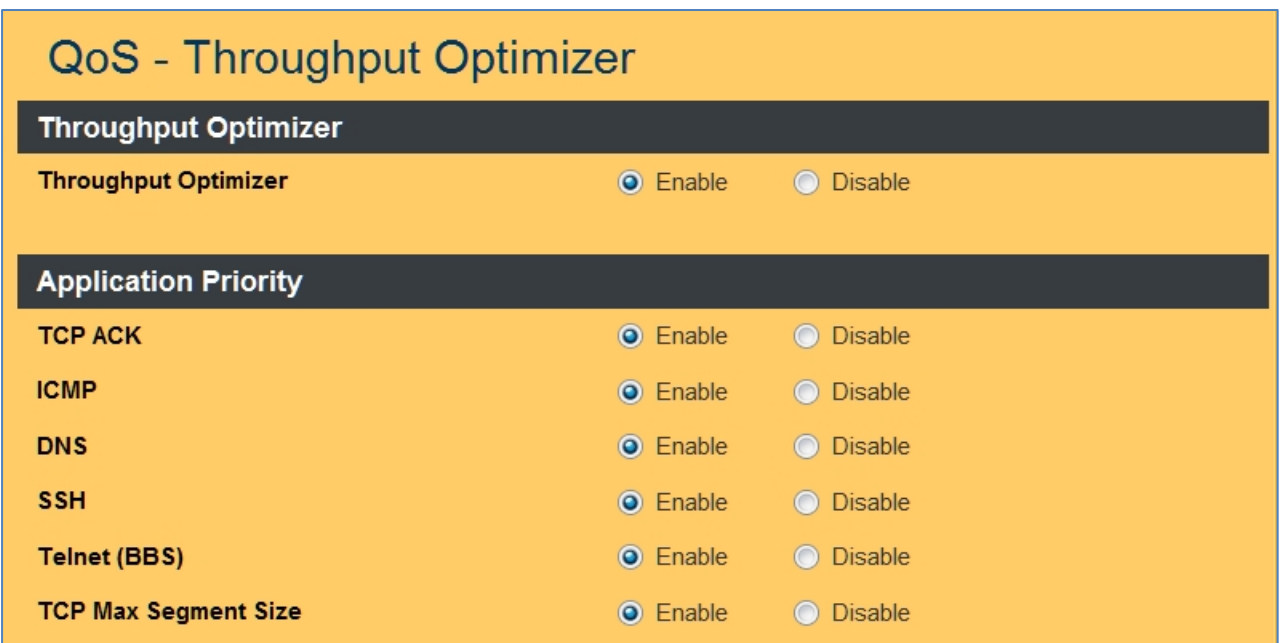

**Figure 80: Throughput Optimizer Settings**

| <b>Throughput Optimzer</b>  | Select Enable/Disable to enable/disable the Throughput Optimizer. |
|-----------------------------|-------------------------------------------------------------------|
| <b>TCP ACK</b>              | Select Enable/Disable to enable/disable TCP ACK priority          |
| <b>ICMP</b>                 | Select Enable/Disable to enable/disable ICMP priority             |
| <b>DNS</b>                  | Select Enable/Disable to enable/disable DNS priority              |
| <b>SSH</b>                  | Select Enable/Disable to enable/disable SSH priority              |
| Telnet (BBS)                | Select Enable/Disable to enable/disable Telnet (BBS) priority     |
| <b>TCP Max Segment Size</b> | Select Enable/Disable to enable/disable TCP Max Segment Size      |

## 10.3 Ultra-NAT

Network Address Translation (NAT) is often a performance bottleneck in routers and firewalls. Generic routers are generally insufficient when dealing with a high-speed broadband network. Ultra-NAT is designed to solve this problem by accelerating NAT performance allowing the LAN-Cell 3 to maximize the higher speed networks and to reserve system performance for other features such as ACL and VPN servers.

The LAN-Cell 3 also has a hardware acceleration feature that can improve NAT performance; however, Hardware NAT acceleration cannot be enabled if any of the following features are also enabled:

- Bandwidth Management
- Web Filtering
- Wi-Fi Universal Repeater
- VPN/PPTP

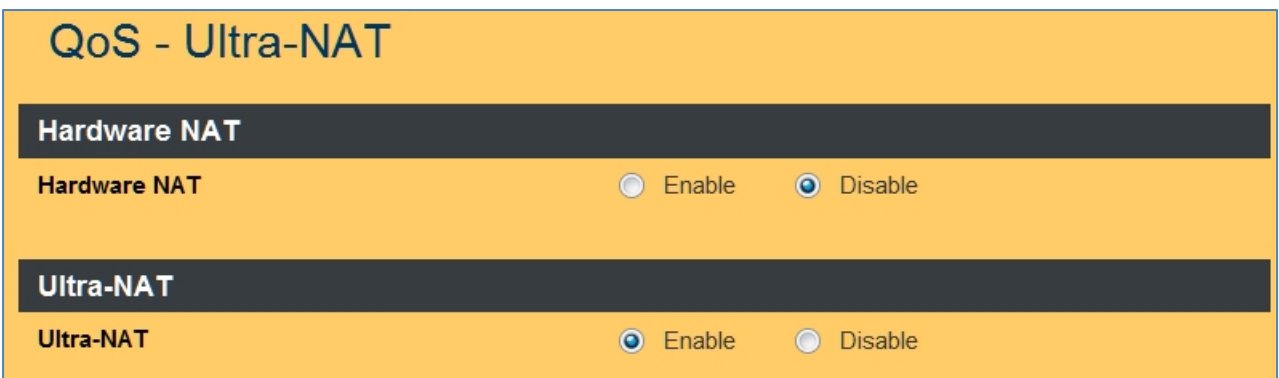

#### **Figure 81: Ultra-NAT Settings**

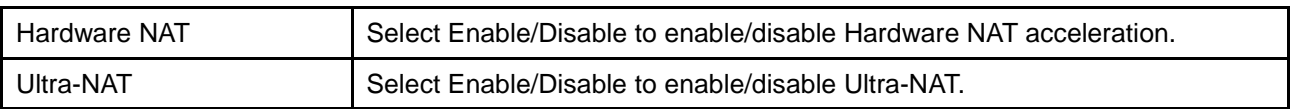

## 10.4 Session Manager

Session manager will automatically recycle old/dead sessions to get better connection efficiency. Users can choose the recycle rate to optimize the connection efficiency especially for applications which rapidly open and close many ports (e.g. P2P downloads, games, etc.)

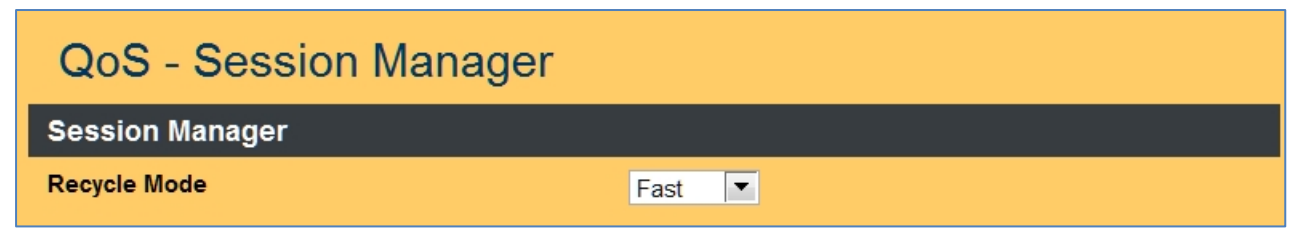

**Figure 82: Session Manager Settings**

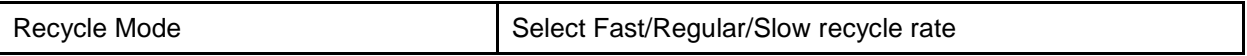

## CHAPTER 11: ADMIN MENU

## 11.1 System Management

The Management screen is used to perform various administrative tasks on the LAN-Cell 2 such as changing the login password, saving and restoring system settings, scheduling a reboot, and performing firmware upgrades.

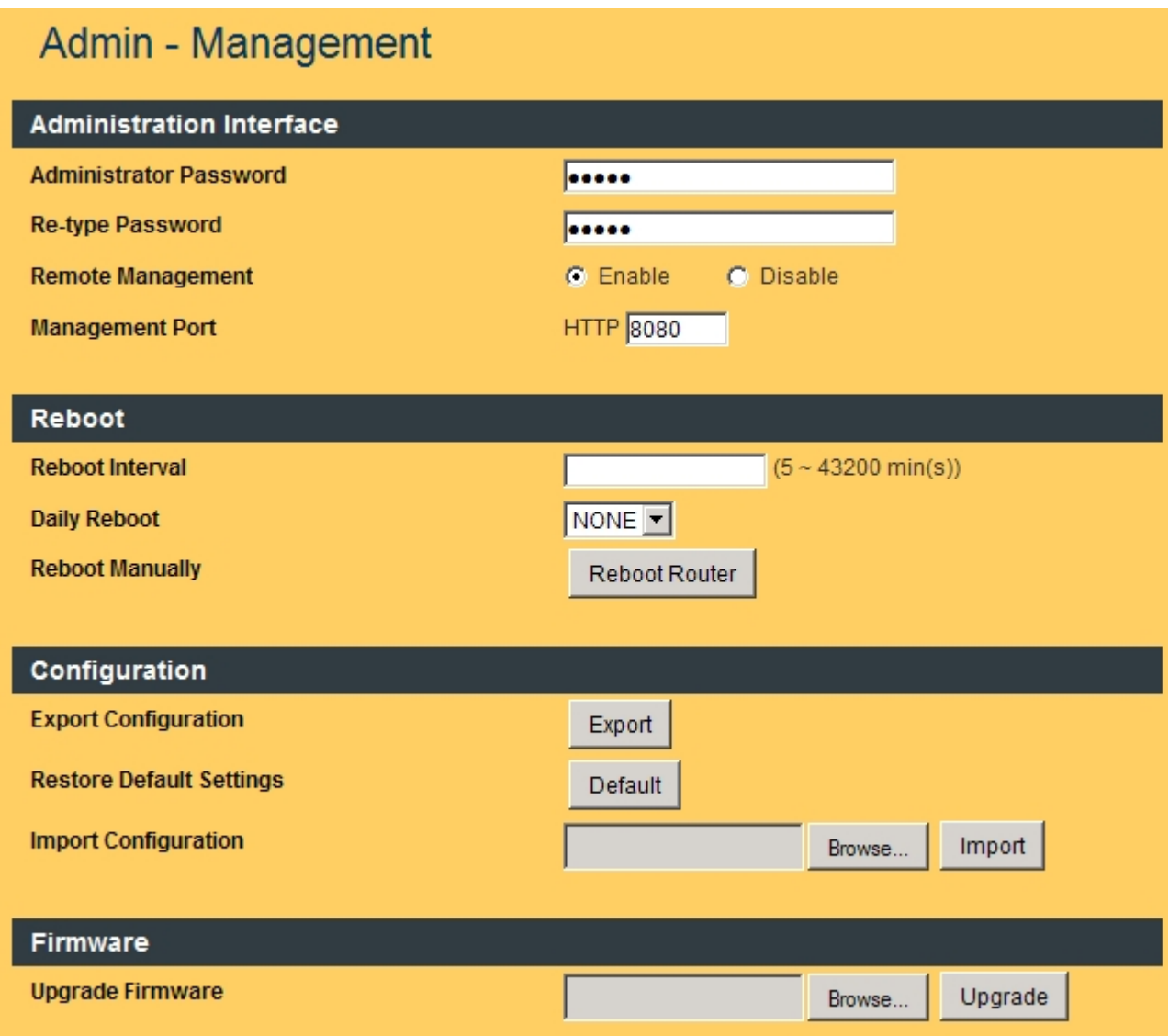

**Figure 83: System Management Settings**

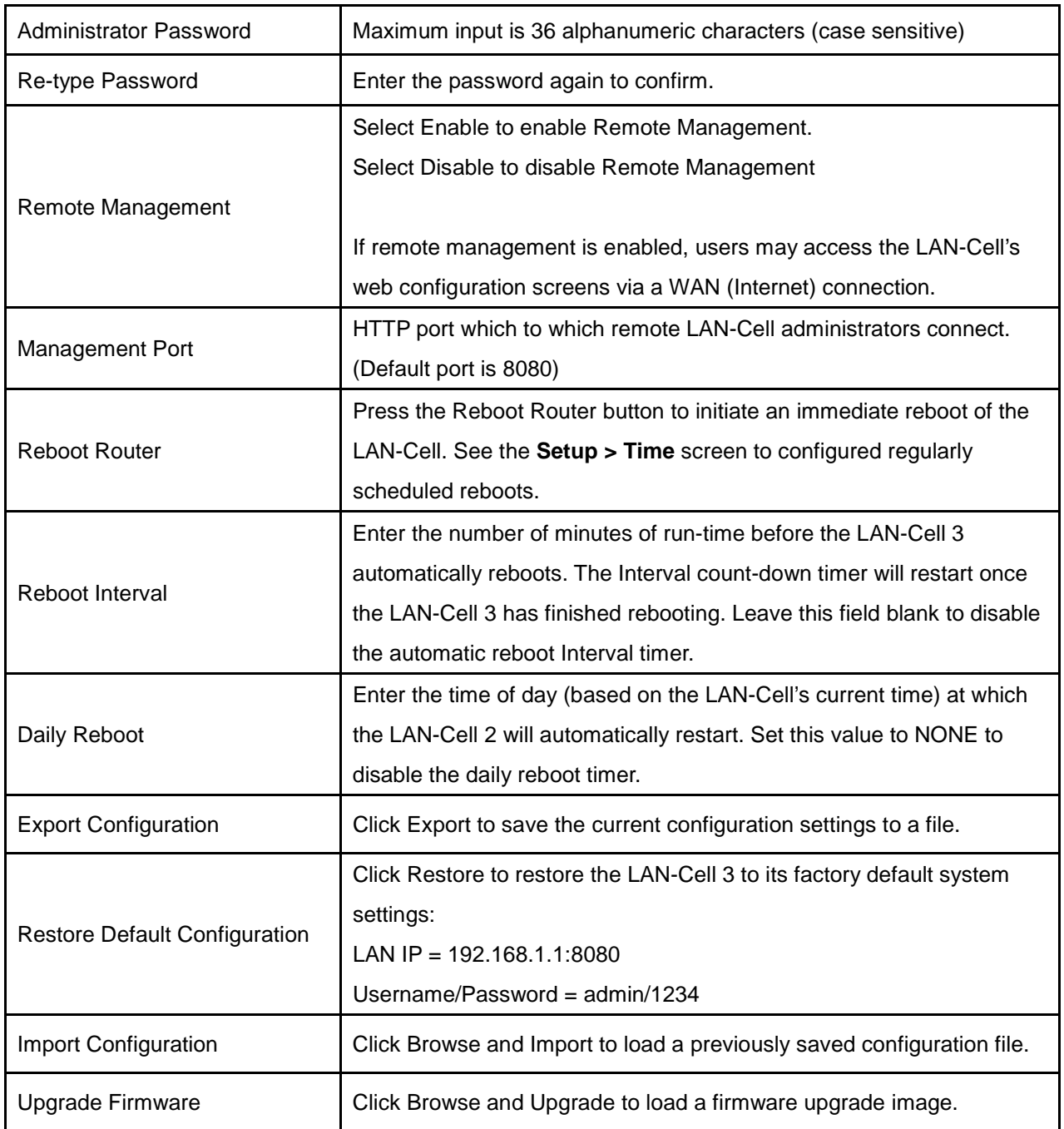

**Note**: You can combine the Interval and Daily reboot timers to have the LAN-Cell 3 restart under conditions. For example you may desire the LAN-Cell to restart every 8 hours and always at 1 AM UTC so that you have at least one known reboot time. If the Daily Timer is used, do not set the Interval timer greater than 1440 minutes (24 hours).

## 11.2 SNMP

Simple Network Management Protocol (SNMP) is an Internet-standard protocol for monitoring and managing devices on IP networks. It is used by network management systems to monitor network-attached devices for conditions that warrant administrative attention. The SNMP Management Information Base (MIB) for the LAN-Cell 3 is available on the Proxicast Support web site.

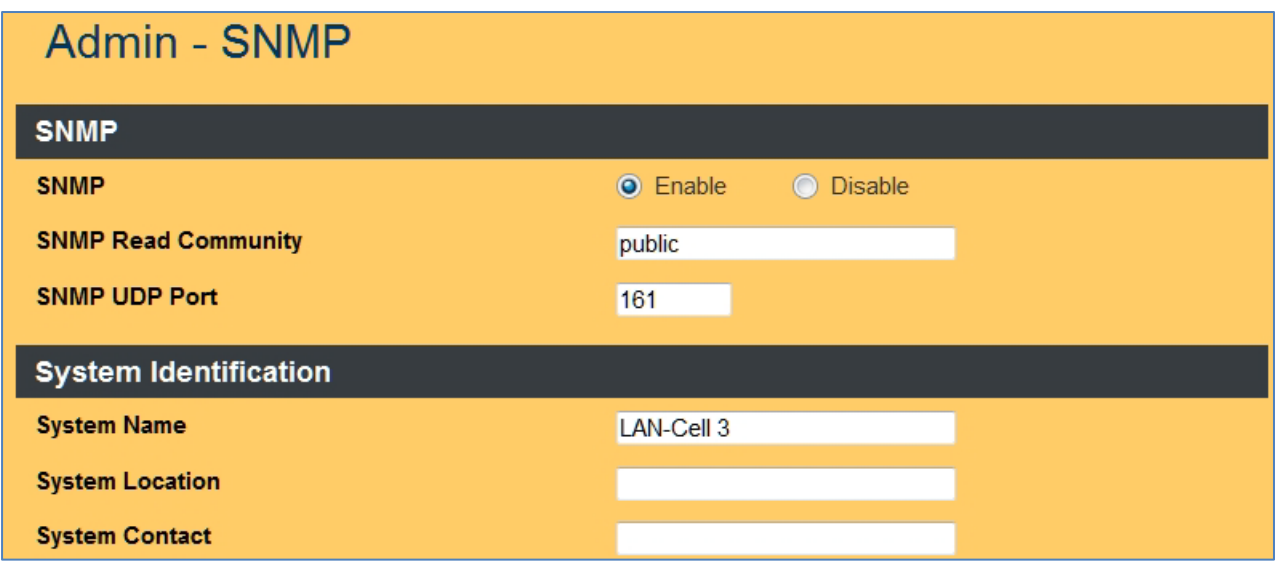

#### **Figure 84: SNMP Settings**

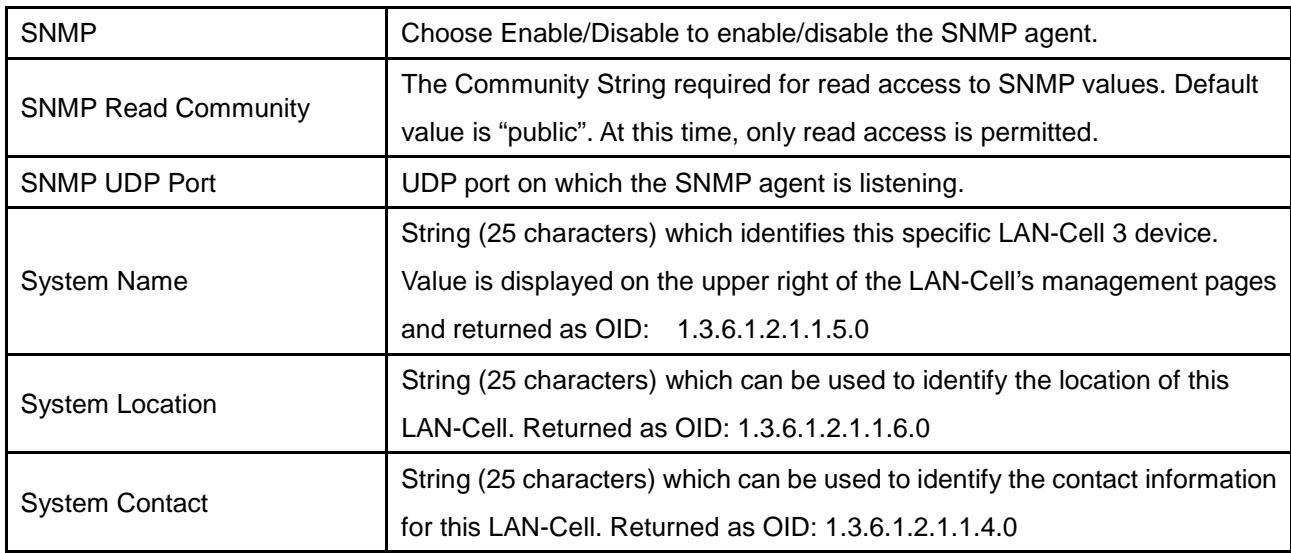

## 11.3 System Utilities

The System Utilities screen provides several useful tools for network and device diagnostics.

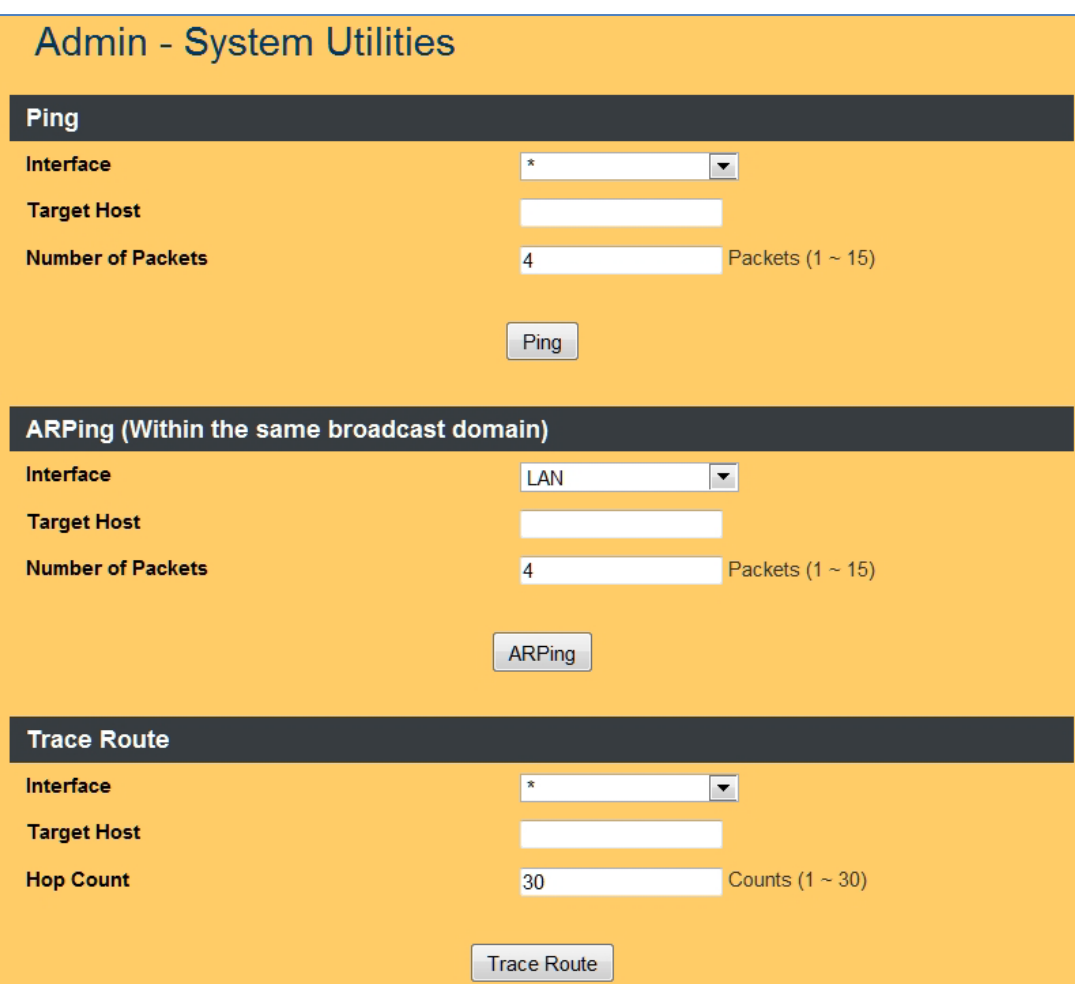

**Figure 85: System Utilities**

## 11.3.1 Ping (ICMP)

The Ping utility sends a series of ICMP packets to a designated IP address to test communications with that IP.

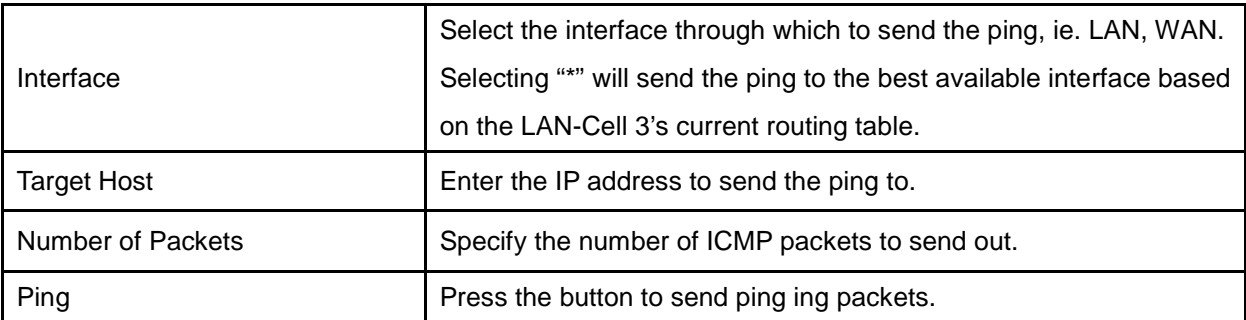

#### 11.3.2 ARPing

Similar to "ping" the ARPing utility is used to discover hosts on a network. The utility tests whether a given IP address is in use on the local network, and can get additional information about the device using that address. ARPing operates at layer 2 (or the link layer of the OSI model) - using the Address Resolution Protocol (ARP) for probing hosts.

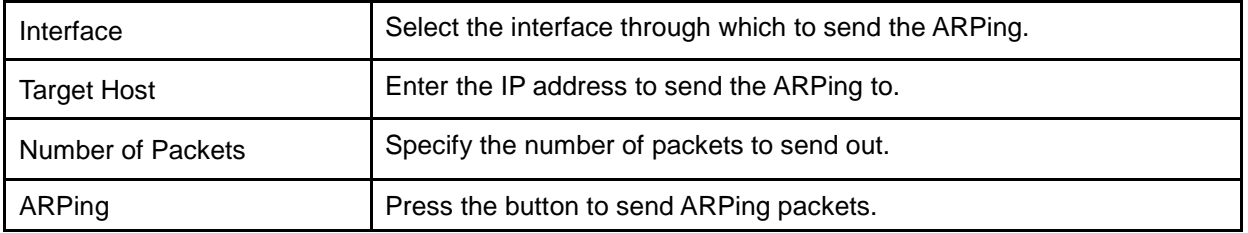

#### 11.3.3 Trace Route

Trace Route is a network diagnostic tool for displaying the route (path) and measuring transit delays of packets across an IP network. Trace Route sends a sequence of ICMP echo request packets addressed to a destination host. Trace Route uses the returned ICMP messages to produce a list of that the packets have traversed. The timestamp values returned for each router along the path are the delay (aka latency) values measured in milliseconds for each packet. The Trace Route results are displayed in the Results Window.

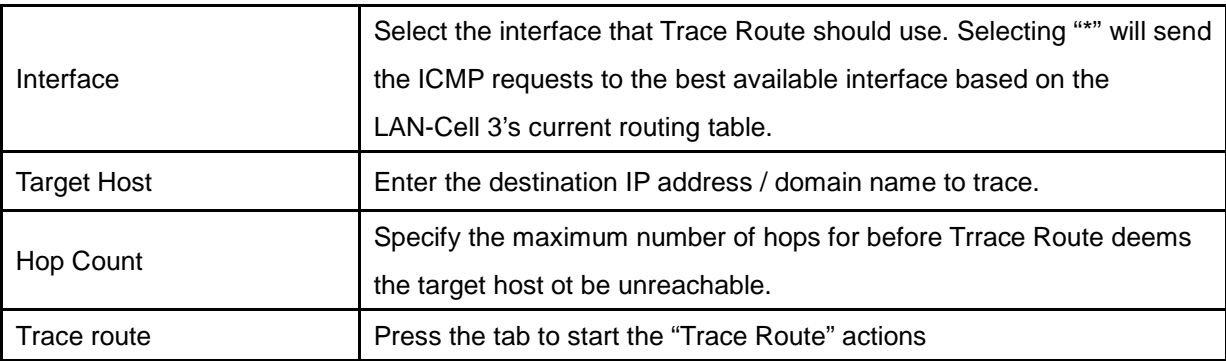

#### 11.3.4 USB Modem Command

The System Utilities page also contains a tool for sending "AT" commands directly to the attached USB modem and viewing the results. This tool is designed primarily for Proxicast Technical Support's use when diagnosing modem issues. Commands can only be sent to the modem when the USB WAN interface does not have an active connection (IP address) on a cellular network, therefore this tool cannot be used remotely.

### 11.4 Log

#### 11.4.1 System Log

The System Log records various events that have occurred during the LAN-Cell 3's operation. Events are divided into classes to make it easier to review specific event chains. Events are displayed in reverse chronological order (newest events are at the top of the log). The LAN-Cell 3 has a limited amount of space available for log events – the oldest events are overwritten when the log is full. See the Syslog feature below for storing system log events over longer periods of time. The **Refresh** button updates the log display with the latest events. The **Clear** button erases the entire system log.

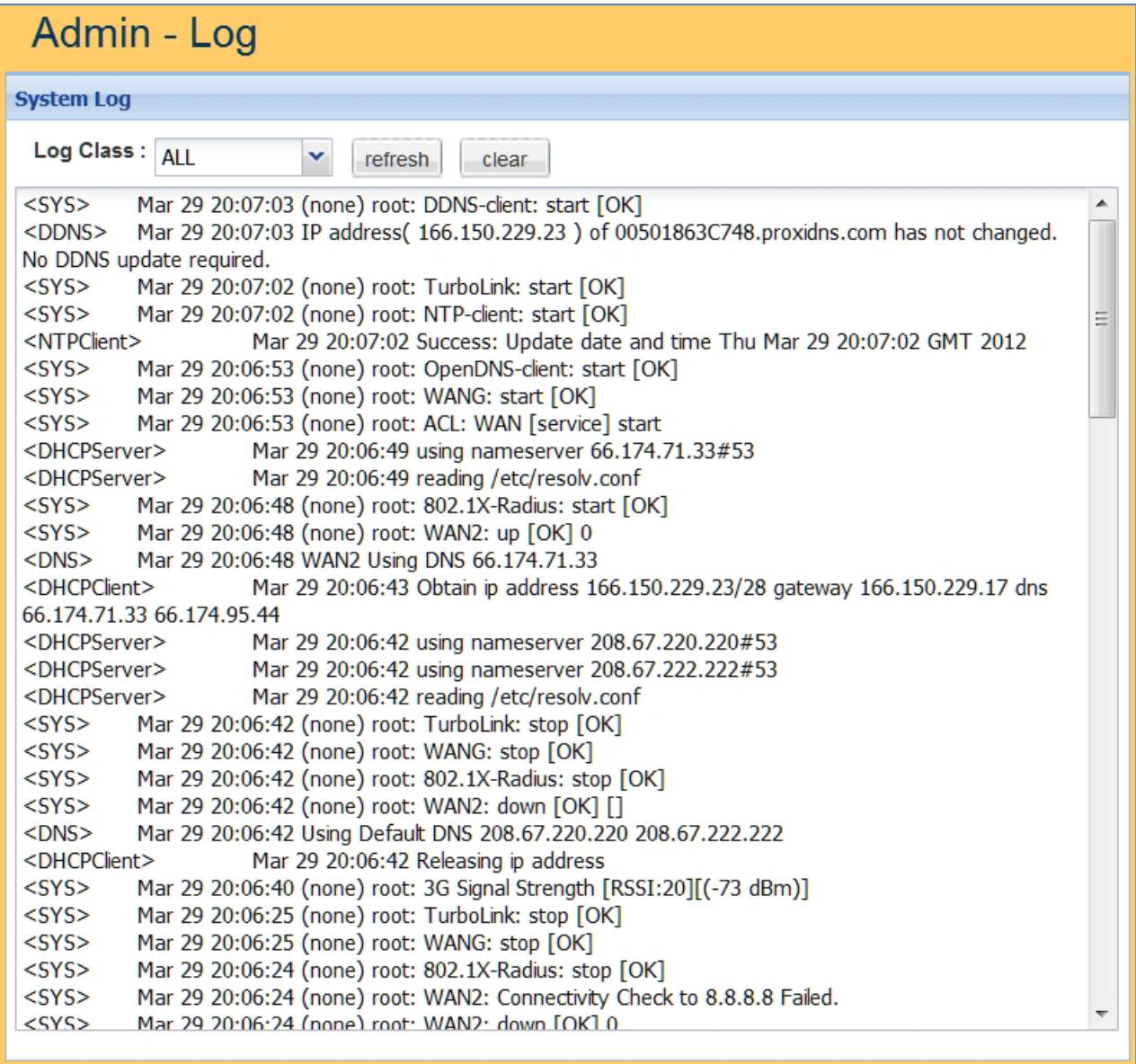

**Figure 86: System Logging**

#### 11.4.2 Syslog

Syslog is a standard mechanism for transmitting and storing system log information from a device to a remote server. The LAN-Cell 3 can send its system event logs to another system which is running a Syslog server. The Syslog server can alert administrators of events and store event logs over long periods of time.

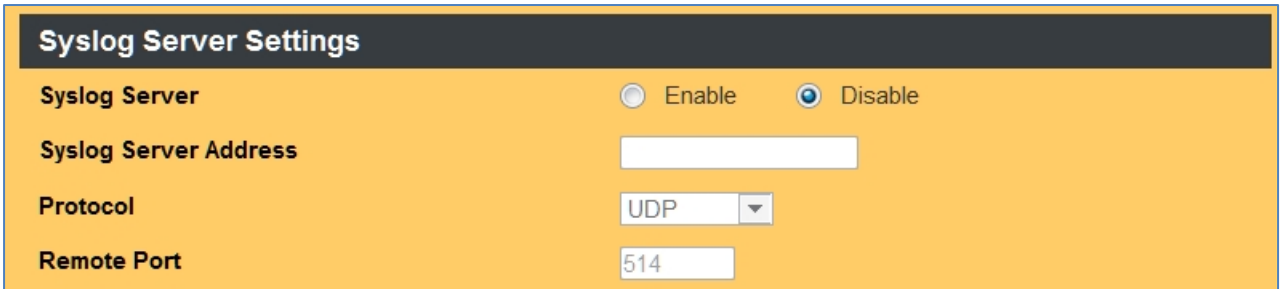

#### **Figure 87: Syslog Settings**

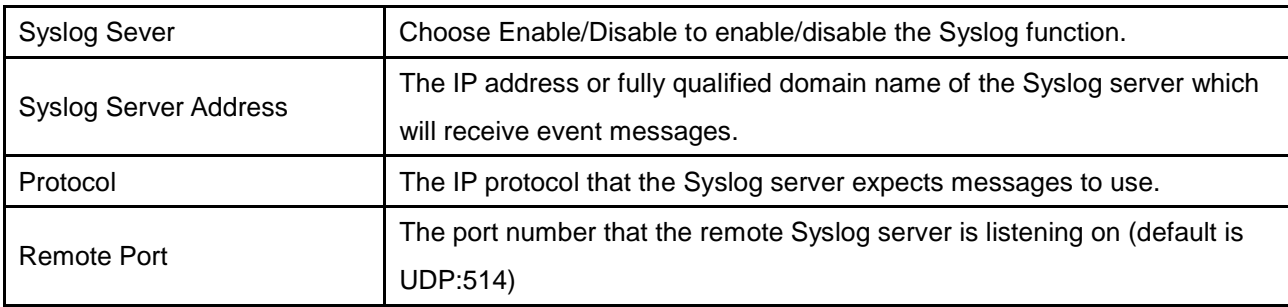

## **APPENDIX**

## **Common Tasks**

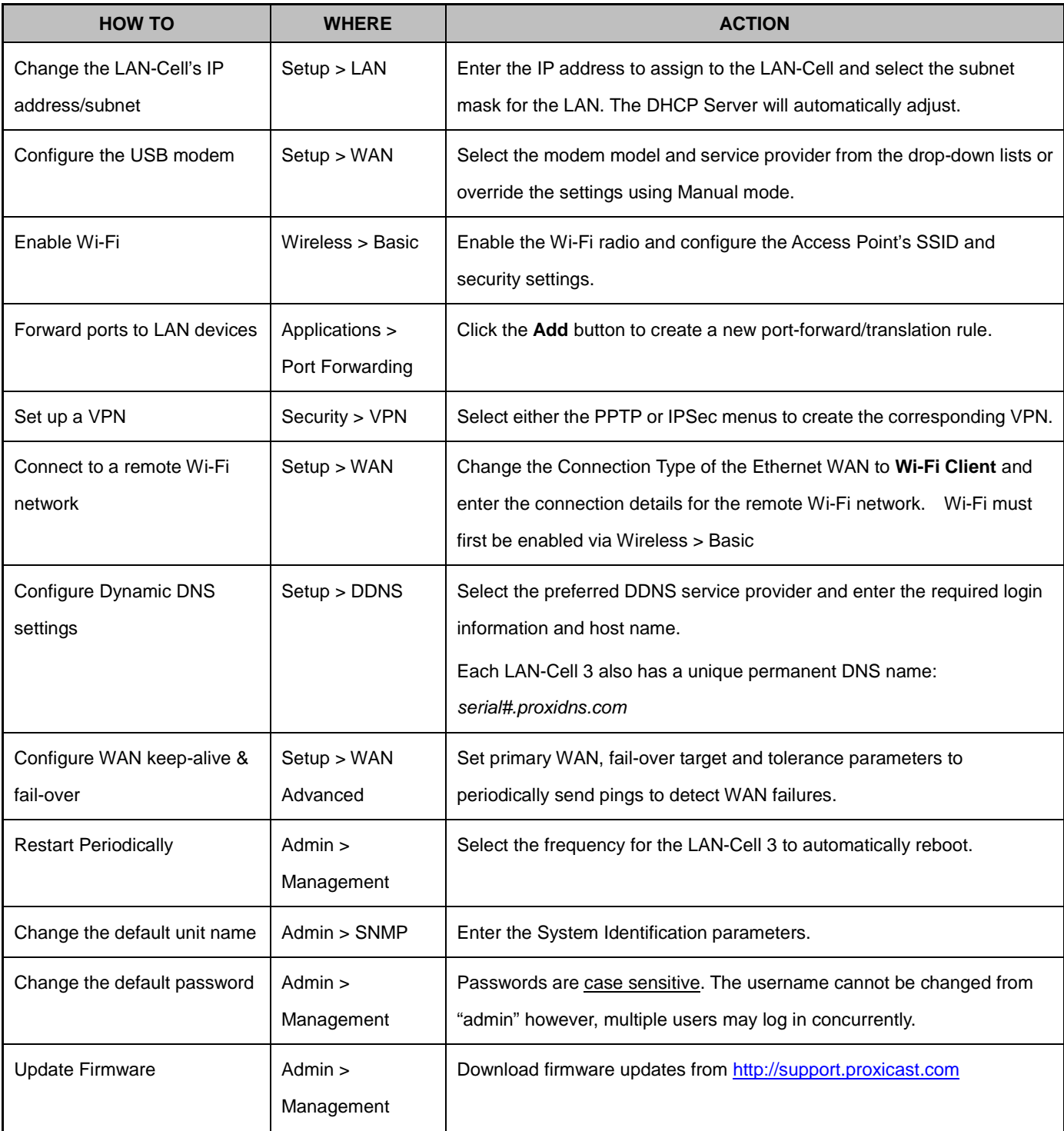

# **Troubleshooting**

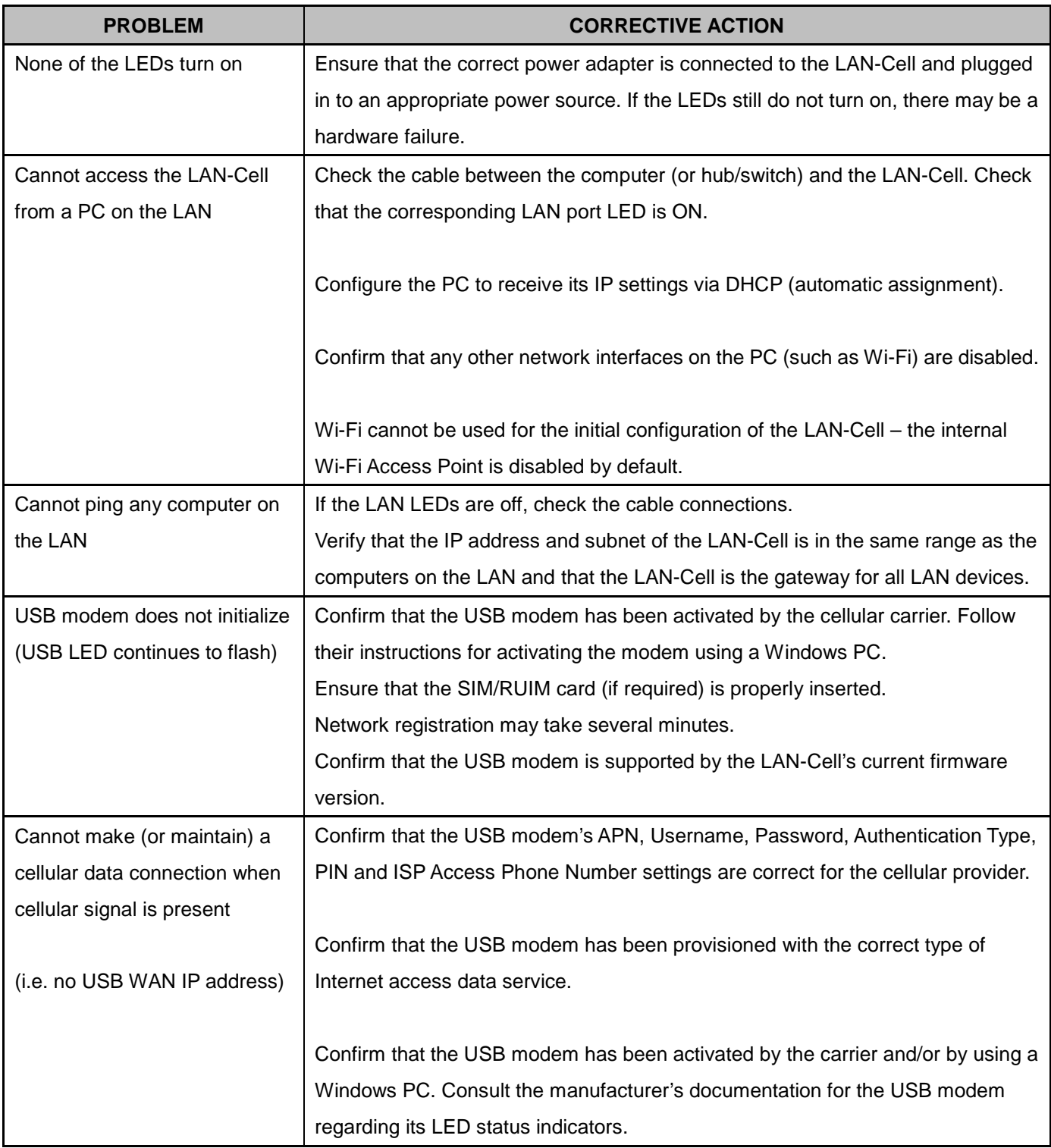

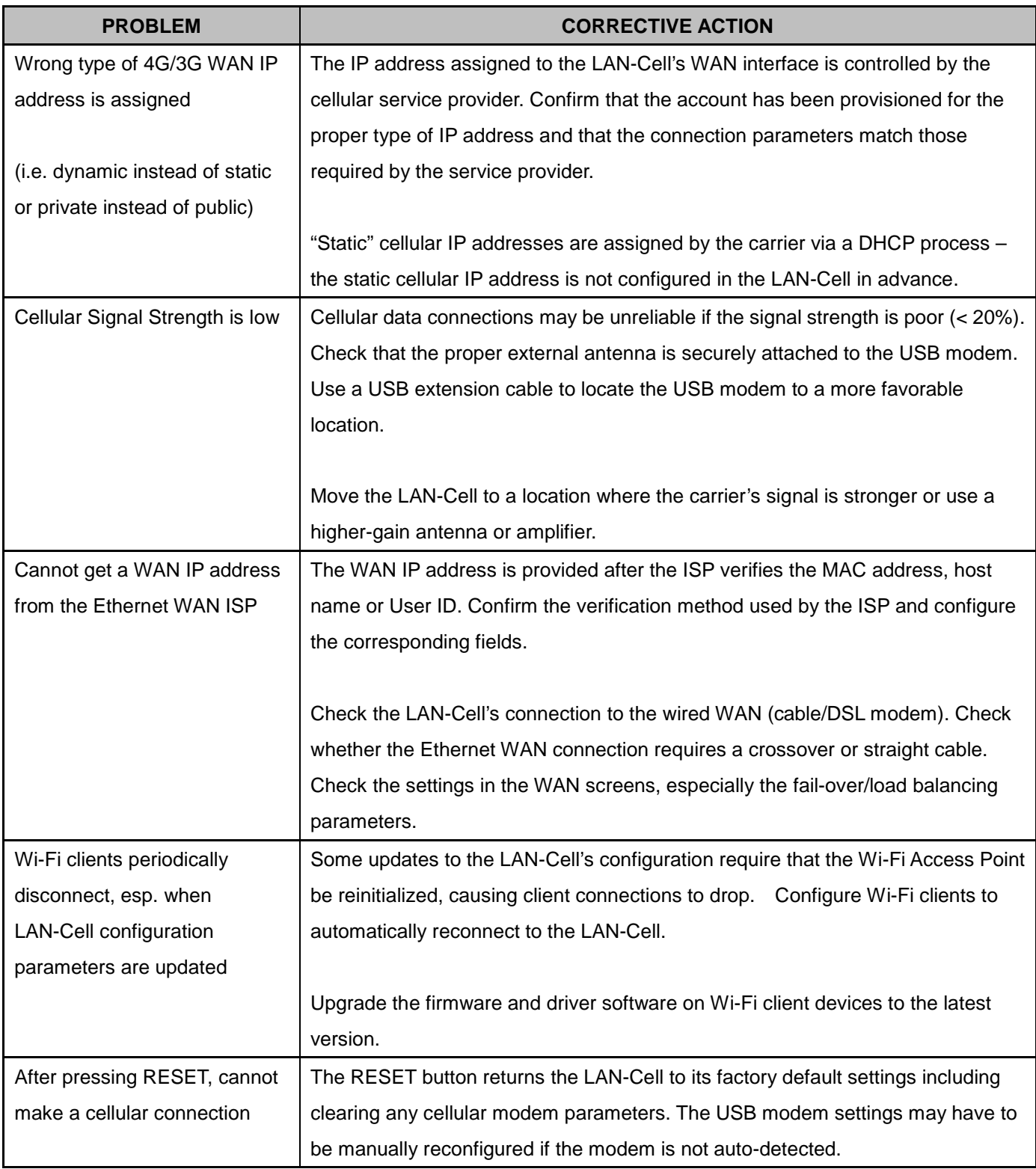

# **Common Carrier Specific Issues**

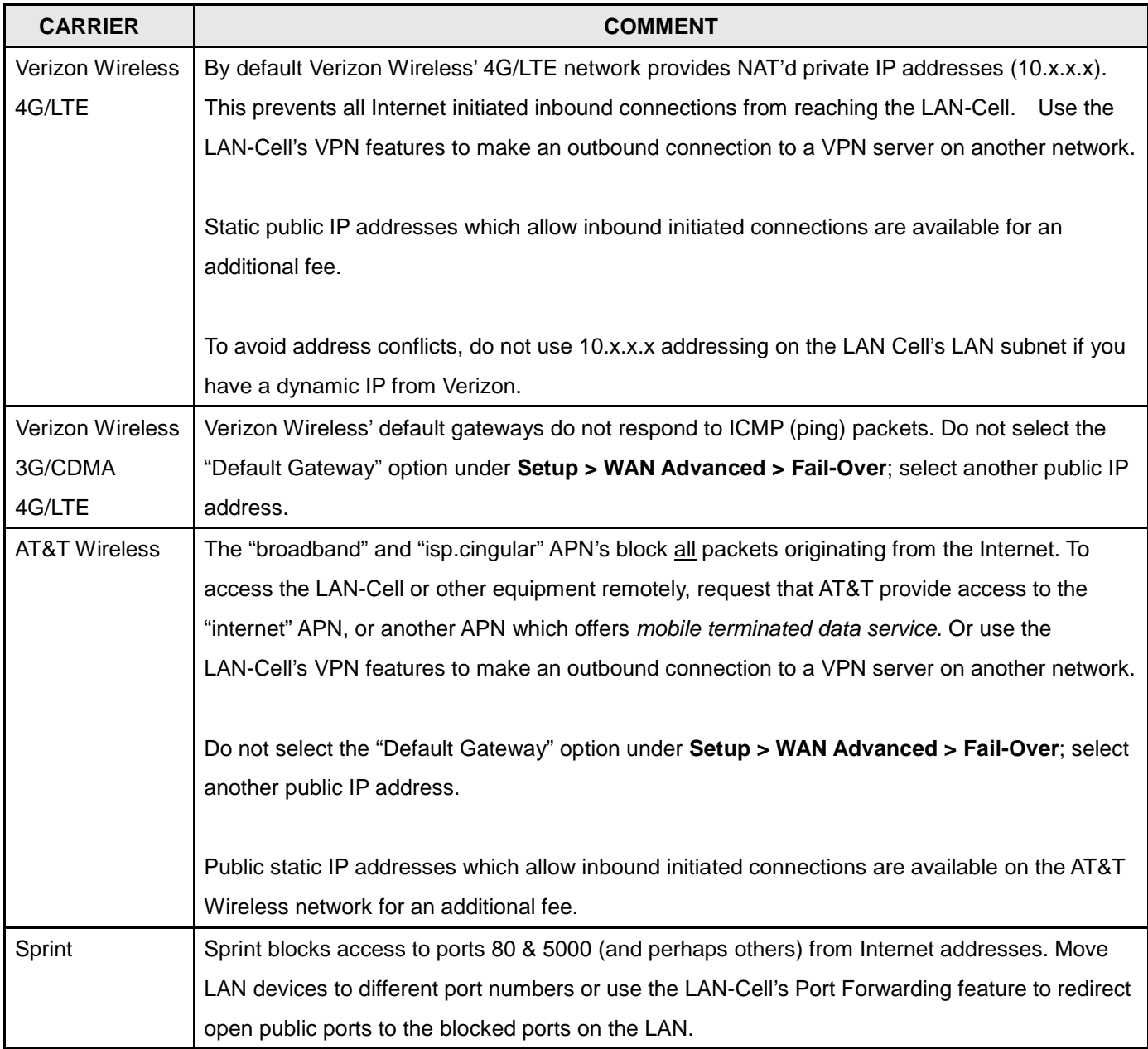

# **Specifications**

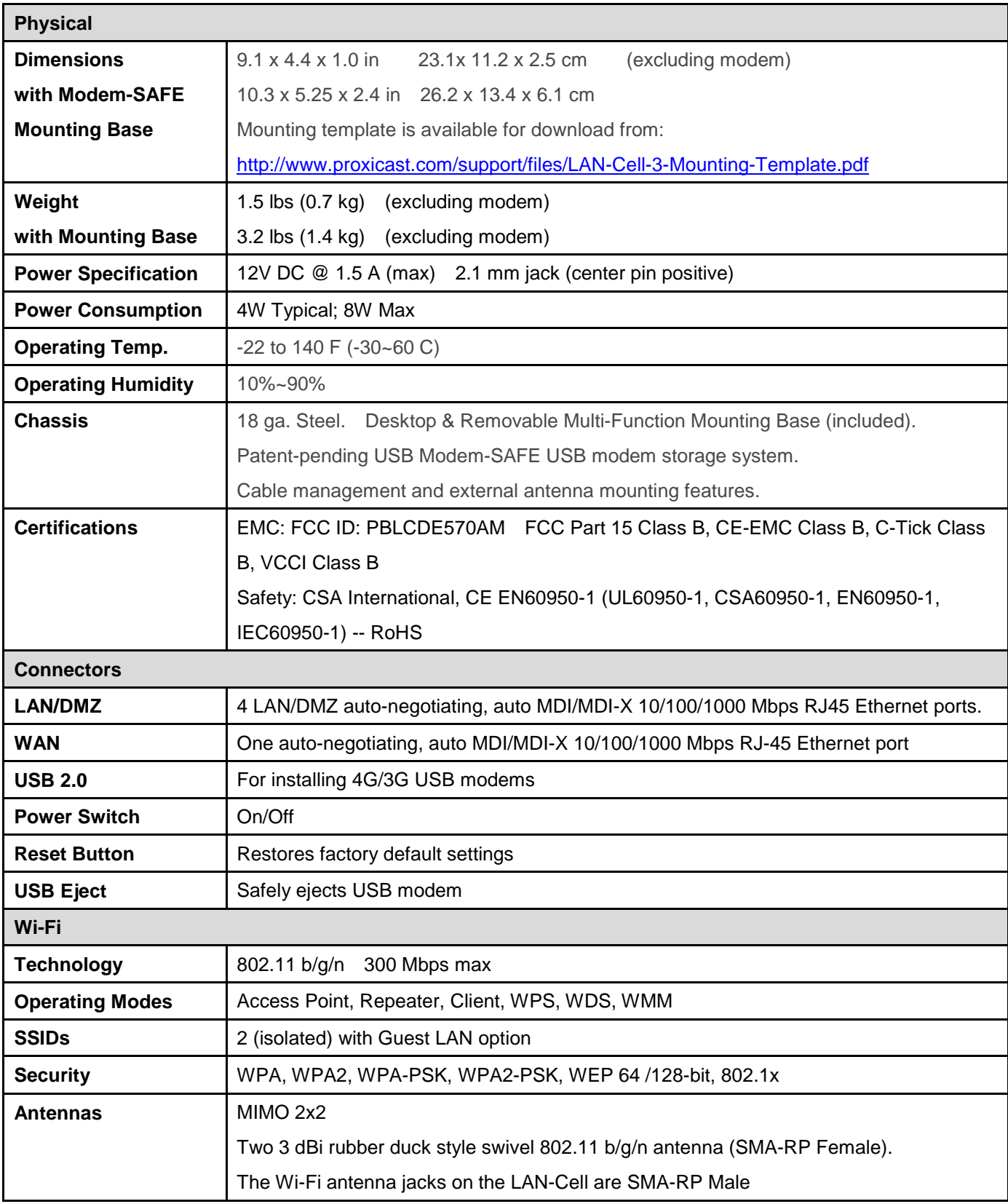

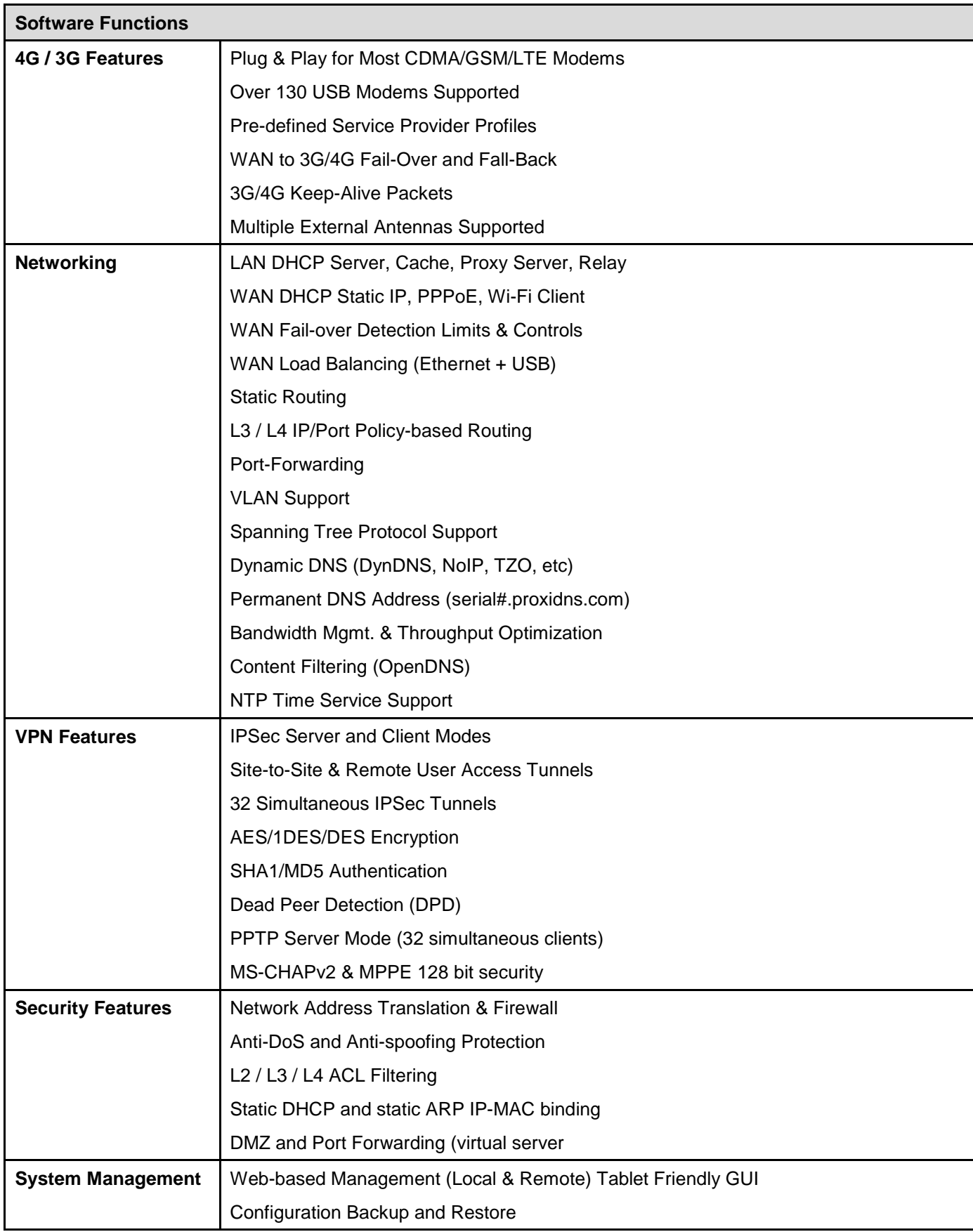
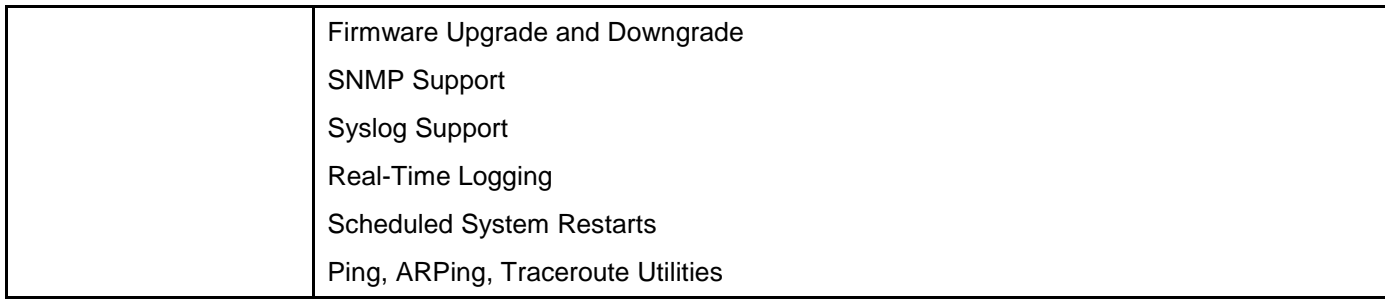

# **LAN-Cell 3 Default Settings**

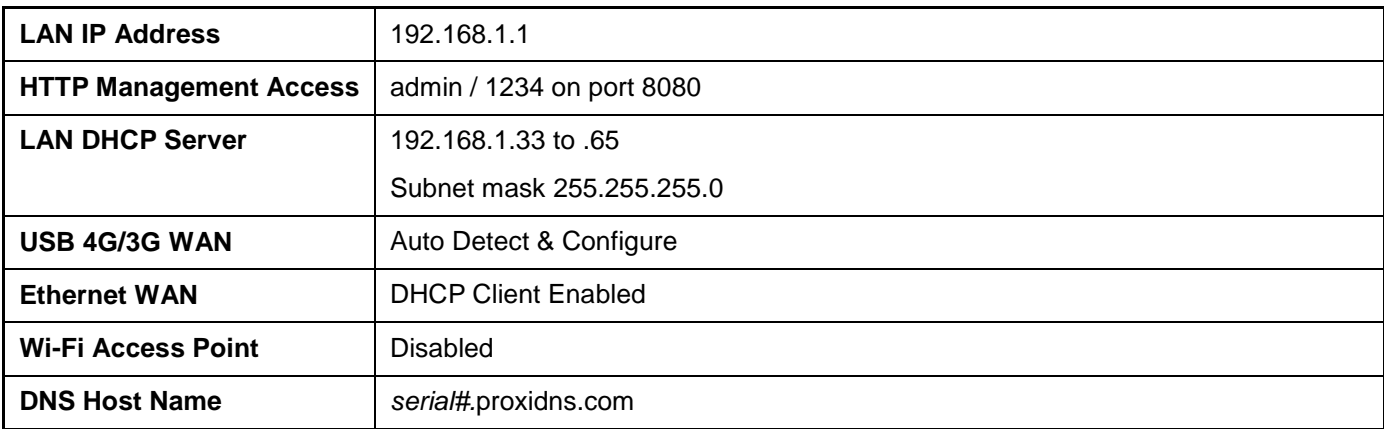

Press the RESET button for 5 seconds to return the LAN-Cell to these settings.

# **Legal Information**

### **Copyright**

Copyright © 2007-2013 by Proxicast, LLC.

The contents of this publication may not be reproduced in any part or as a whole, transcribed, stored in a retrieval system, translated into any language, or transmitted in any form or by any means, electronic, mechanical, magnetic, optical, chemical, photocopying, manual, or otherwise, without the prior written permission of Proxicast, LLC.

Published by Proxicast, LLC. All rights reserved.

#### **Disclaimer**

Proxicast does not assume any liability arising out of the application or use of any products, or software described herein. Neither does it convey any license under its patent rights nor the patent rights of others. Proxicast further reserves the right to make changes in any products described herein without notice. This publication is subject to change without notice.

#### **Trademarks**

Proxicast is a registered trademark and ProxiOS (Proxicast Network Operating System), LAN-Cell, Card-Guard, Cell-Lock, Modem-LOCK, PocketPORT and Cell-Sentry are trademarks of Proxicast, LLC. Other trademarks mentioned in this publication are used for identification purposes only and may be properties of their respective owners.

## **Certifications**

### **Federal Communications Commission (FCC) Interference Statement**

#### Contains FCC ID: PBLCDE570AM

The device complies with Part 15 of FCC rules. Operation is subject to the following two conditions:

- This device may not cause harmful interference.
- This device must accept any interference received, including interference that may cause undesired operations.

This device has been tested and found to comply with the limits for a Class B digital device pursuant to Part 15 of the FCC Rules. These limits are designed to provide reasonable protection against harmful interference in a residential installation. This device generates, uses, and can radiate radio frequency energy, and if not installed and used in accordance with the instructions, may cause harmful interference to radio communications. However, there is no guarantee that interference will not occur in a particular installation.

If this device does cause harmful interference to radio/television reception, which can be determined by turning the device off and on, the user is encouraged to try to correct the interference by one or more of the following measures:

- Reorient or relocate the receiving antenna.
- Increase the separation between the equipment and the receiver.
- Connect the equipment into an outlet on a circuit different from that to which the receiver is connected.
- Consult the dealer or an experienced radio/TV technician for help.

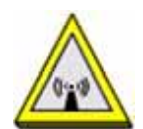

### **FCC Radiation Exposure Statement**

- This transmitter must not be co-located or operating in conjunction with any other antenna or transmitter.
- IEEE 802.11b, g and n operation of this product in the U.S.A. is firmware-limited to channels 1 through 11.
- To comply with FCC RF exposure compliance requirements, a separation distance of at least 20 cm must be maintained between the antenna of this device and all persons.

#### **Notices**

Changes or modifications not expressly approved by the party responsible for compliance could void the user's authority to operate the equipment. This device has been designed for the WLAN 2.4 GHz networks throughout the EC region and Switzerland, with restrictions in France. This Class B digital apparatus complies with Canadian ICES-003. Cet appareil numérique de la classe B est conforme à la norme NMB-003 du Canada.

## **Proxicast Limited Warranty**

Proxicast warrants to the original end user (purchaser) that this product is free from any defects in materials or workmanship for a period of up to one year from the date of purchase. During the warranty period, and upon proof of purchase, should the product have indications of failure due to faulty workmanship and/or materials, Proxicast will, at its discretion, repair or replace the defective products or components without charge for either parts or labor, and to whatever extent it shall deem necessary to restore the product or components to proper operating condition. Any replacement will consist of a new or re-manufactured functionally equivalent product of equal value, and will be solely at the discretion of Proxicast. This warranty shall not apply if the product is modified, misused, tampered with, damaged by an act of God, or subjected to abnormal working conditions.

#### **Note**

Repair or replacement, as provided under this warranty, is the exclusive remedy of the purchaser. This warranty is in lieu of all other warranties, express or implied, including any implied warranty of merchantability or fitness for a particular use or purpose. Proxicast shall in no event be held liable for indirect or consequential damages of any kind to the purchaser.

To obtain the services of this warranty, contact Proxicast's Service Center for your Return Material Authorization number (RMA). Products must be returned Postage Prepaid. It is recommended that the unit be insured when shipped. Any returned products without proof of purchase or those with an out-dated warranty will be repaired or replaced (at the discretion of Proxicast) and the customer will be billed for parts and labor. All repaired or replaced products will be shipped by Proxicast to the corresponding return address, Postage Paid. This warranty gives you specific legal rights, and you may also have other rights that vary from country to country.

# **Customer Support**

### **Online Web Support**

Please refer to support.proxicast.com for additional support documentation and access to our Knowledgebase which contains many resources such as.TechNotes, Frequently Asked Questions, sample configurations and firmware updates.

### **E-Mail Support**

Support E-mail: [support@proxicast.com](mailto:support@proxicast.com)

Please provide the following information when you contact customer support:

- Product model and serial number.
- Current firmware version running on the device
- Date that you received your device.
- Brief description of the problem and the steps you took to solve it.

#### **Corporate Headquarters (Worldwide Customer Support)**

- Sales E-mail: [sales@proxicast.com](mailto:sales@proxicast.com)
- Telephone: 877-777-7694 (412-213-0018)
- Fax: 412-492-9386
- Web Site: [www.proxicast.com](http://www.proxicast.com/)
- Regular Mail & RMA Shipments: Proxicast, LLC 312 Sunnyfield Drive, Suite 200 Glenshaw, PA 15116-1936 USA

#### **Return Merchandise Authorizations (RMA)**

If you need to return a product for service, you must contact Customer Support and request an RMA Number. Returns will not be accepted without an RMA Number on the outside of the shipment.

Please return only the main product unit (no accessories) unless otherwise directed by Customer Support.

Securely pack and insure the product. Return shipping costs are the responsibility of the customer.

# **INDEX**

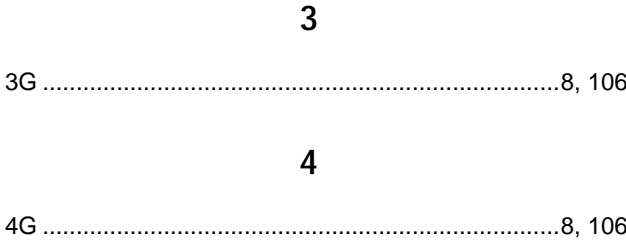

### $\boldsymbol{\mathsf{A}}$

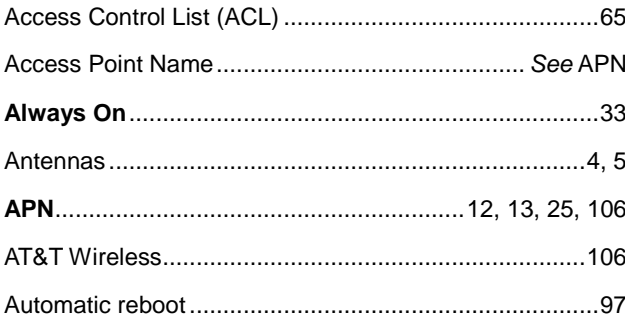

### $\pmb B$

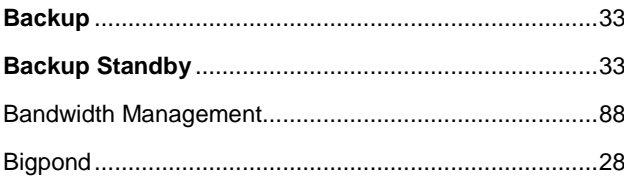

## $\mathsf{C}$

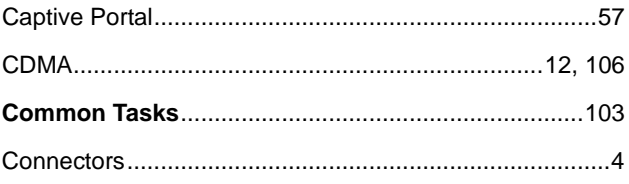

### $\mathsf{D}$

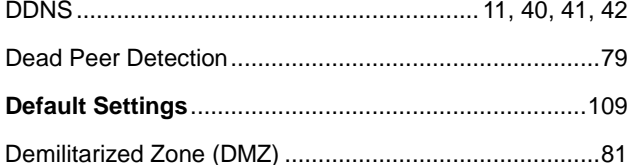

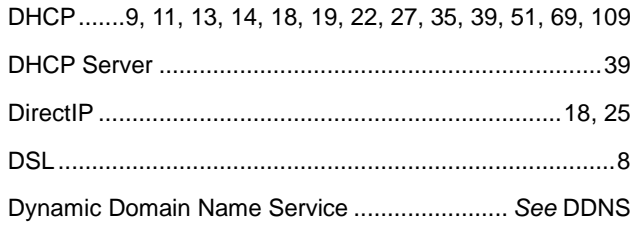

## ${\sf E}$

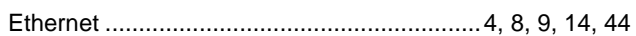

### $\mathsf F$

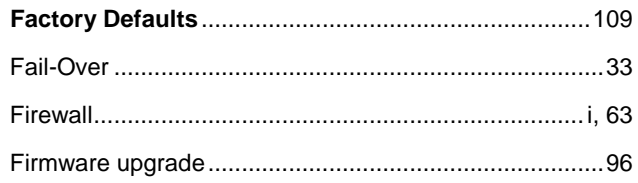

## $\mathsf G$

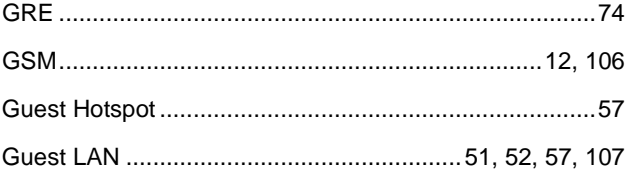

## $\overline{\mathsf{H}}$

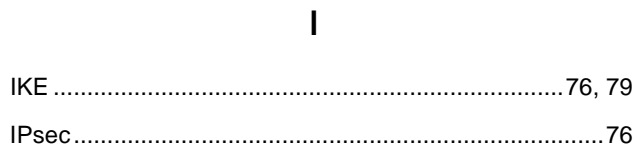

### $\mathsf K$

## $\mathsf{L}% _{0}\left( \mathsf{L}_{0}\right) ^{T}=\mathsf{L}_{0}\left( \mathsf{L}_{0}\right) ^{T}$

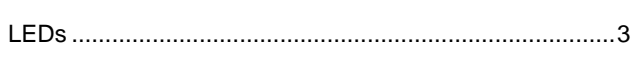

107

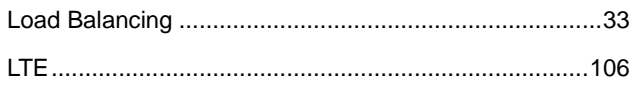

# $\overline{\mathsf{M}}$

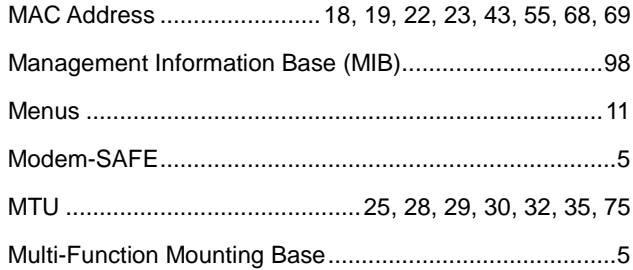

## $\overline{\mathsf{N}}$

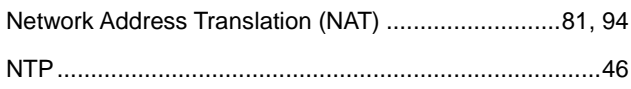

# $\mathsf{o}$

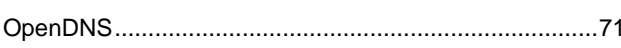

## $\overline{P}$

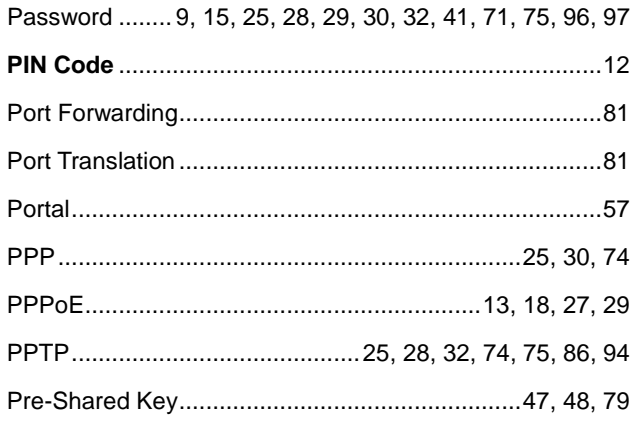

# $\overline{Q}$

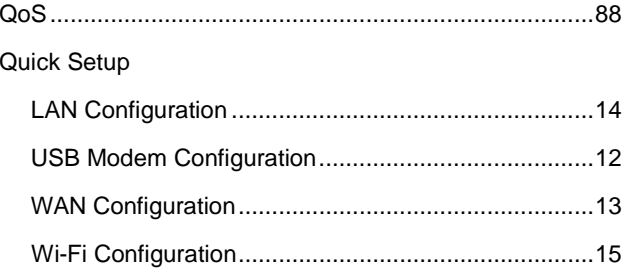

## $\overline{\mathsf{R}}$

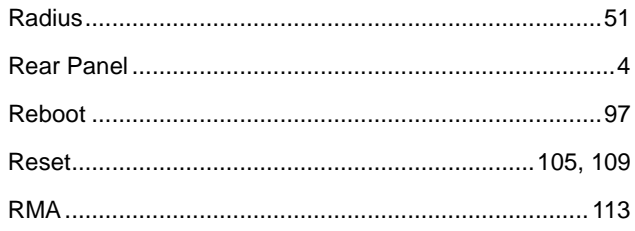

## $\mathsf{S}$

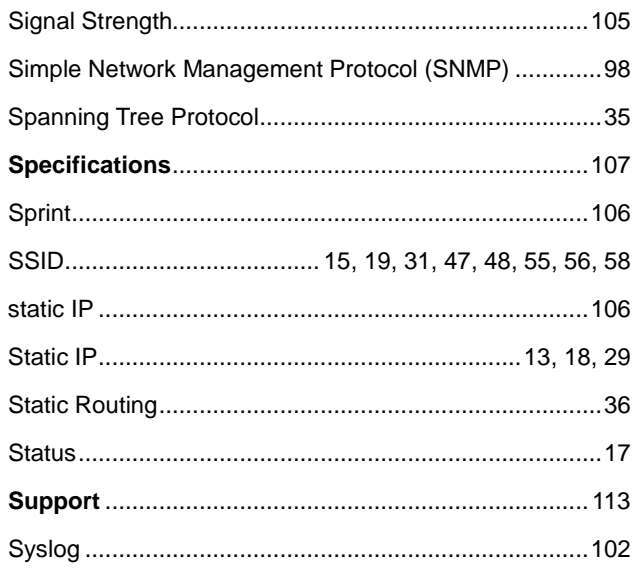

## $\mathbf{I}$

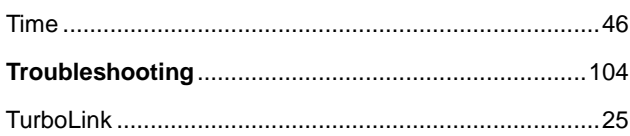

# $\bigcup$

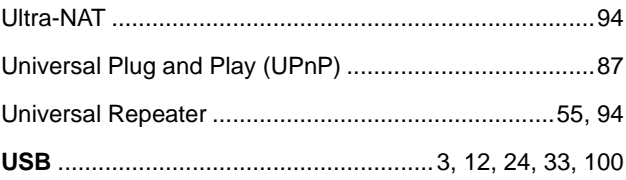

## $\mathsf{V}$

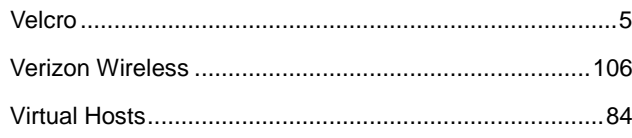

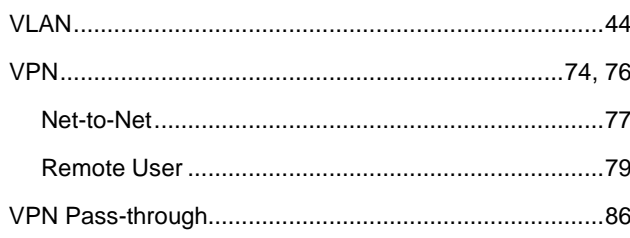

### $\mathsf{W}% _{T}=\mathsf{W}_{T}\!\left( a,b\right) ,\ \mathsf{W}_{T}=\mathsf{W}_{T}$

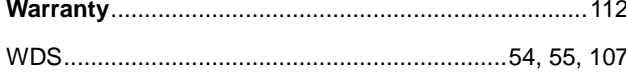

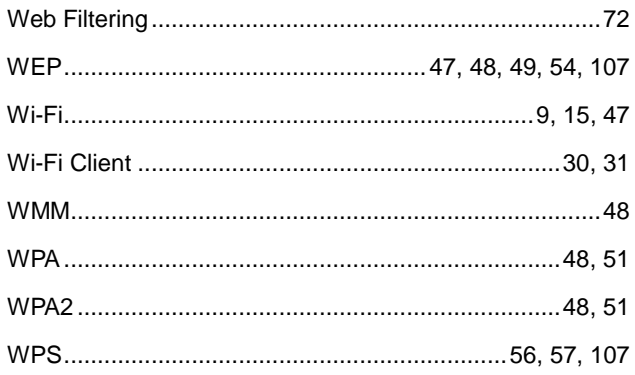